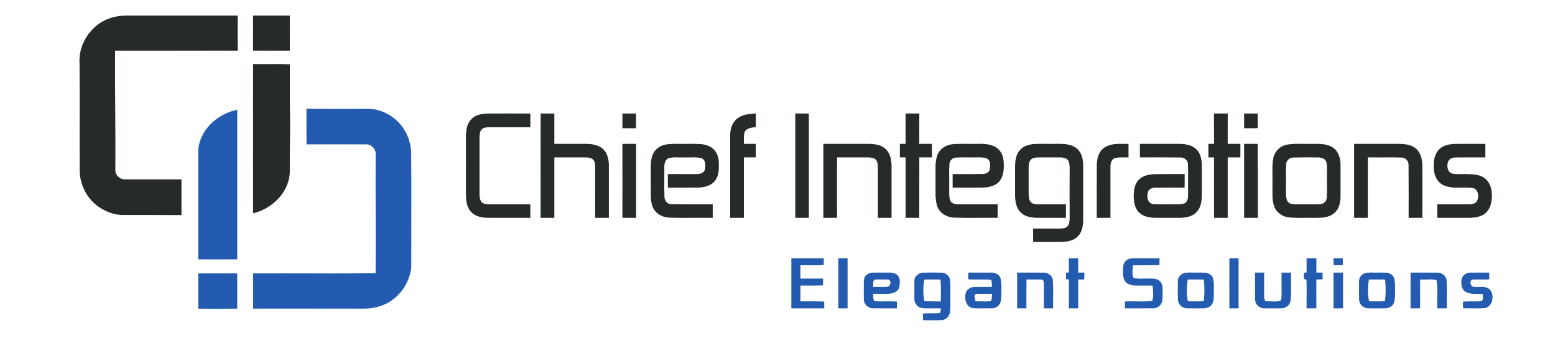

### CI-GLPAC UI Guide for TSW-760/1060 and Crestron XPanel

Chief Integrations' CI-GLPAC Crestron Lighting Control Platform. Specifications subject to change without notice. Use proper safety precautions whenever using these controls. "Chief Tools"

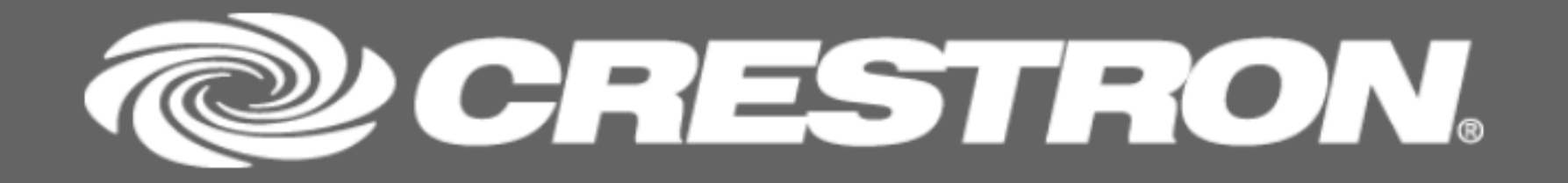

**Touch Screen To Begin** 

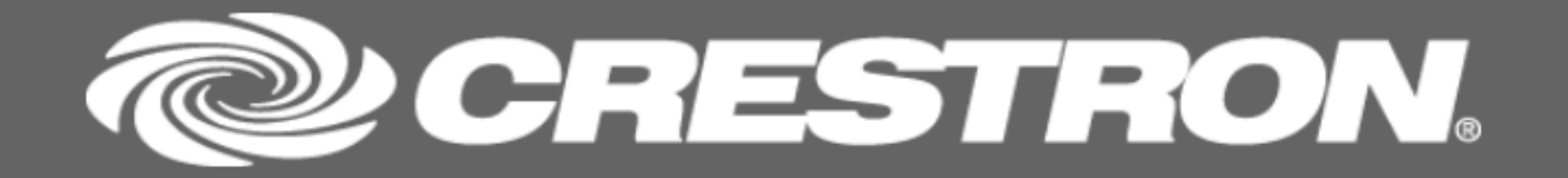

Press anywhere to bring up the login screen.

**Touch Screen To Begin** 

#### Enter Passcode:

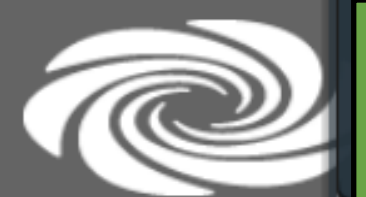

#### There are two passcode levels set up for access:

The "User Passcode" enables one to adjust individual lights and save scenes.

The "Setup Passcode" allows access to the settings menu, where more advanced changes can be made.

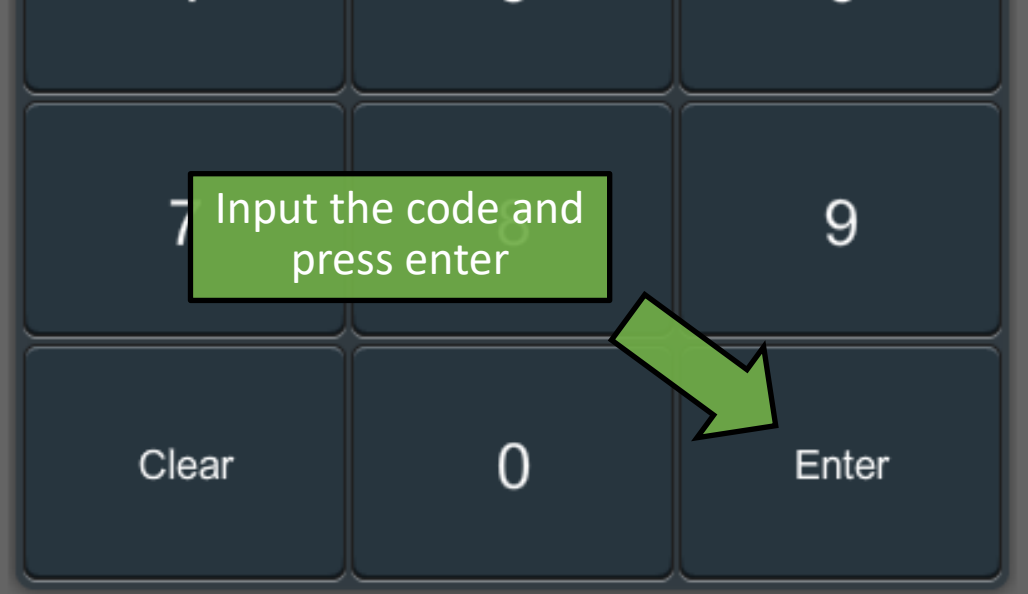

### **Touch Screen To Begin**

# DN.

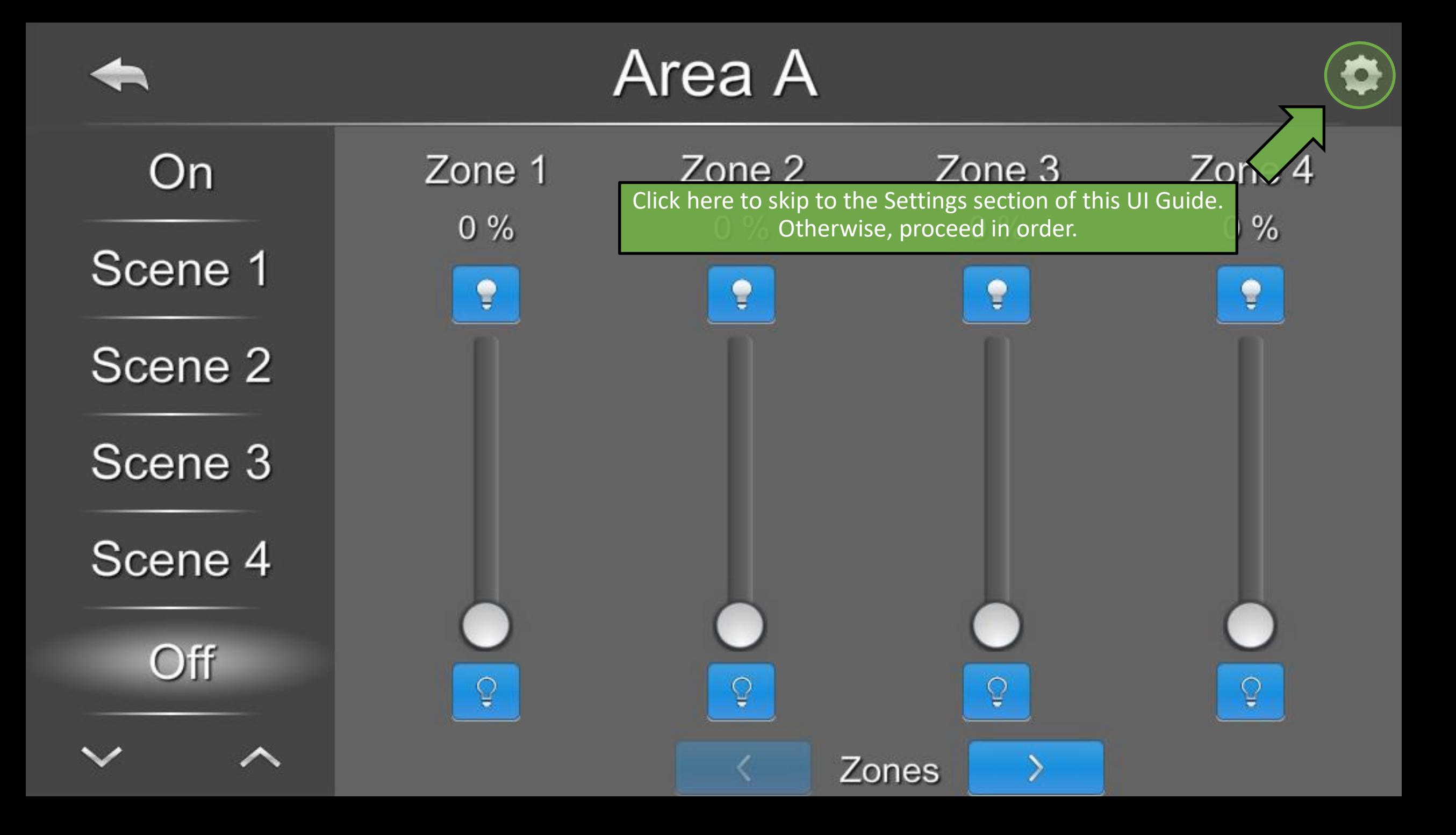

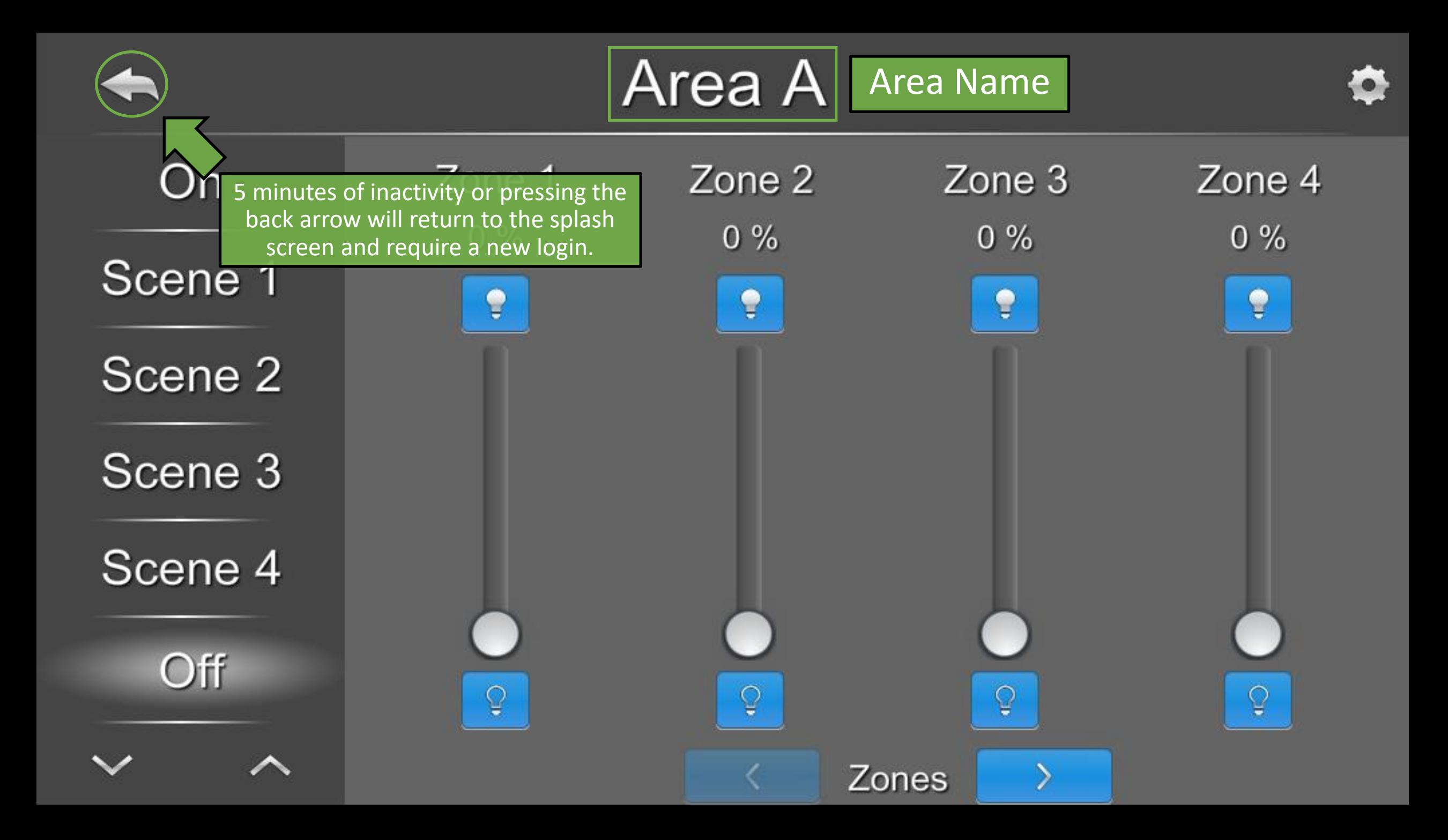

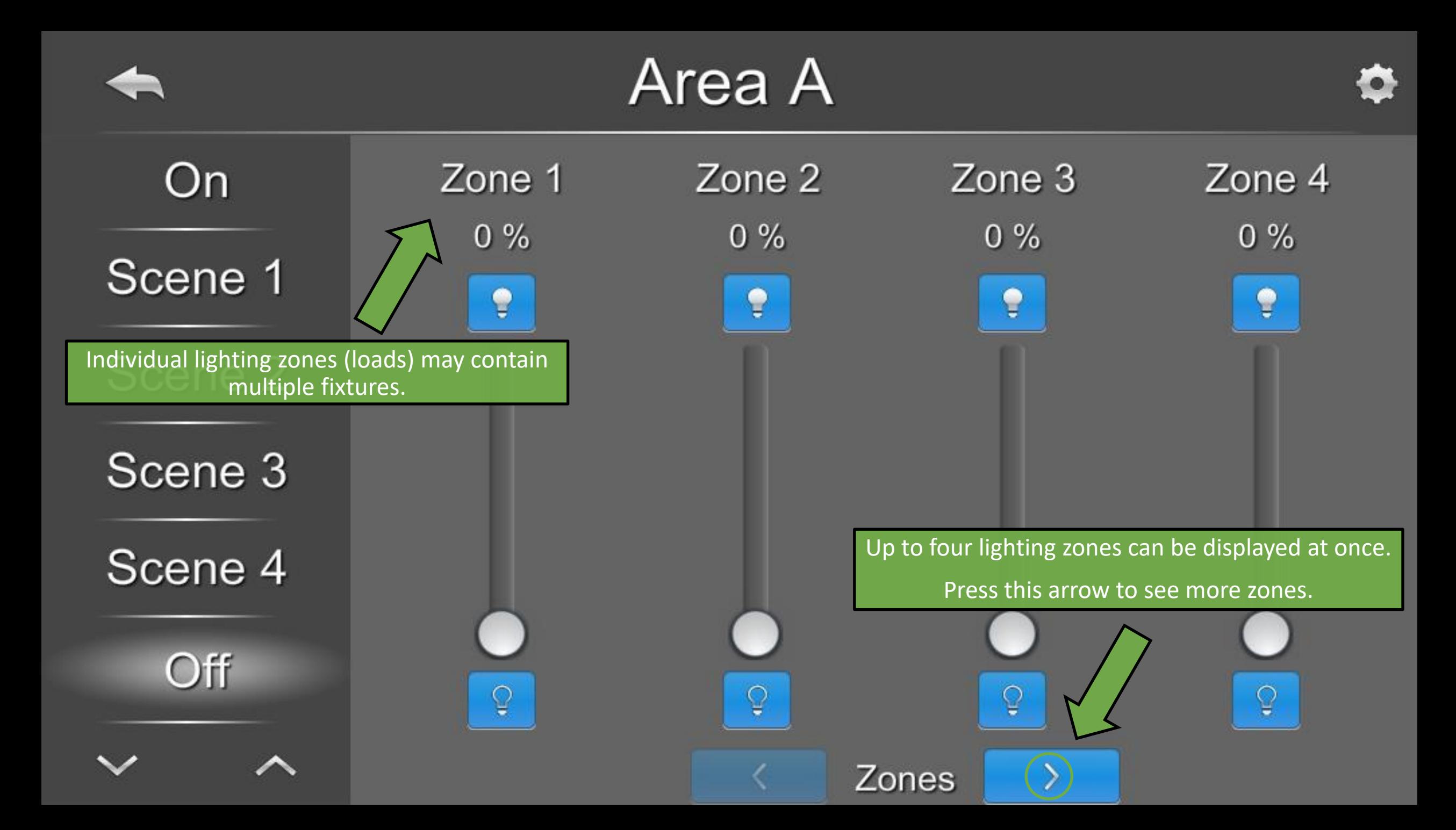

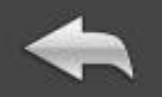

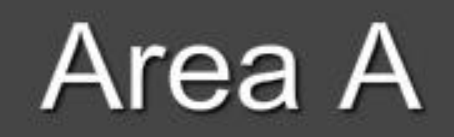

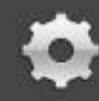

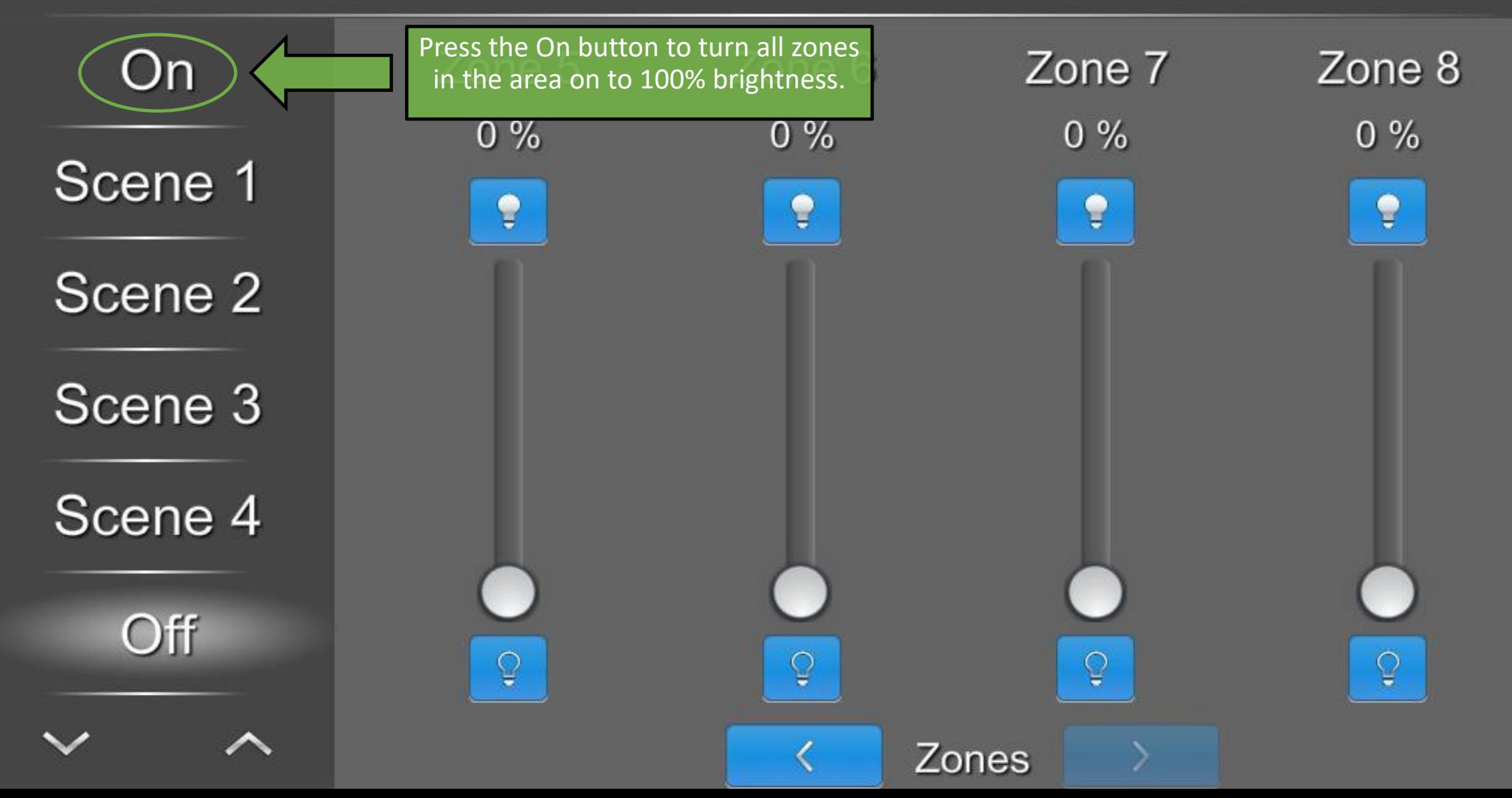

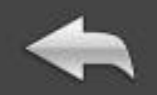

### Area A

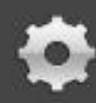

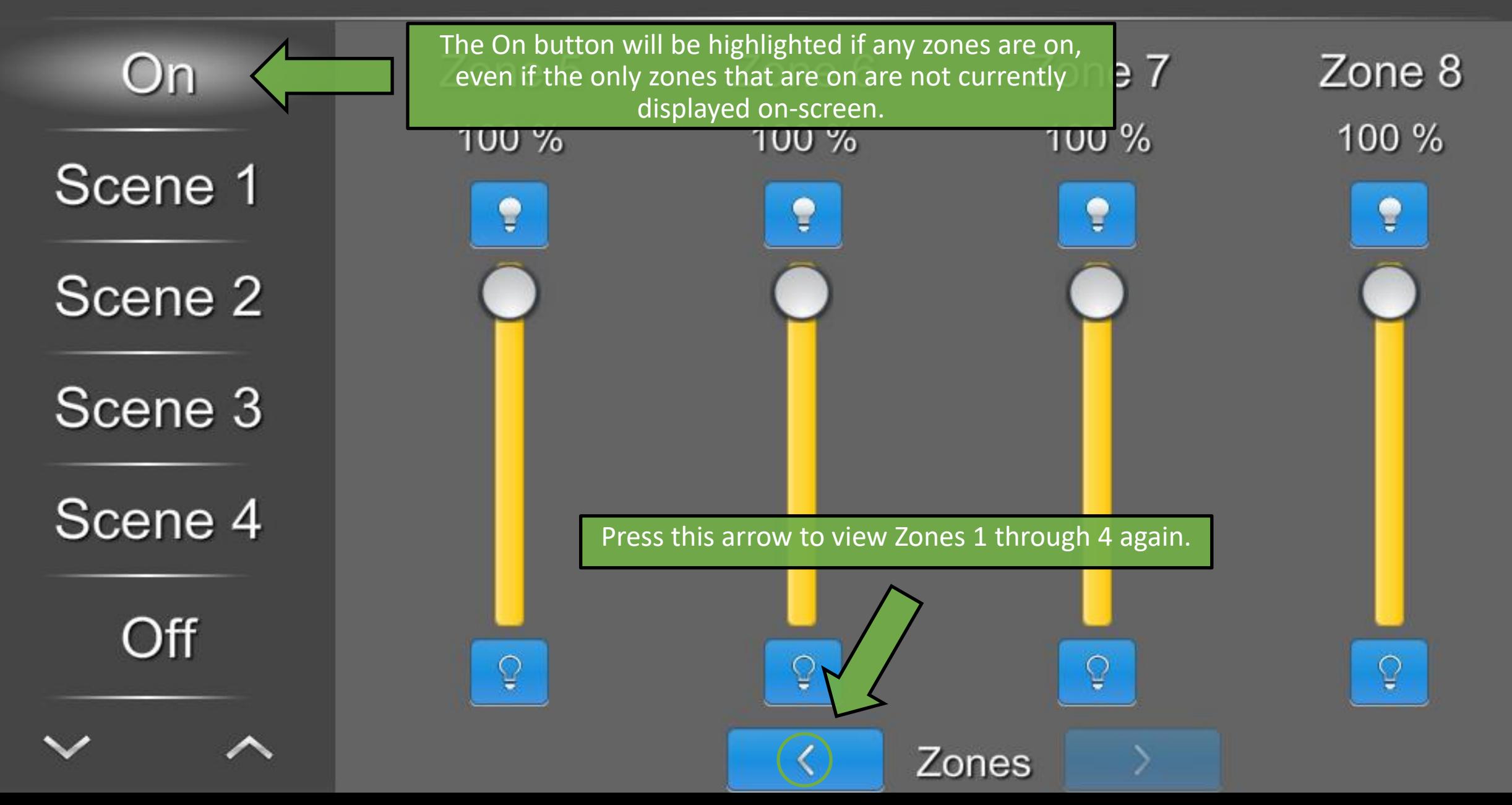

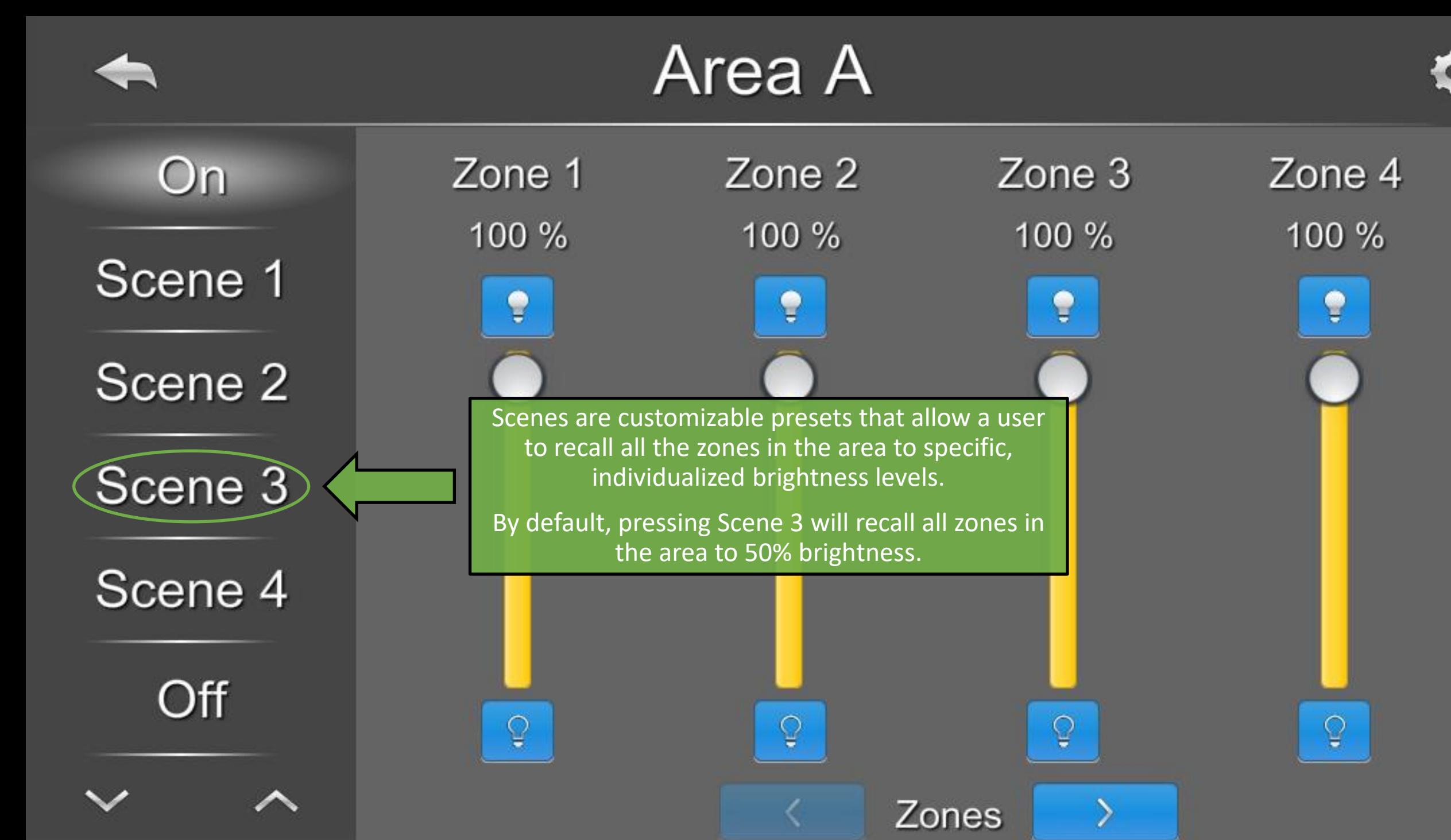

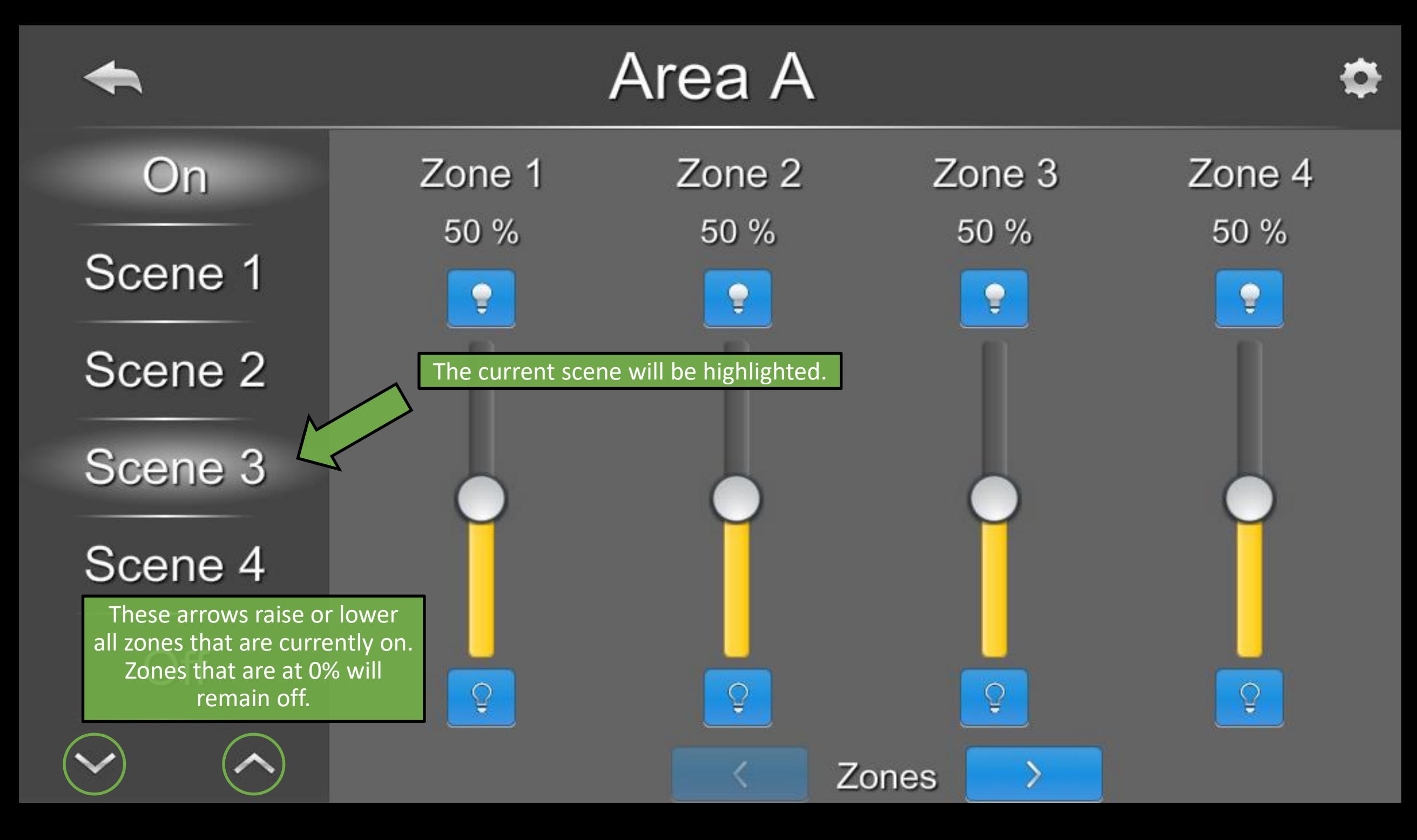

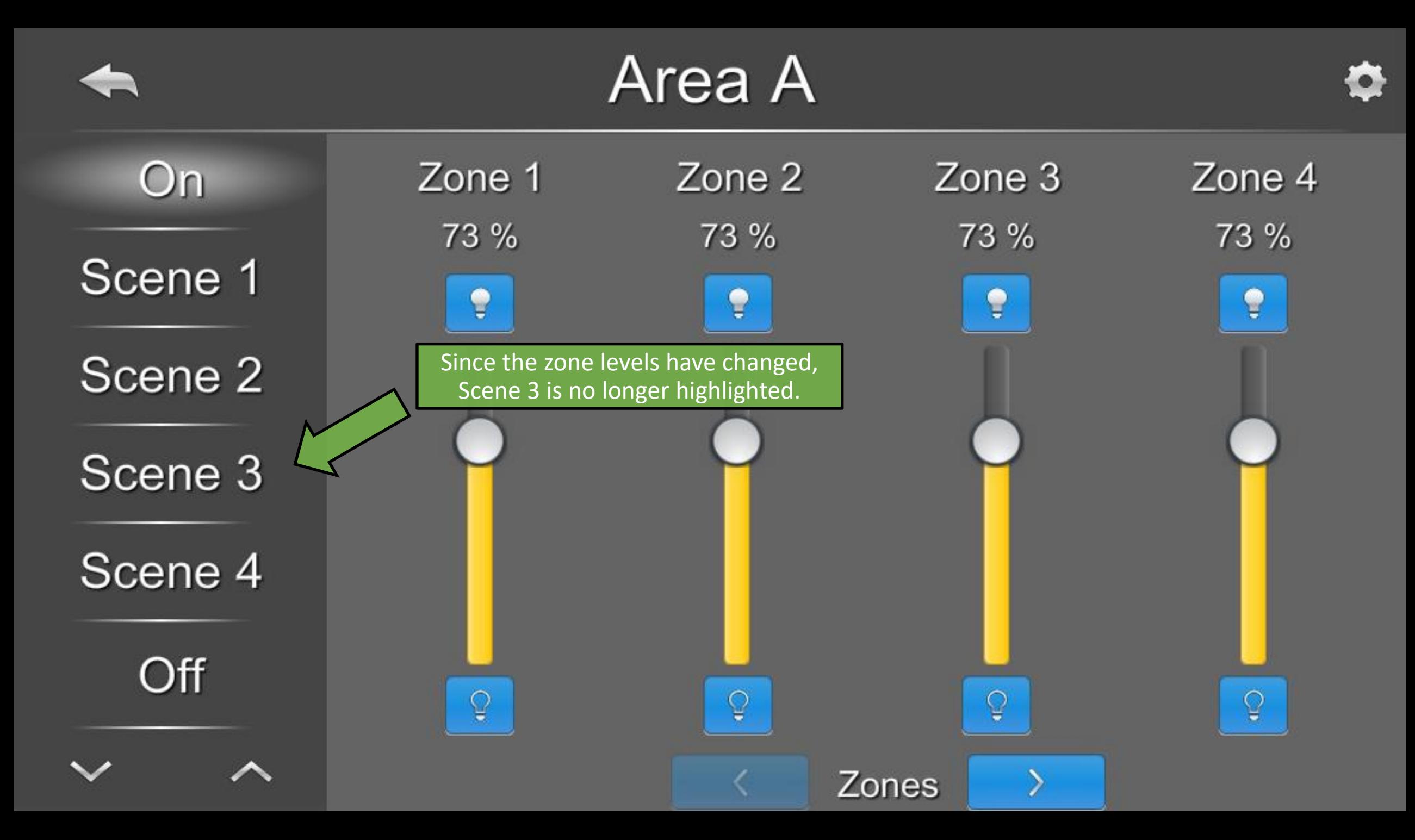

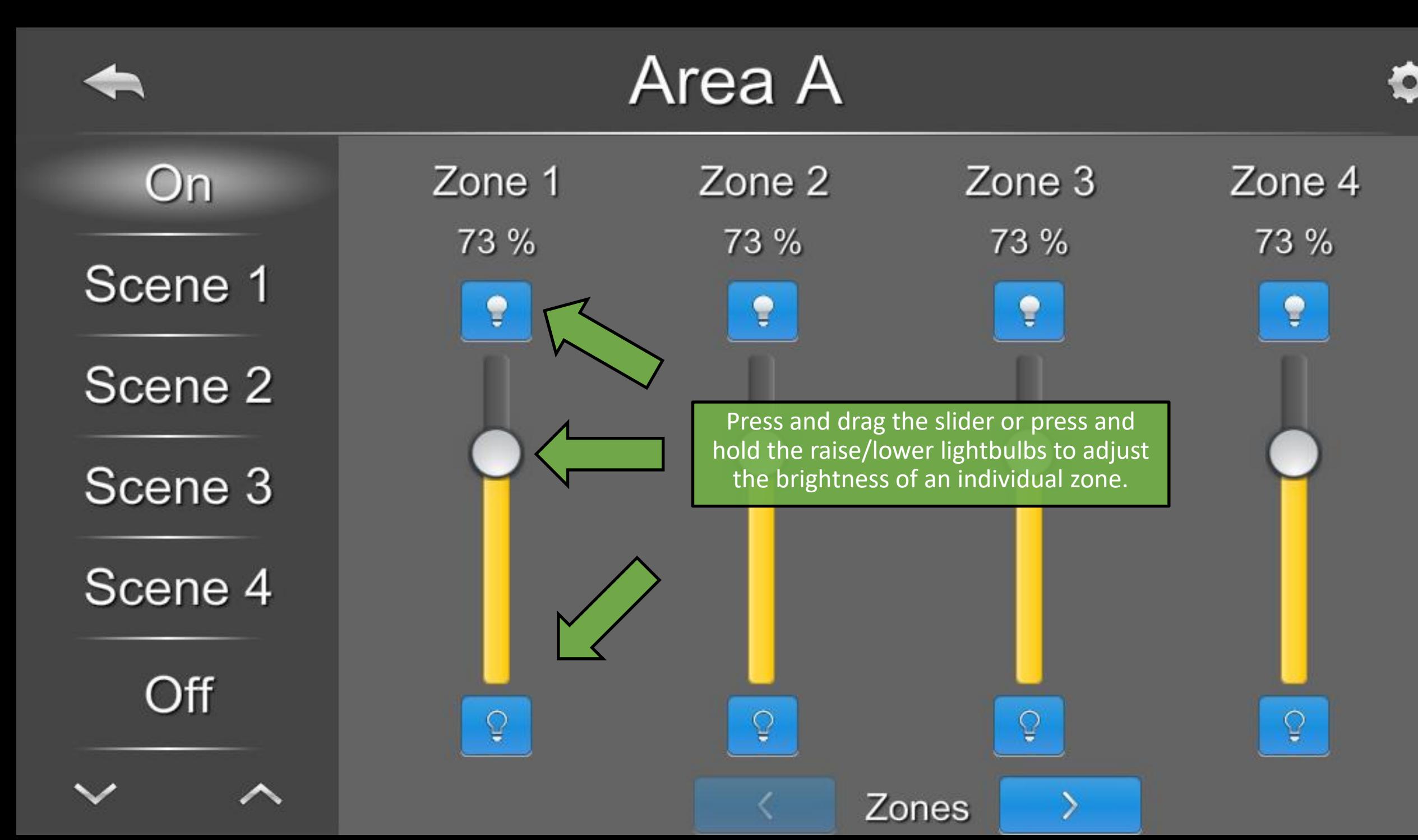

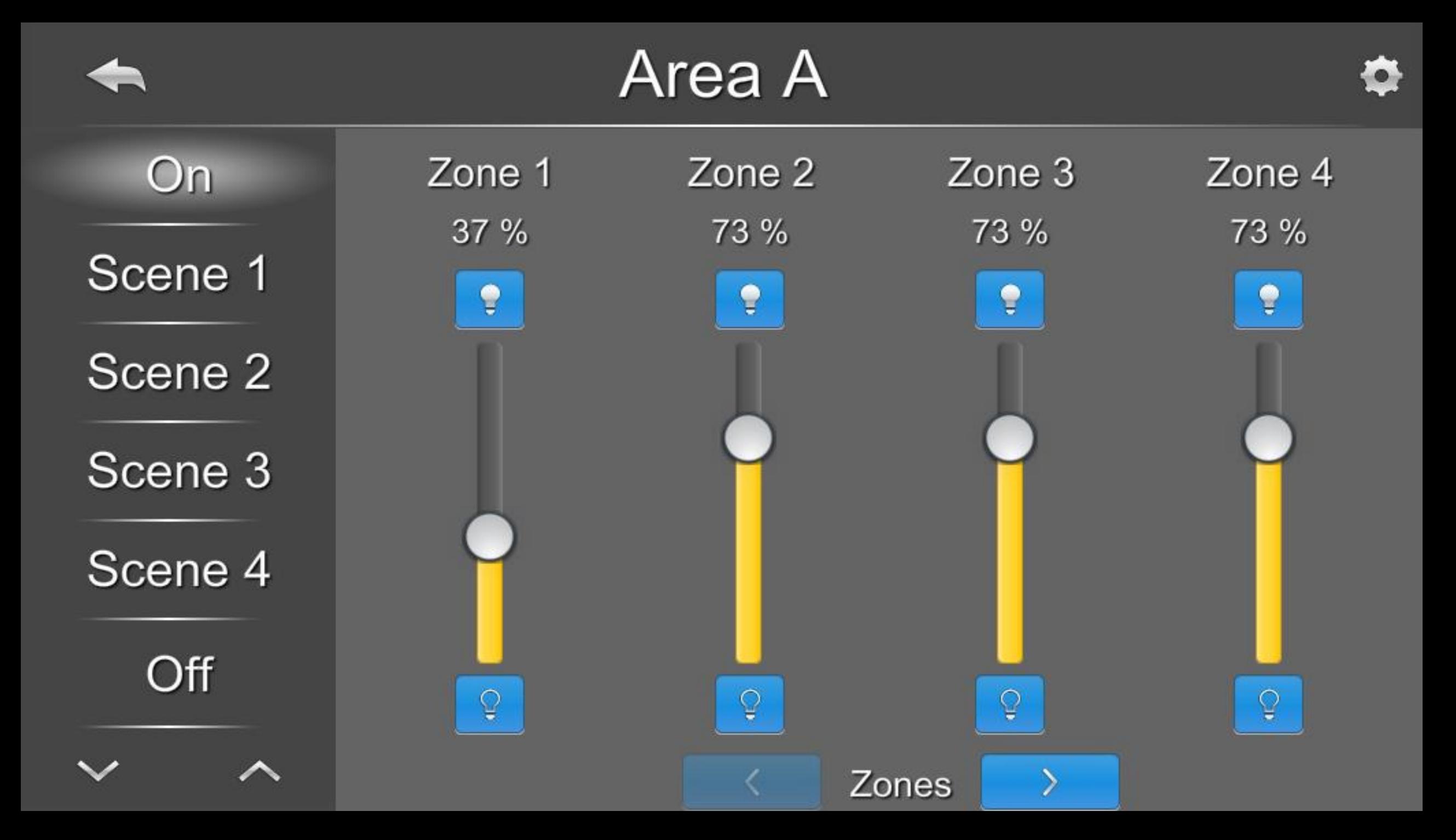

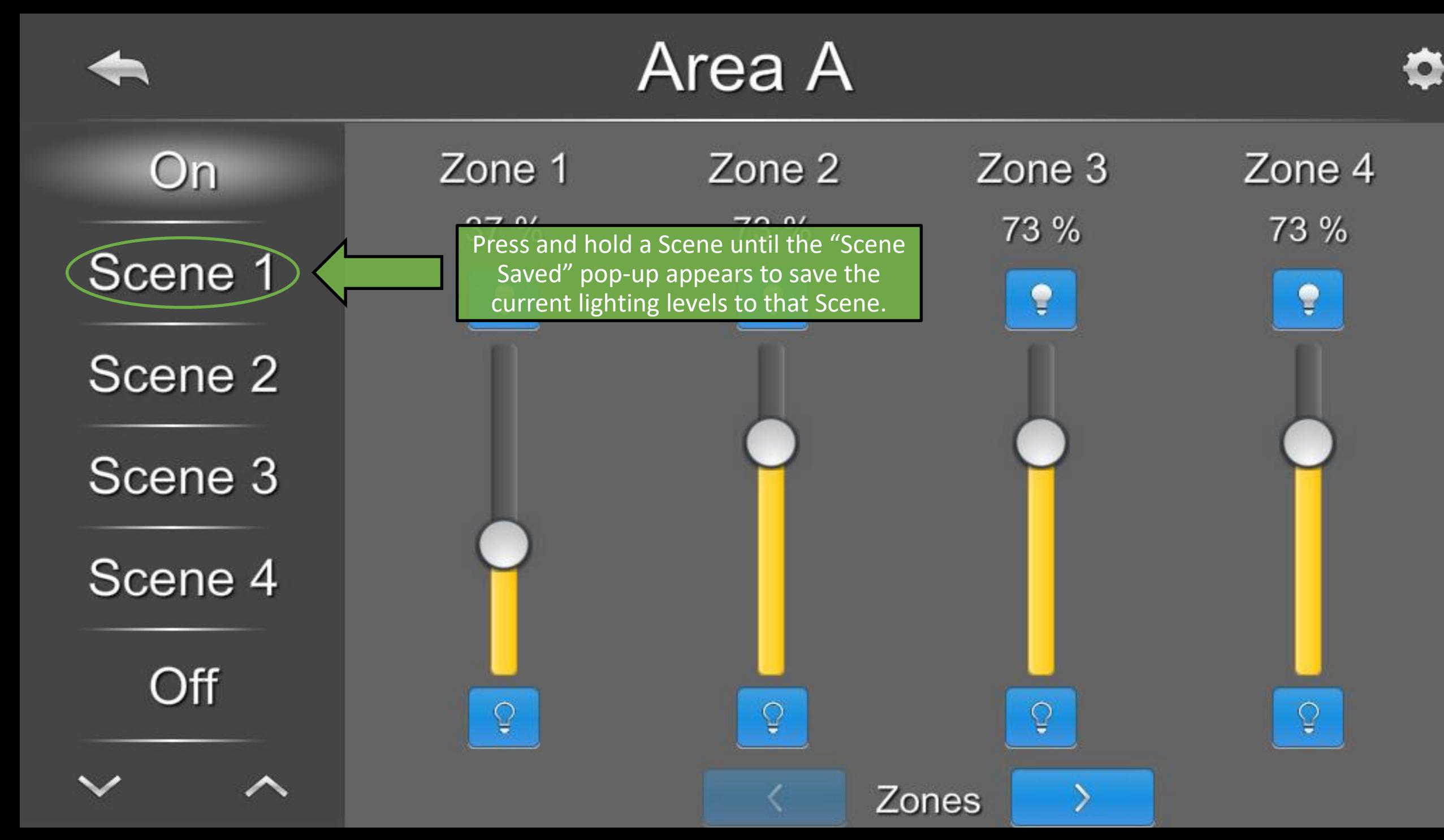

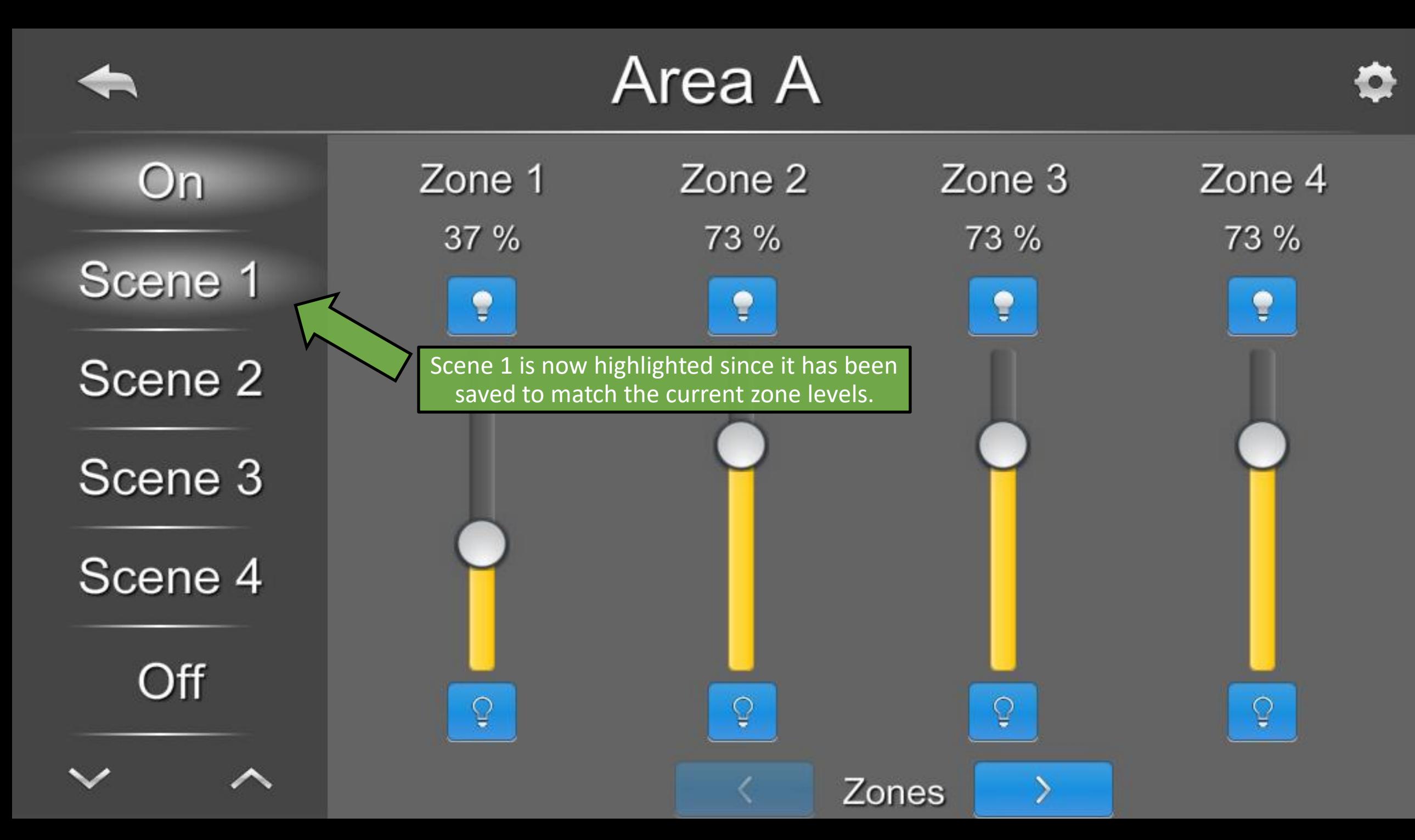

The controlled area cannot be changed from within the UI. It is instead changed from the

[panel setup menu](#page-97-0).

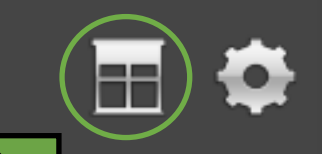

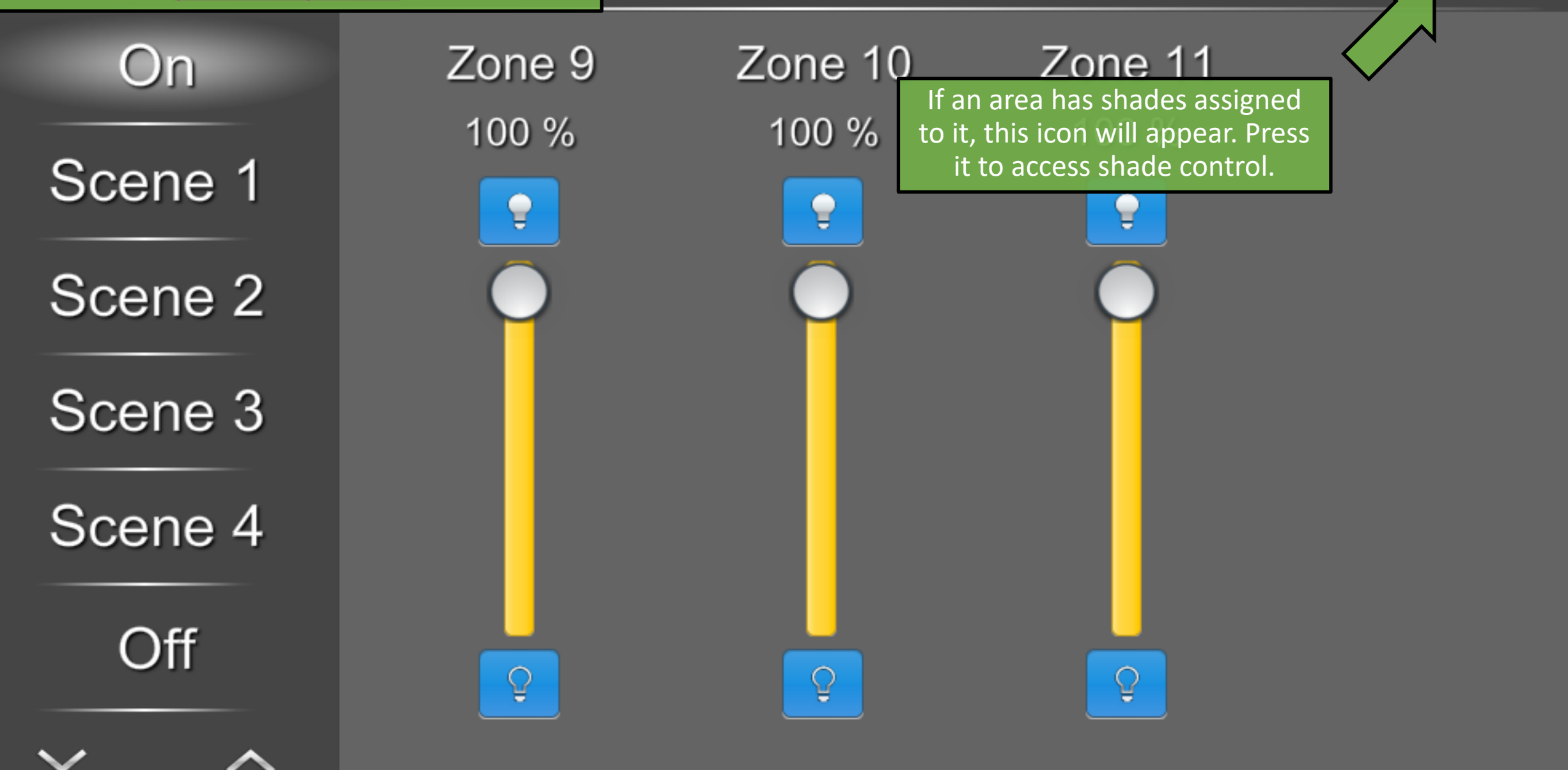

Area B

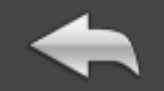

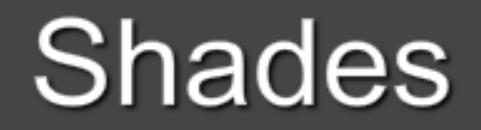

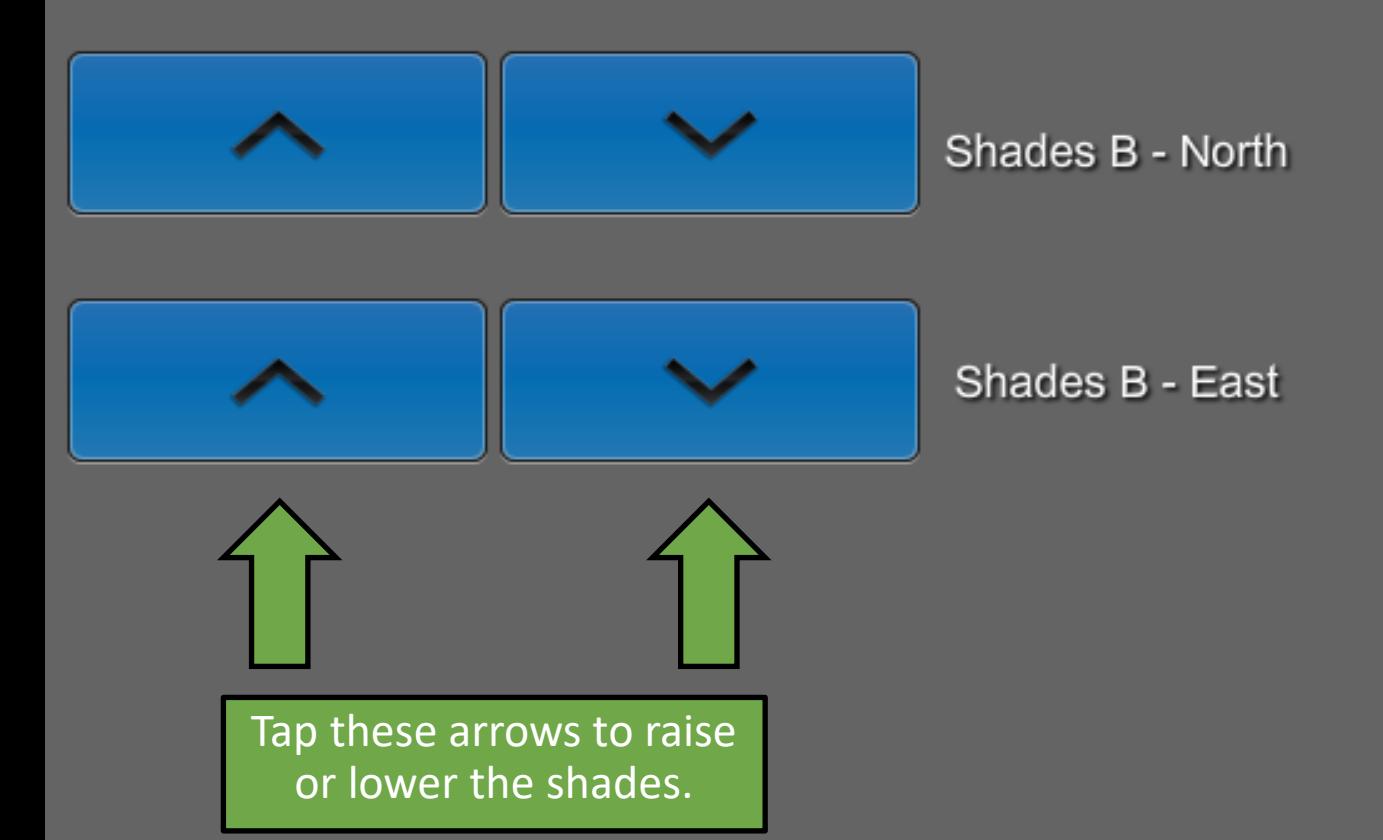

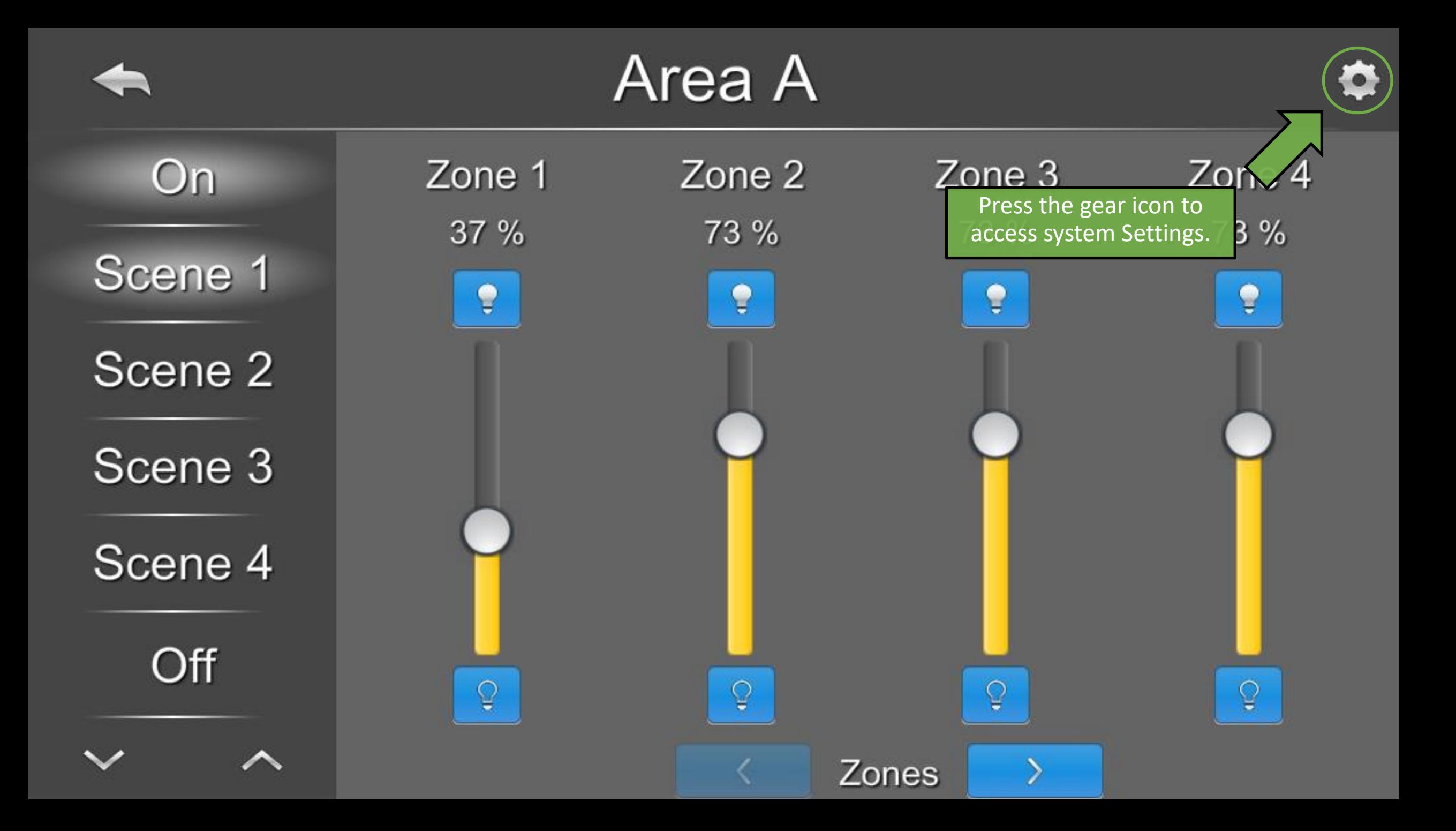

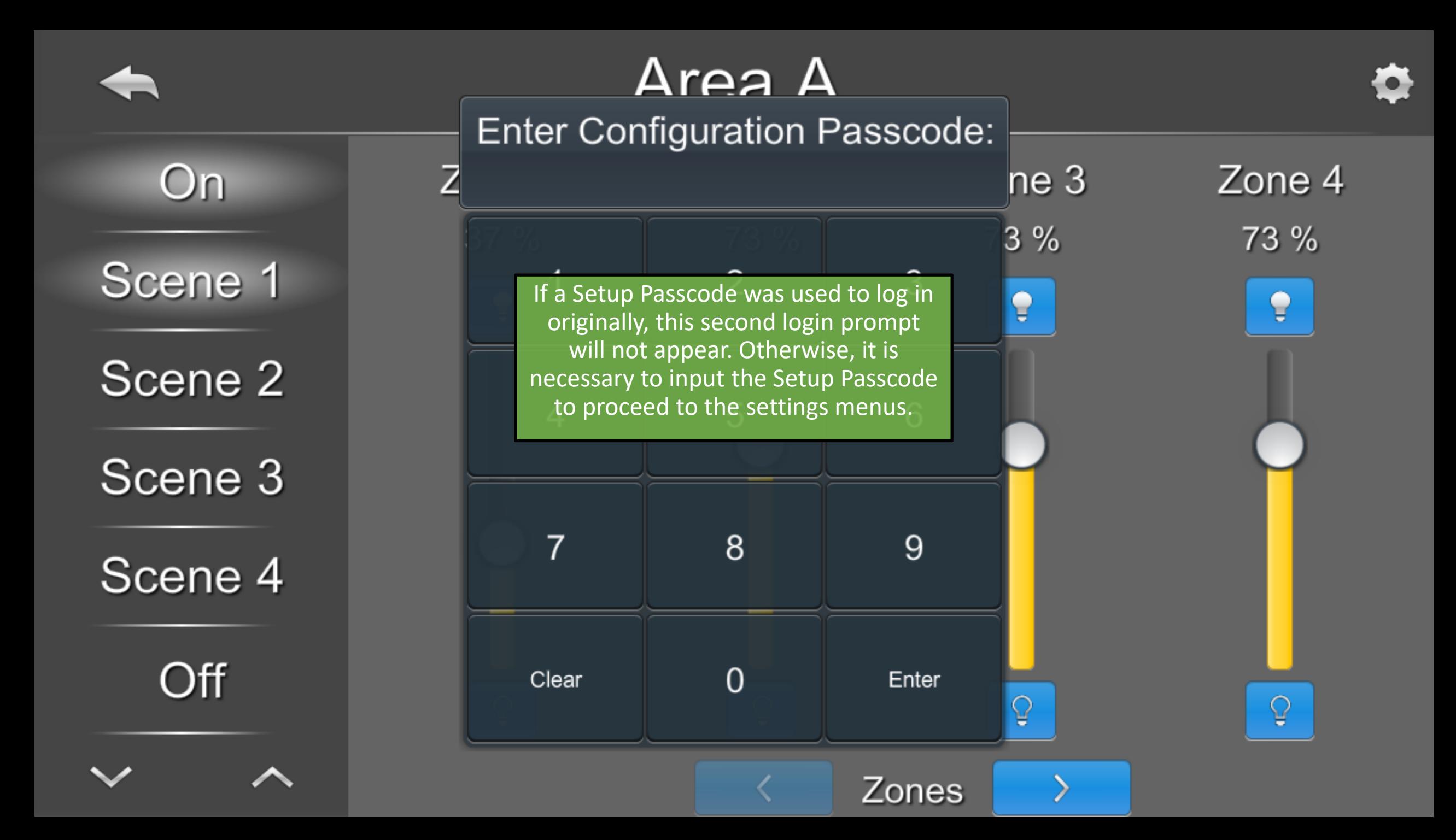

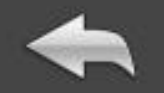

Click a button to jump to that section of this UI Guide, or simply continue in order.

Press the Back icon to return to this index.

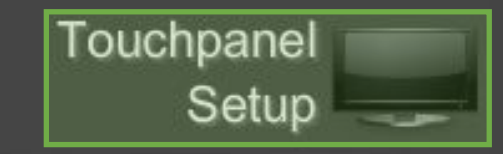

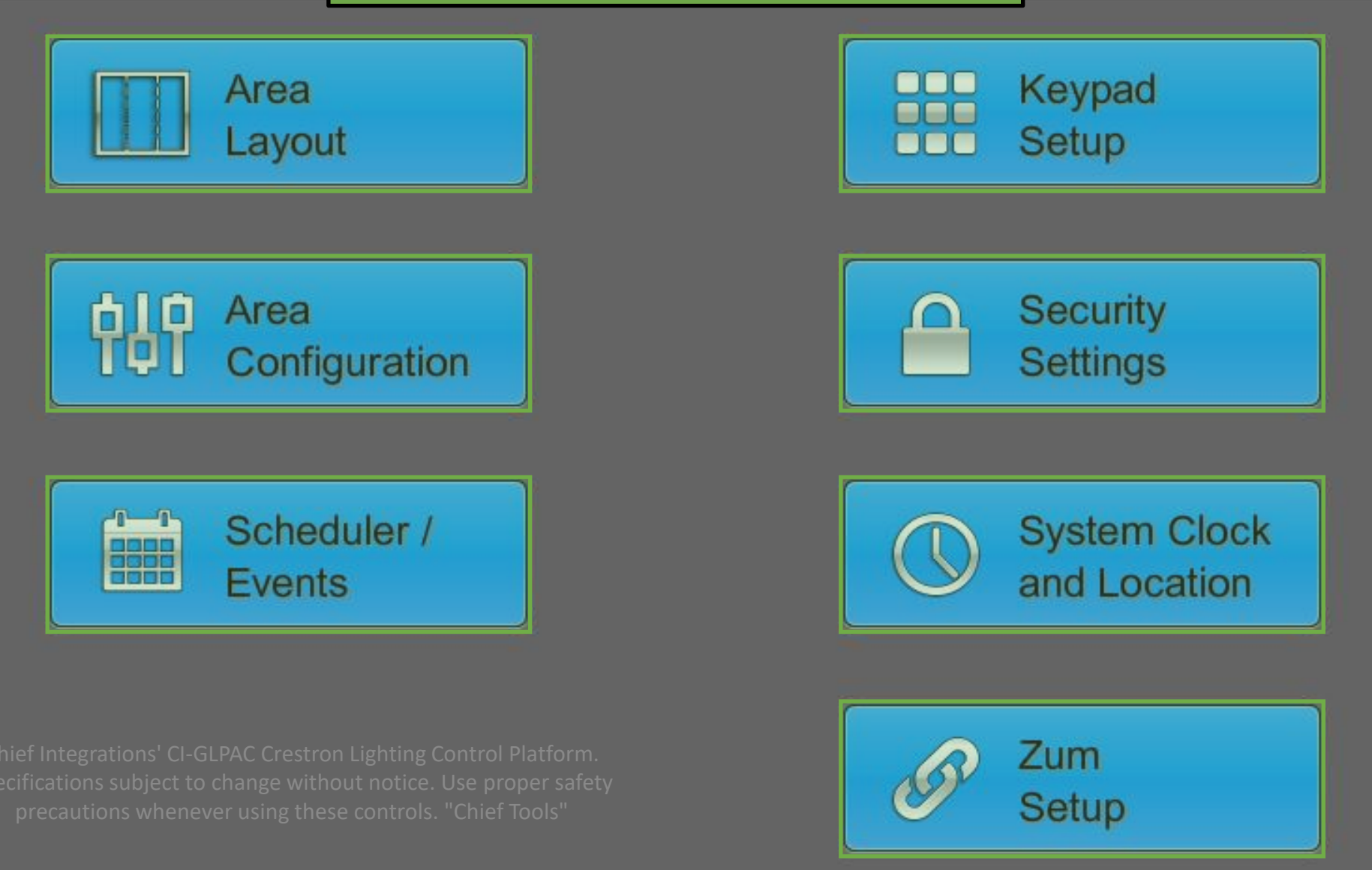

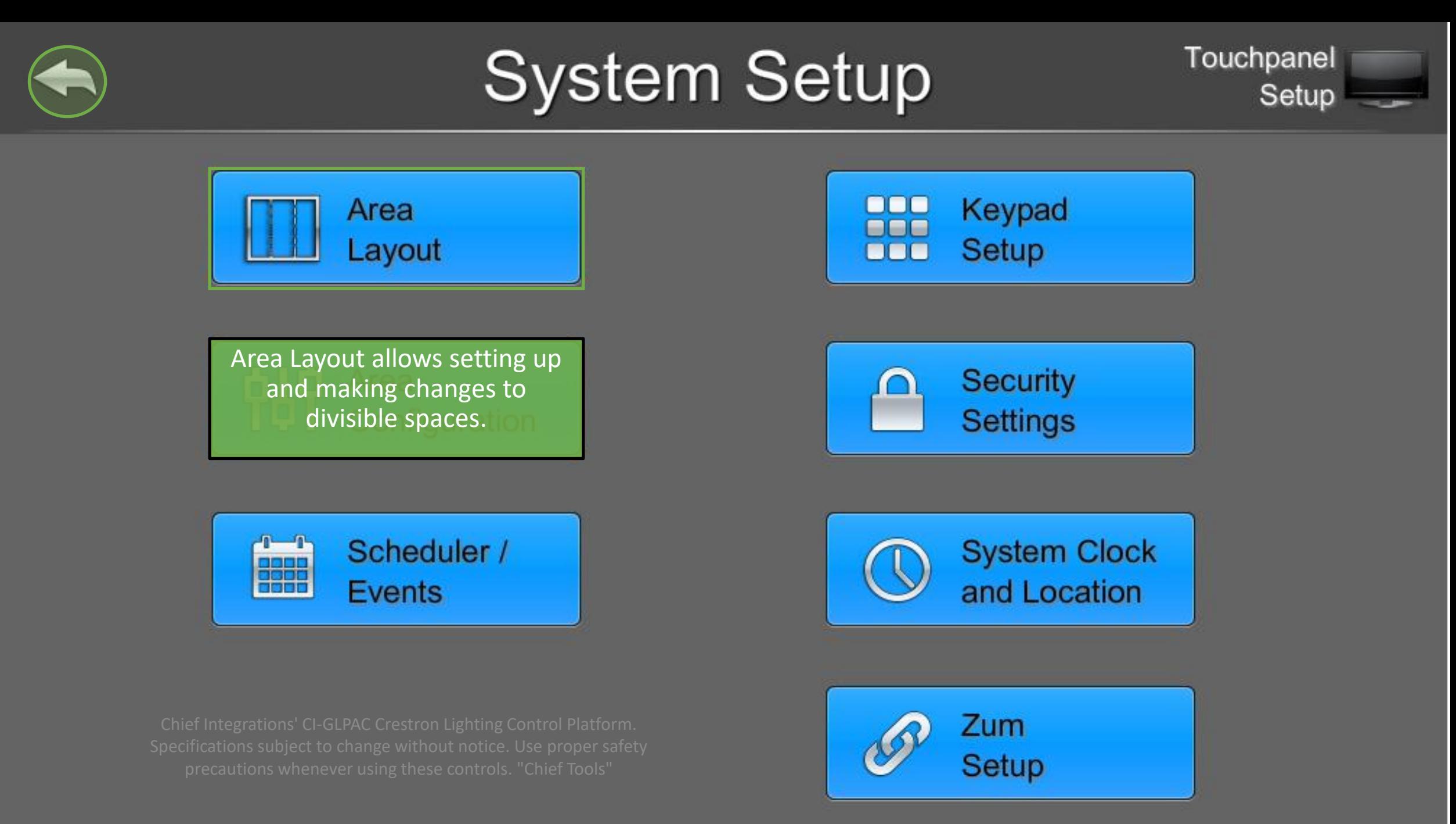

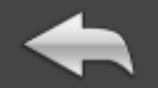

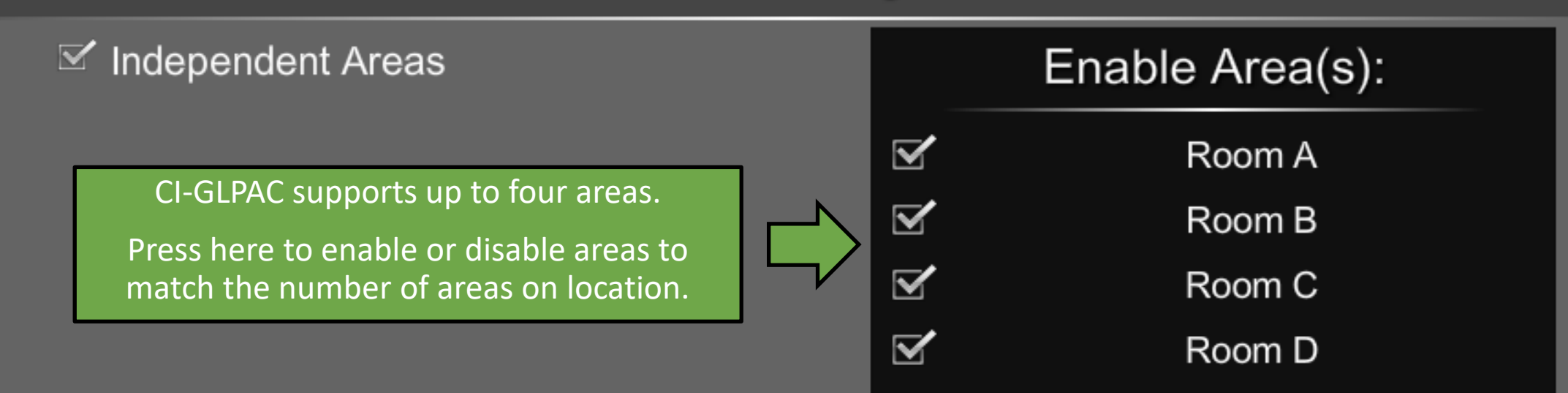

#### $\Box$  2 x 2

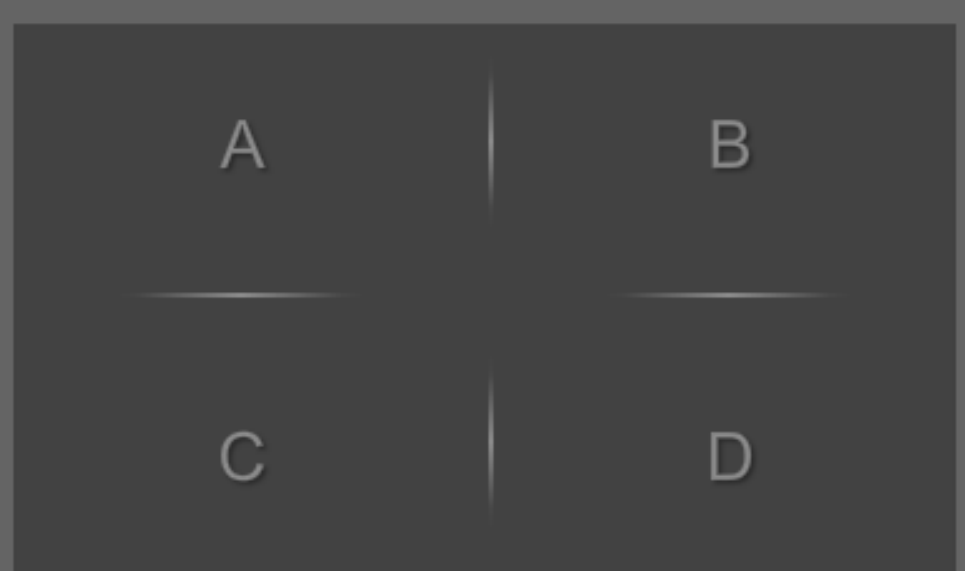

#### $\Box$  Side x Side

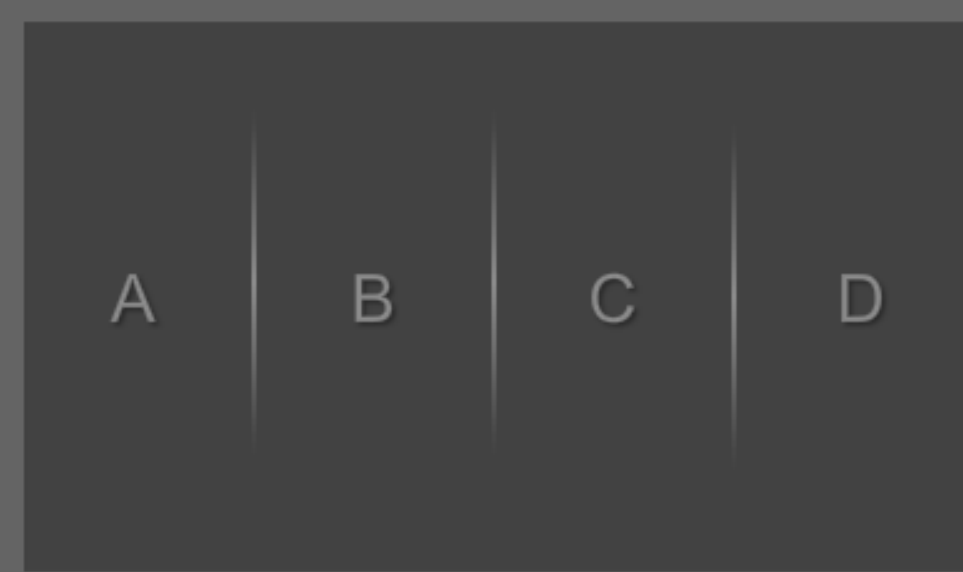

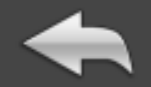

### $\leq$  Independent Areas

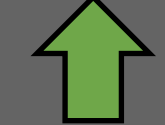

If areas on location are independent or there are no partition sensors installed, make sure that Independent Areas is checked.

 $\Box$  2 x 2

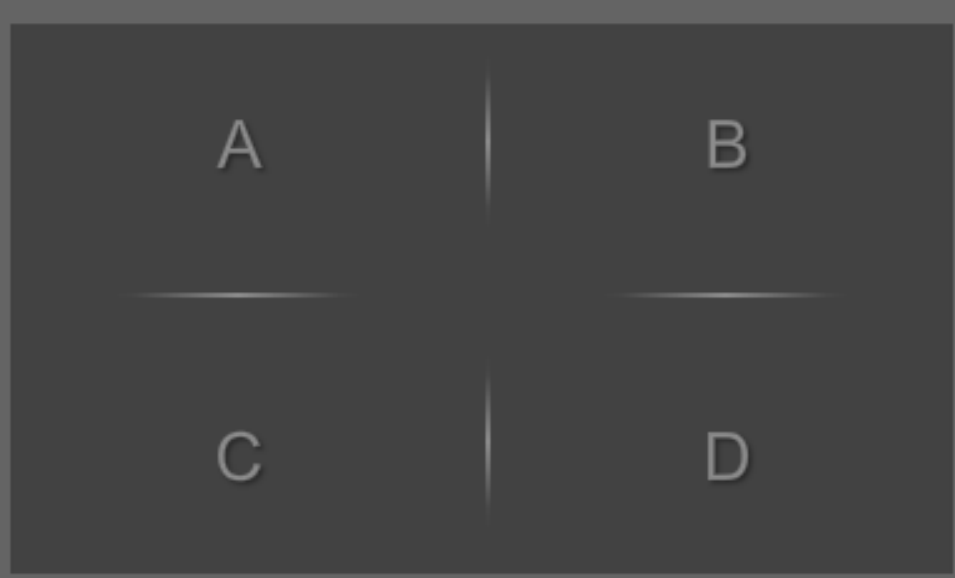

#### Enable Area(s):

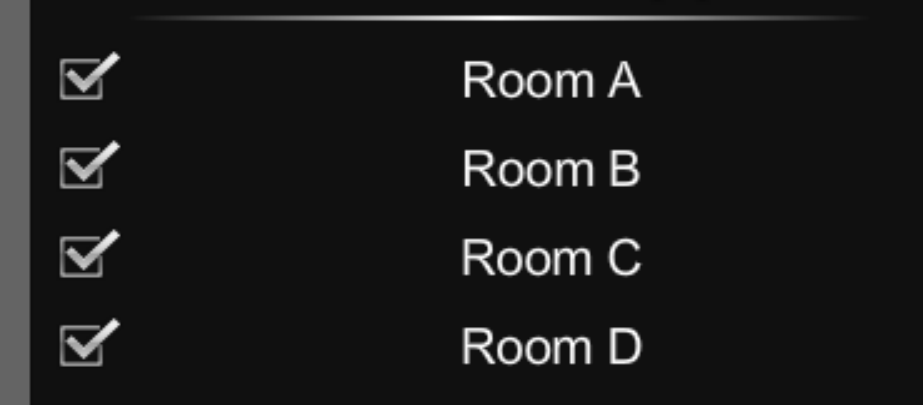

#### $\Box$  Side x Side

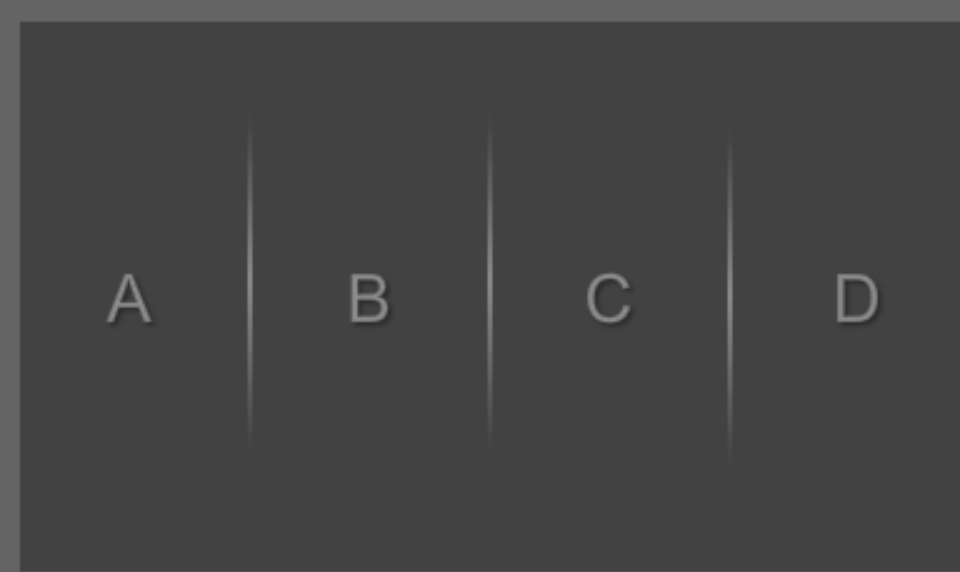

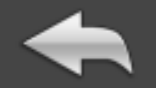

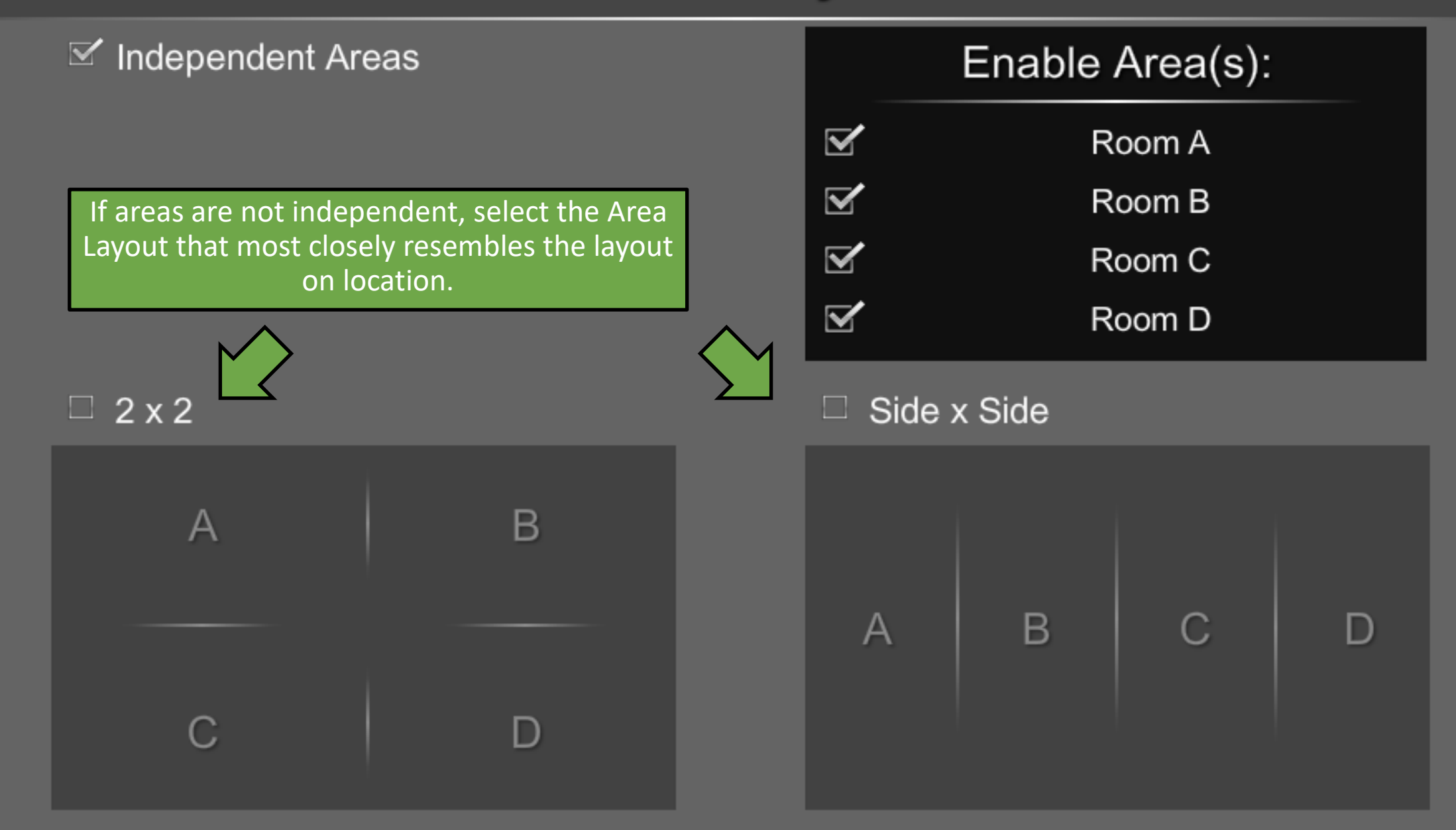

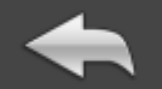

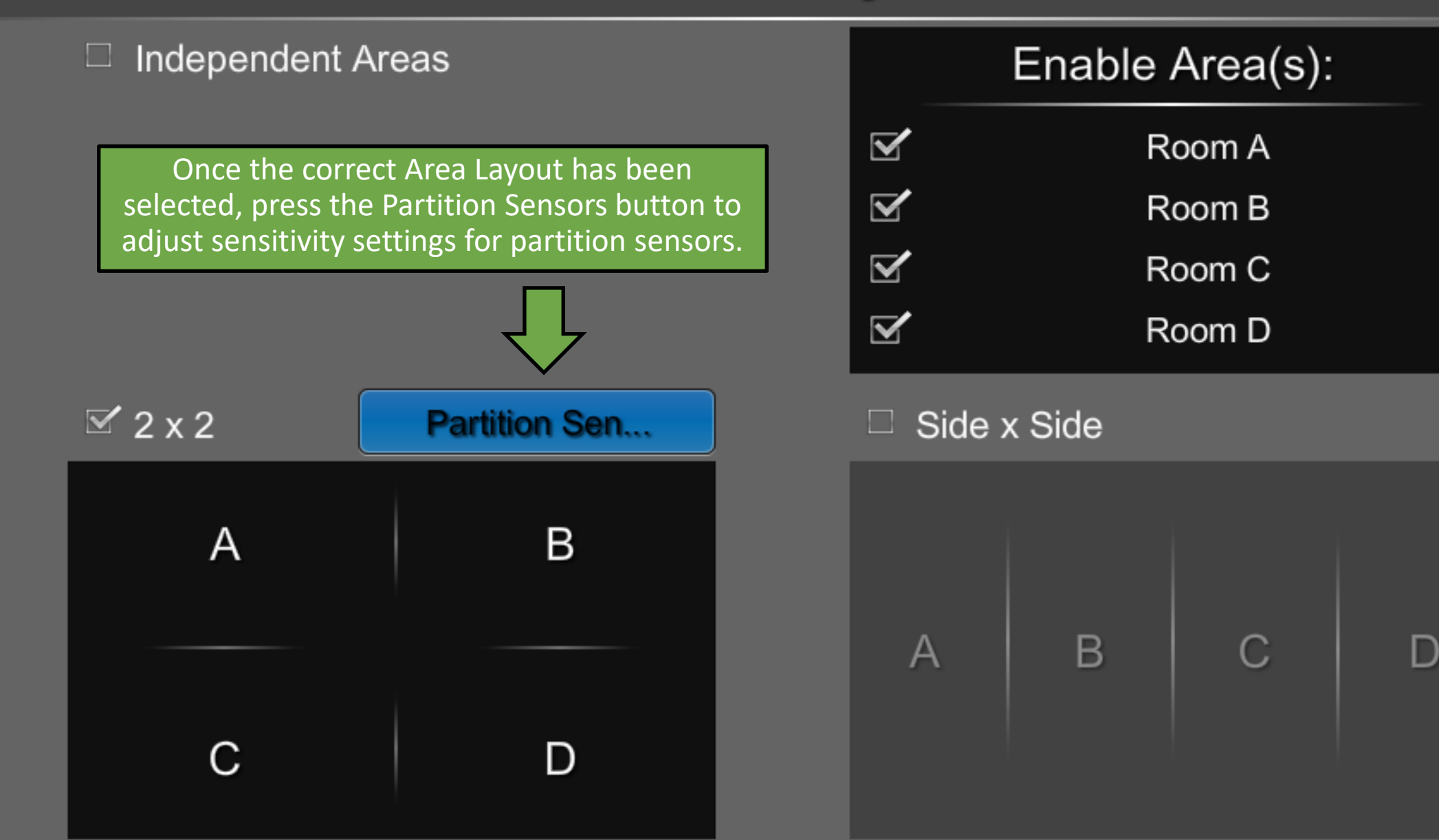

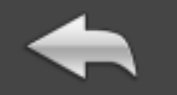

### **Partition Sensor Setup**

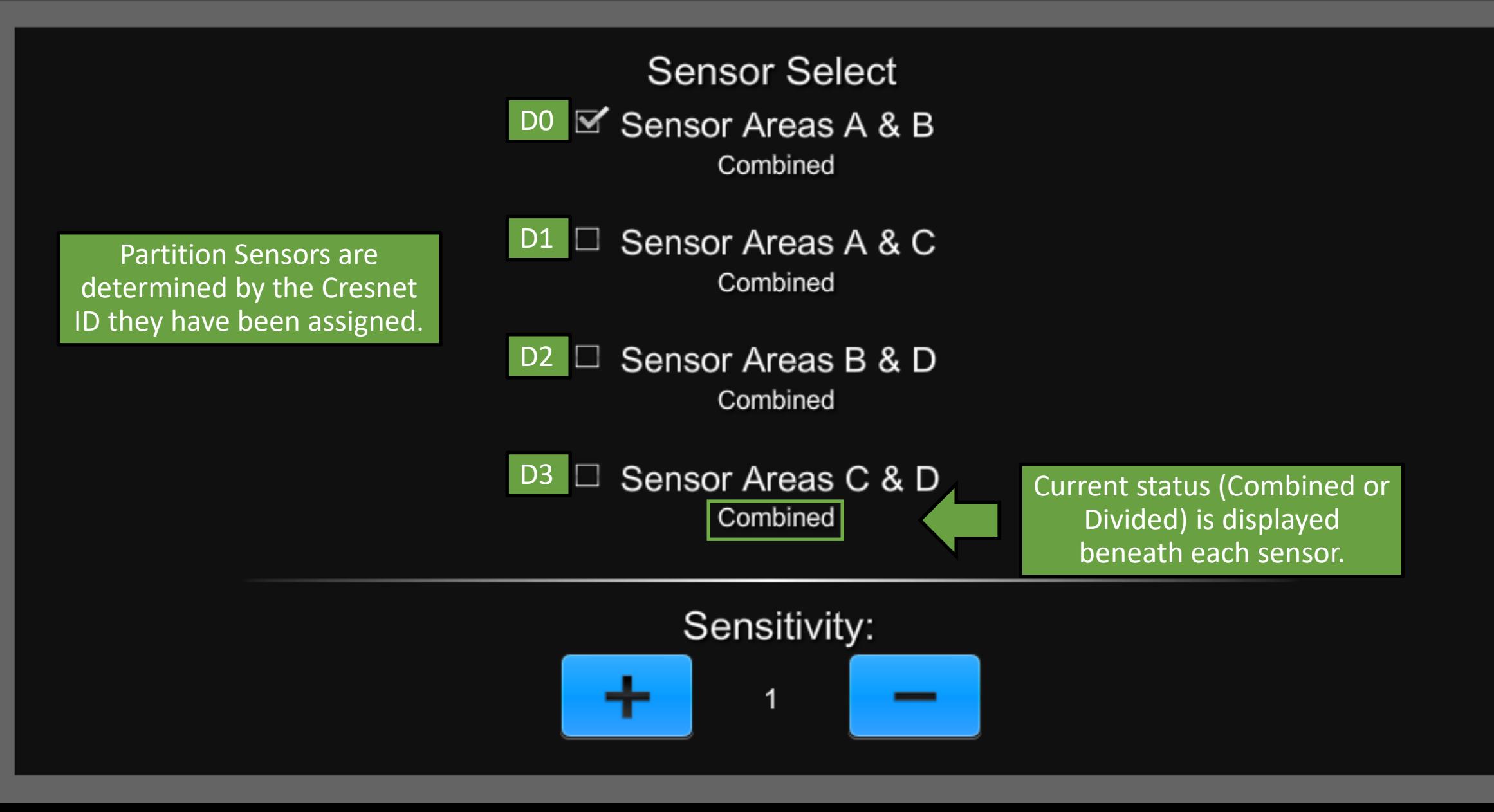

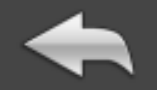

### **Partition Sensor Setup**

Press to select a partition sensor to configure it.

**Sensor Select**  $\mathbb{F}$  Sensor Areas A & B Combined

Sensor Areas A & C Combined

Sensor Areas B & D Combined

Sensor Areas C & D Combined

Adjust sensitivity based on how far the partition sensor is from the partition it is detecting.

Lower sensitivity is for sensors that are closer to the partition. Approximately one unit of sensitivity per foot of distance from the partition.

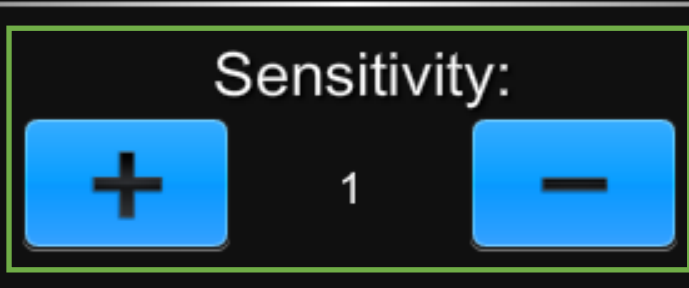

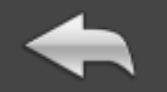

### **Partition Sensor Setup**

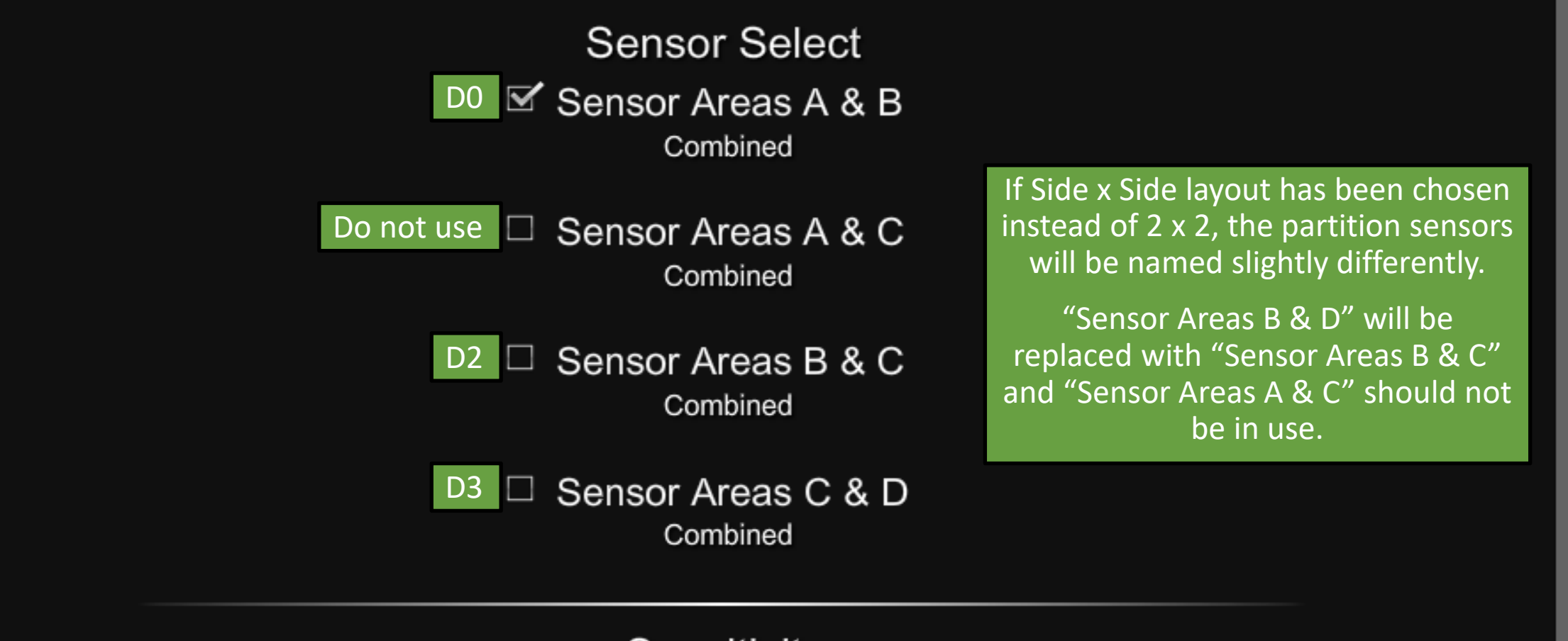

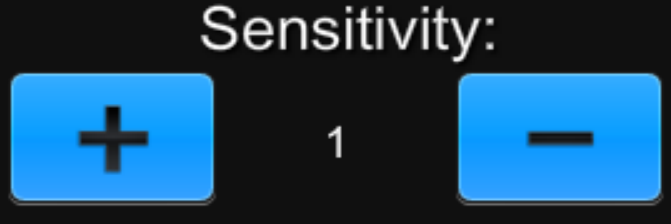

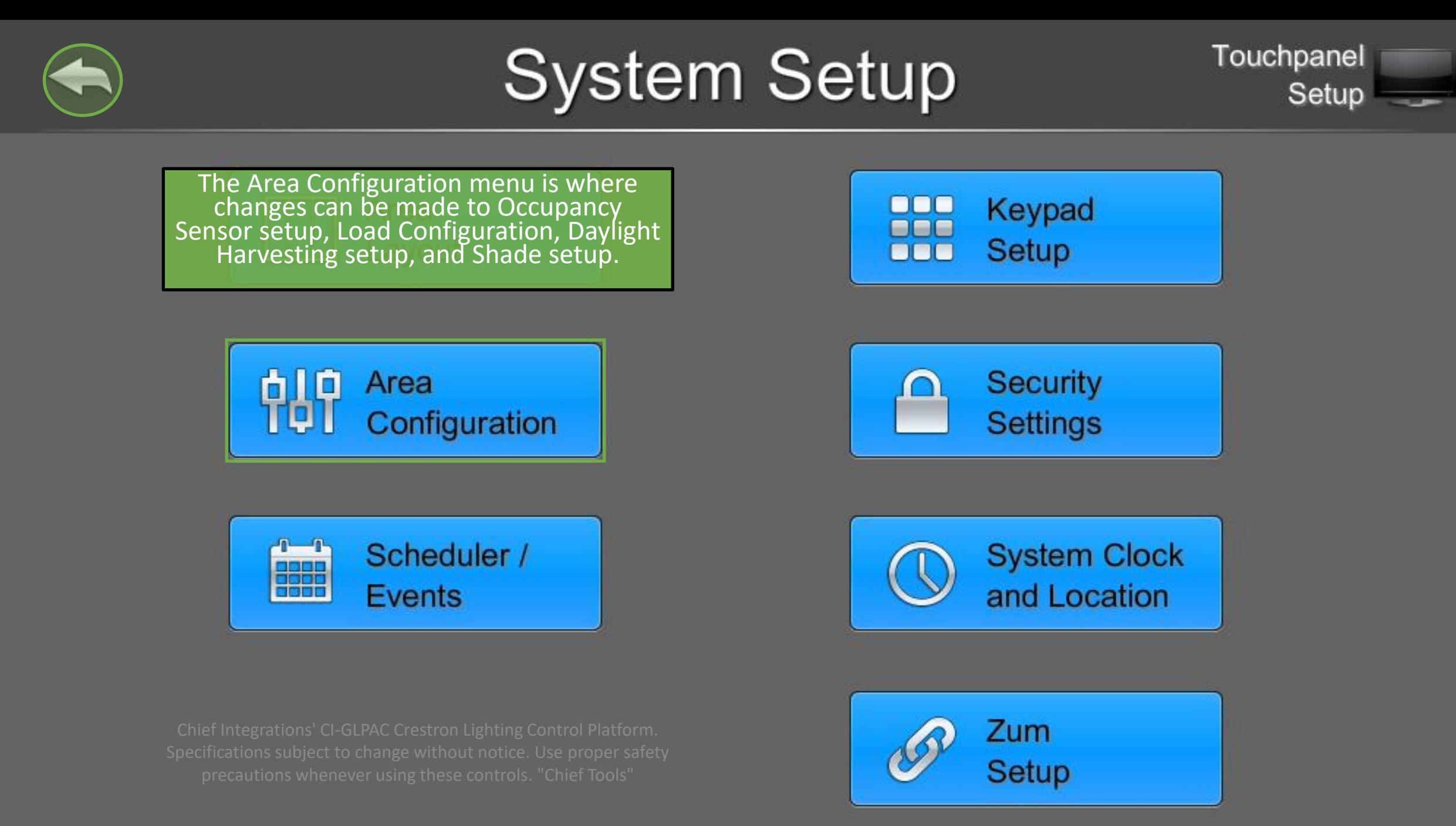

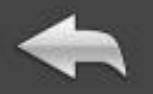

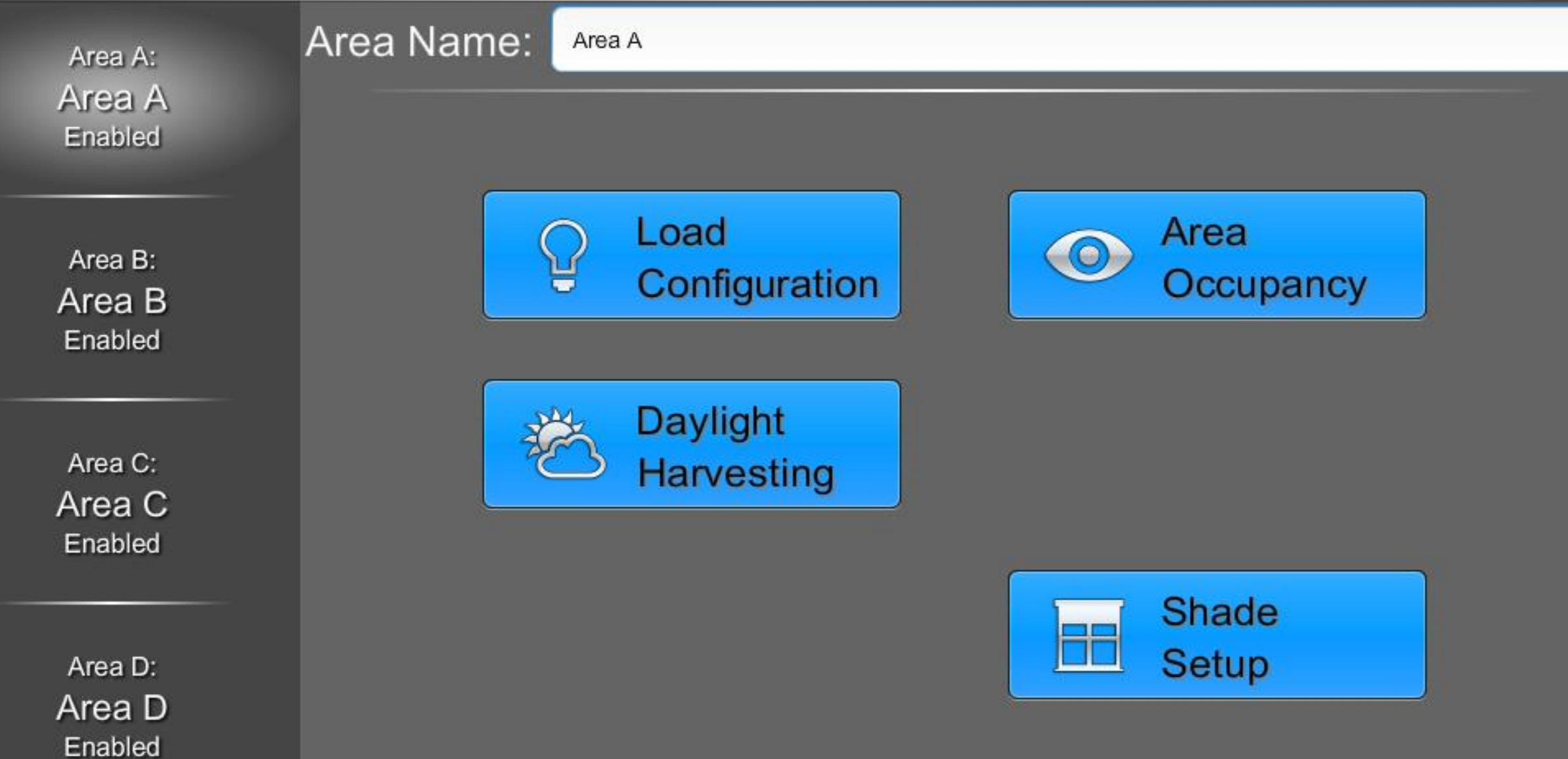

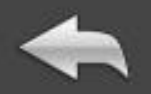

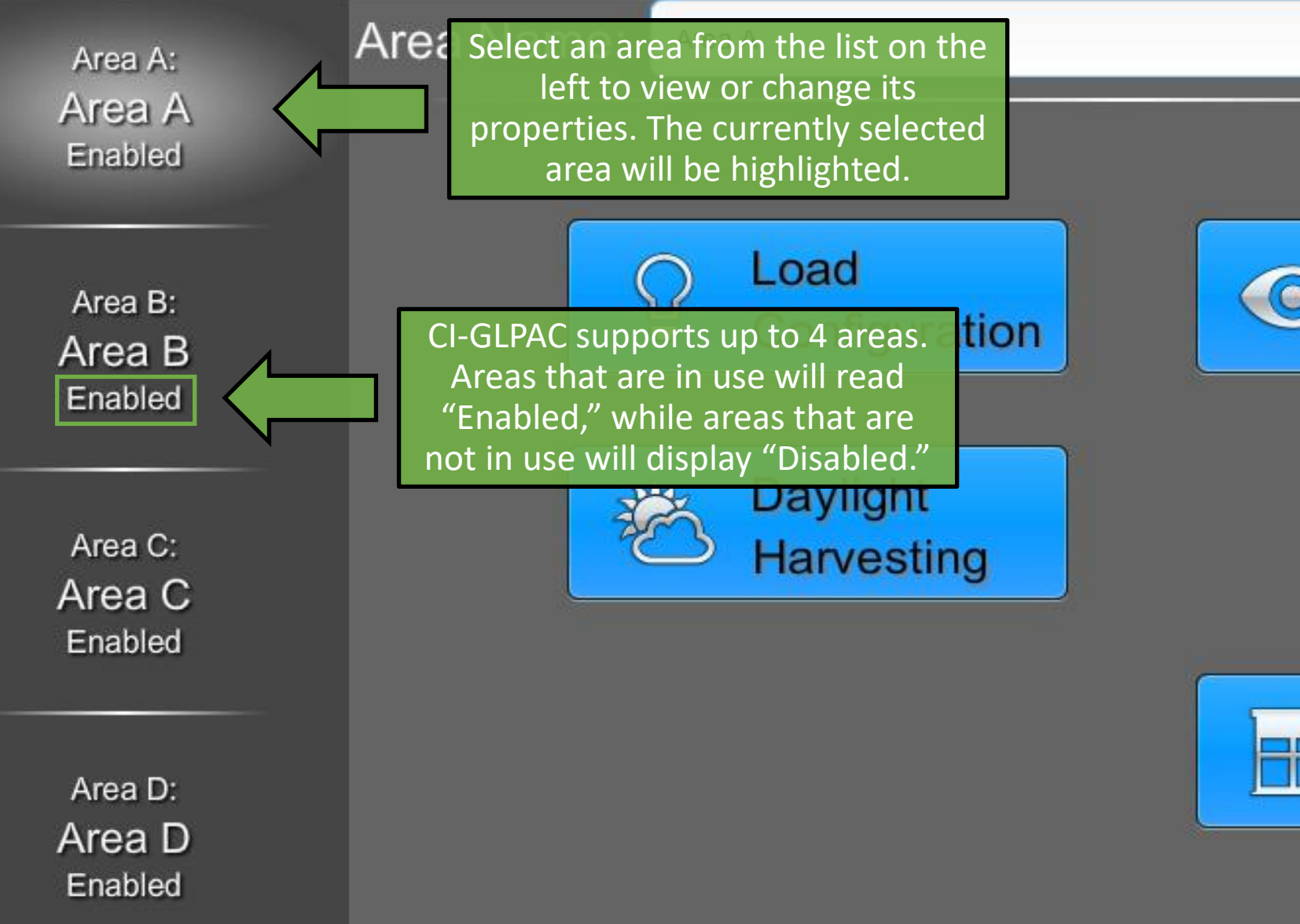

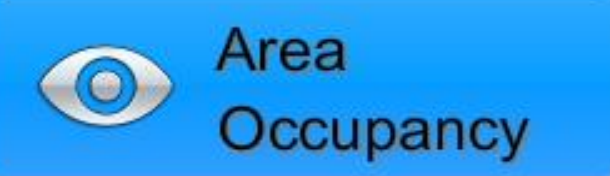

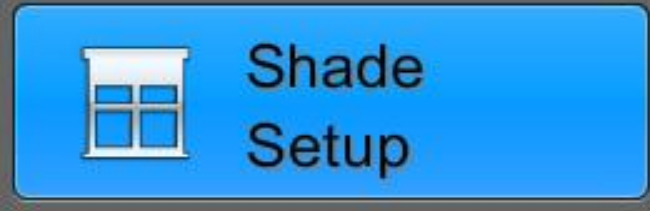

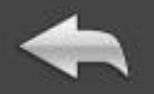

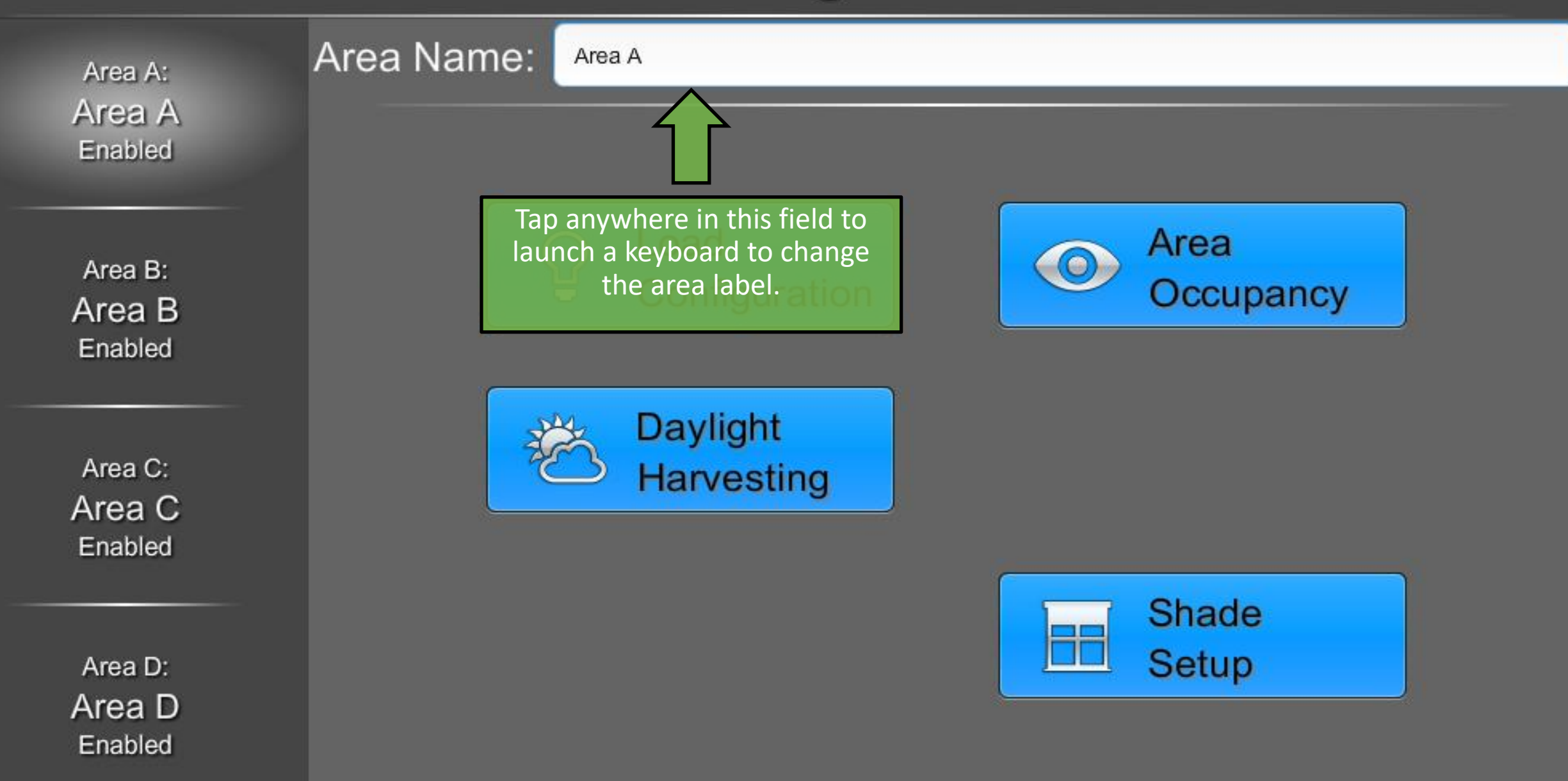

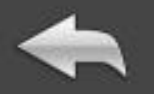

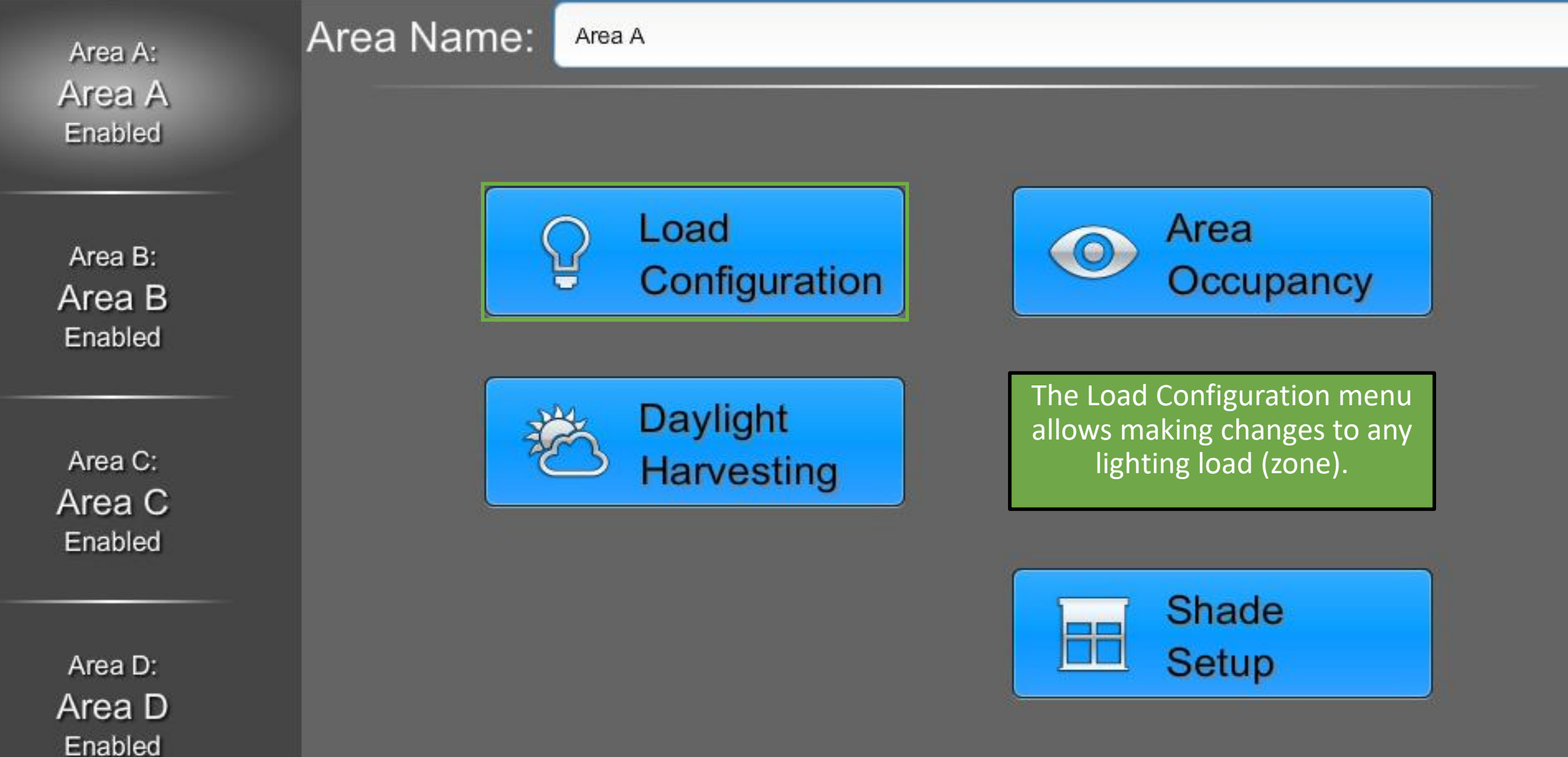

## Load Configuration

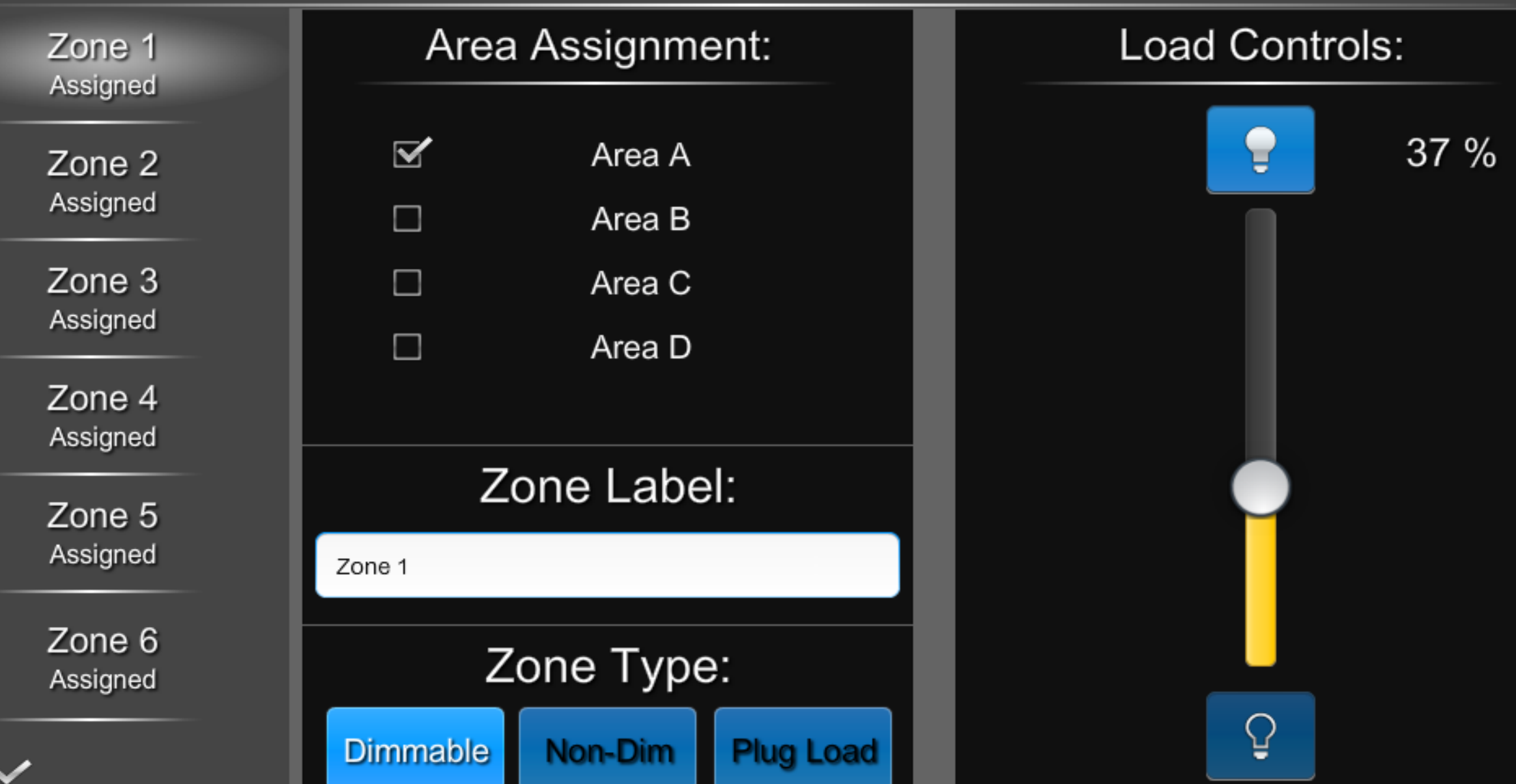

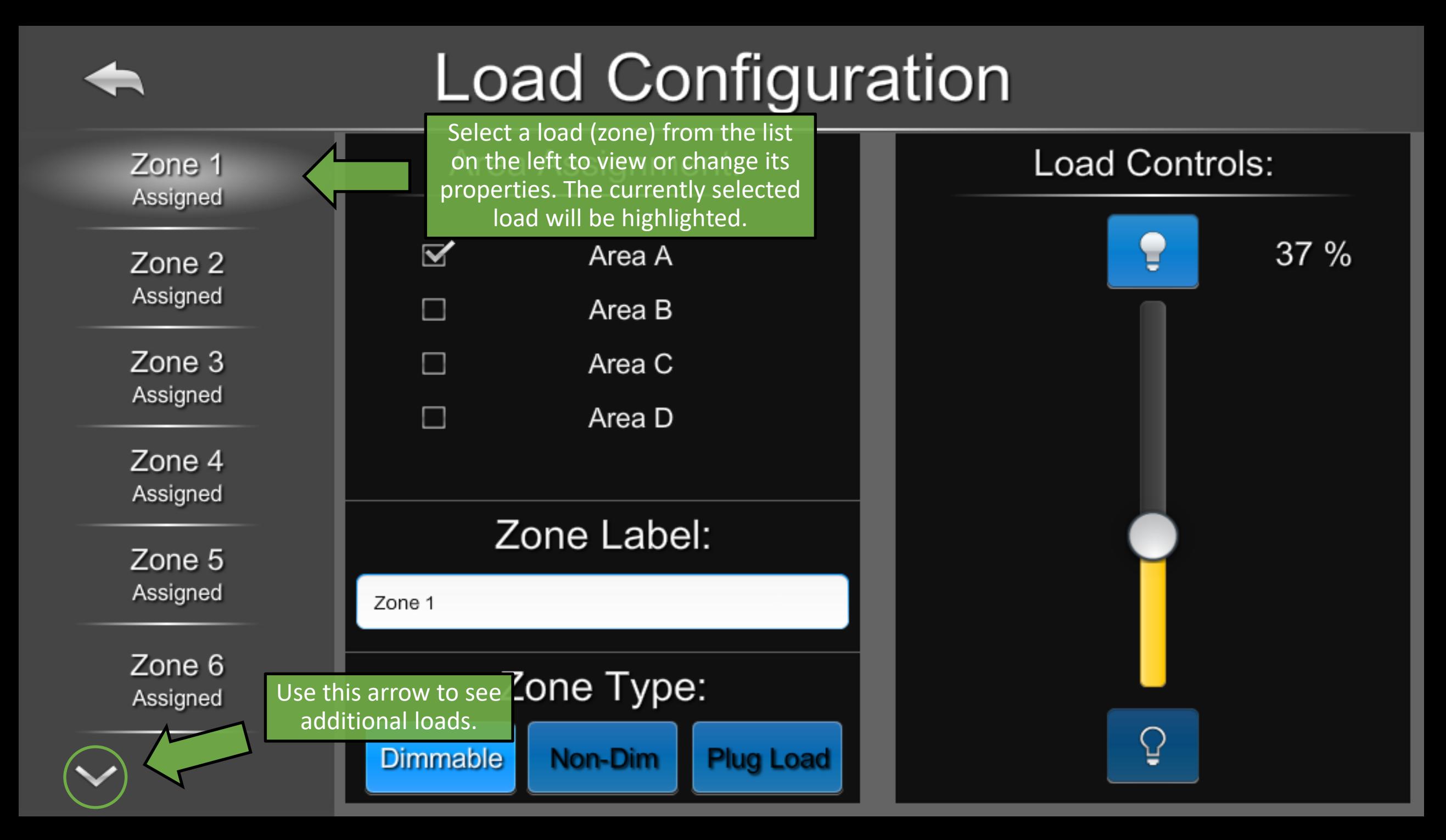
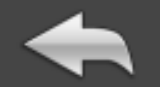

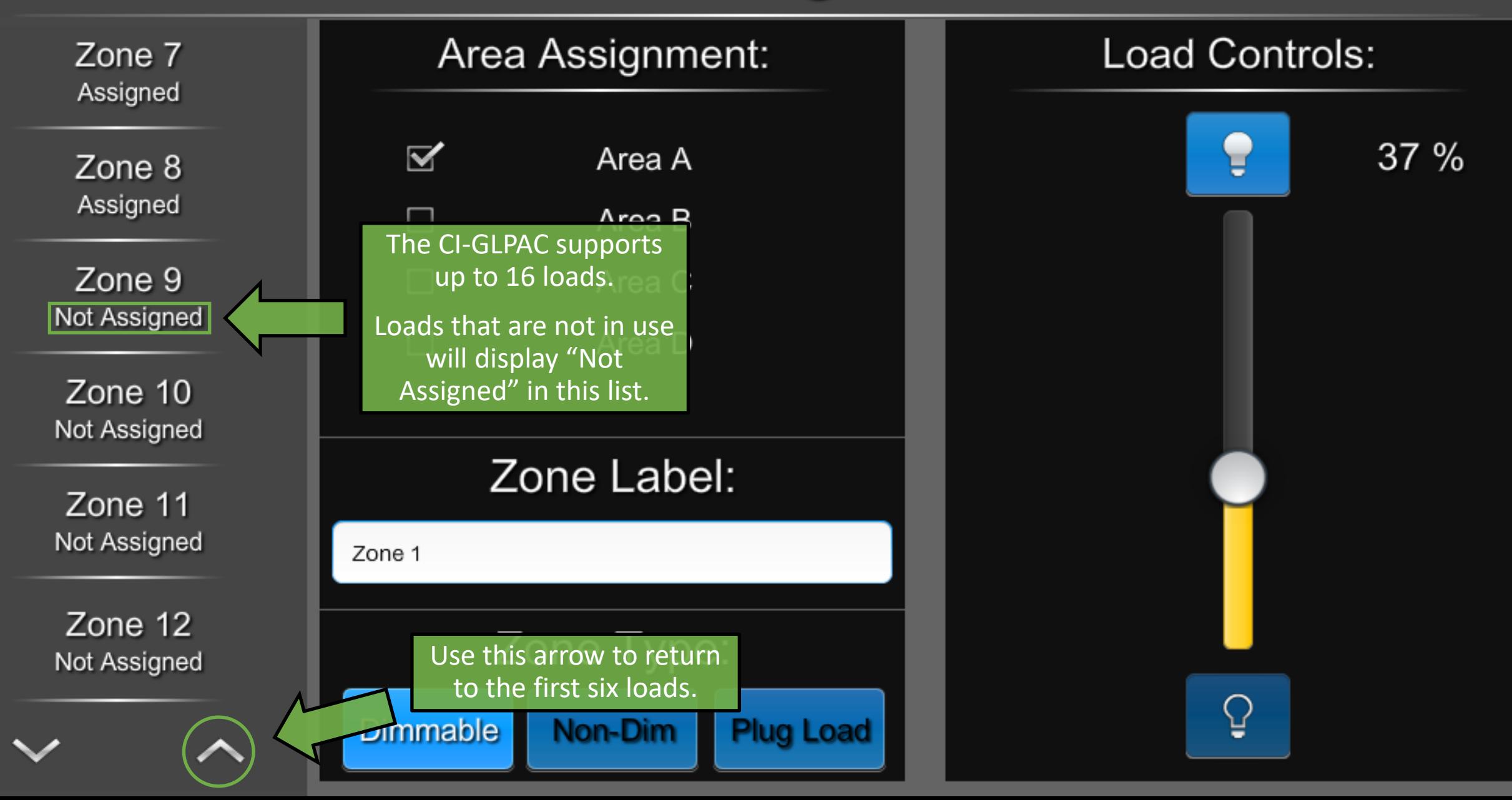

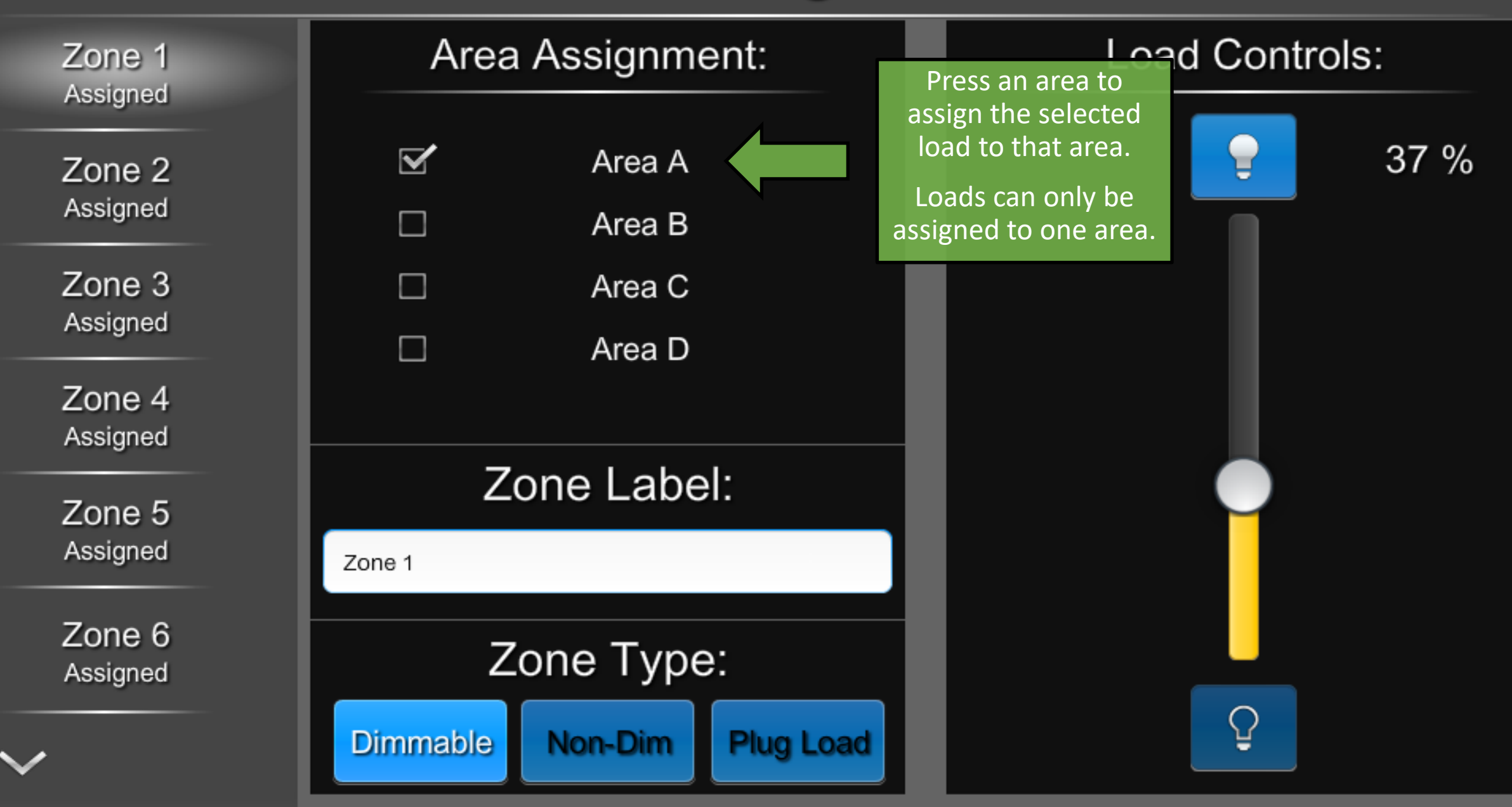

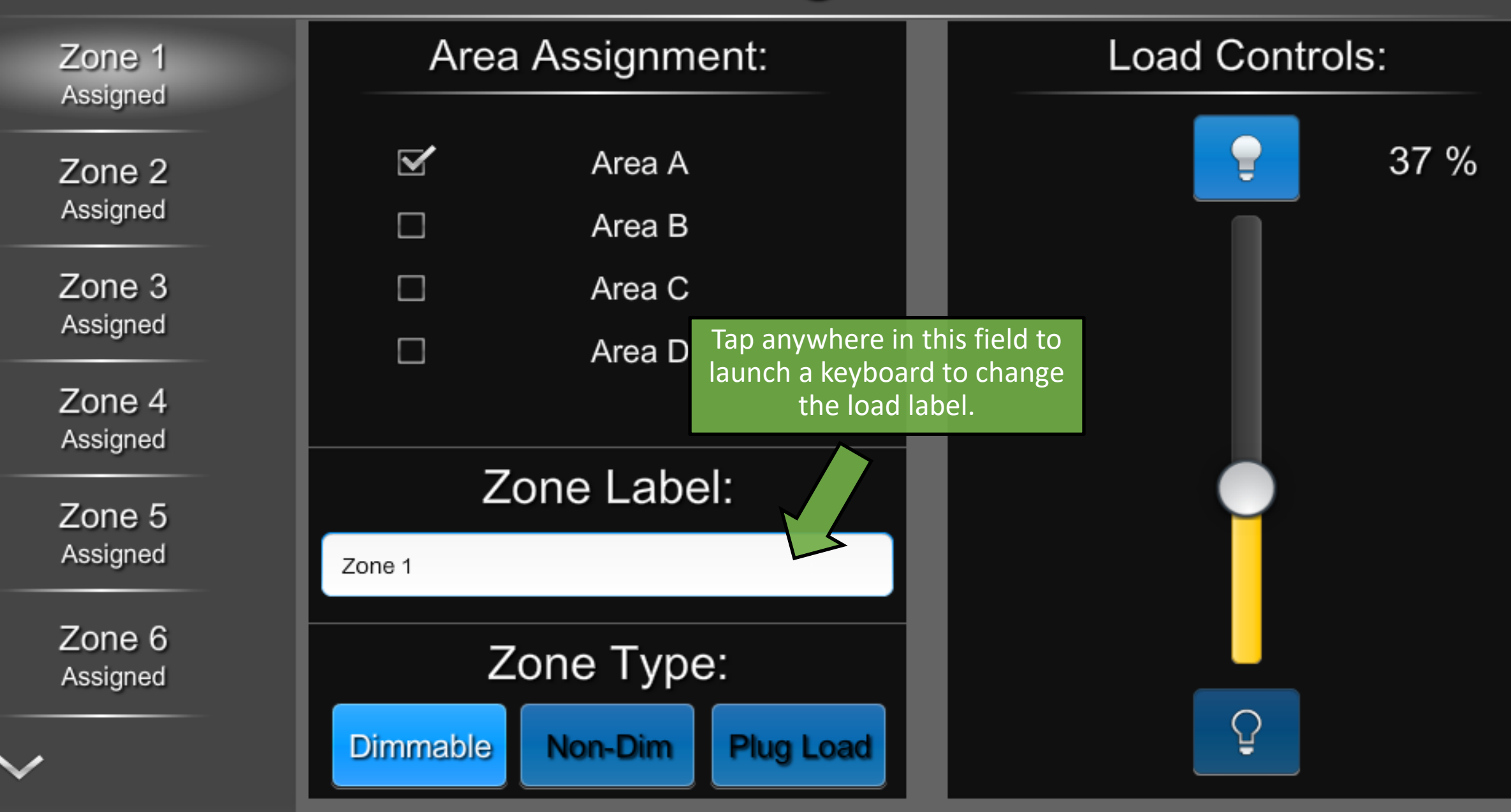

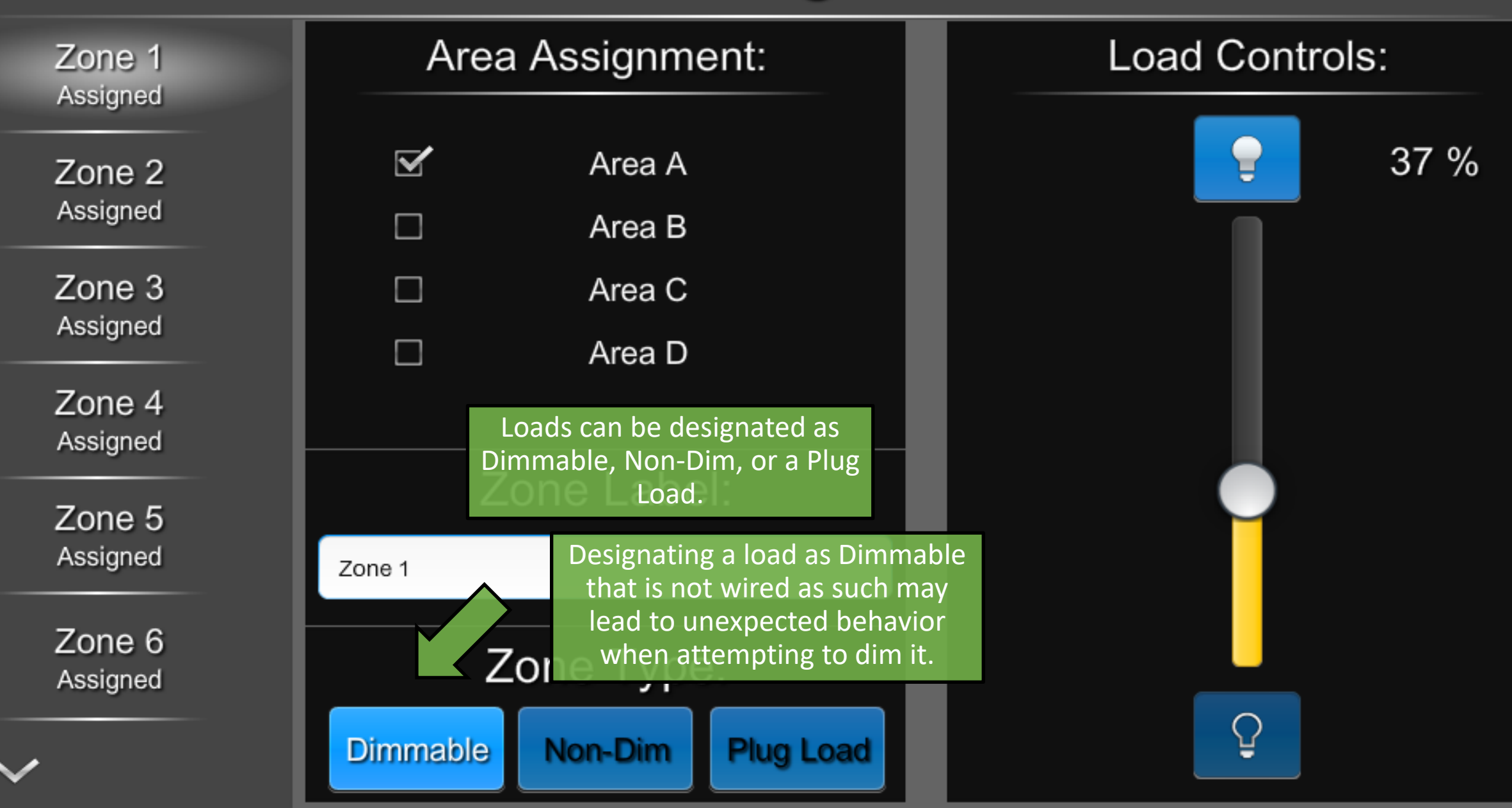

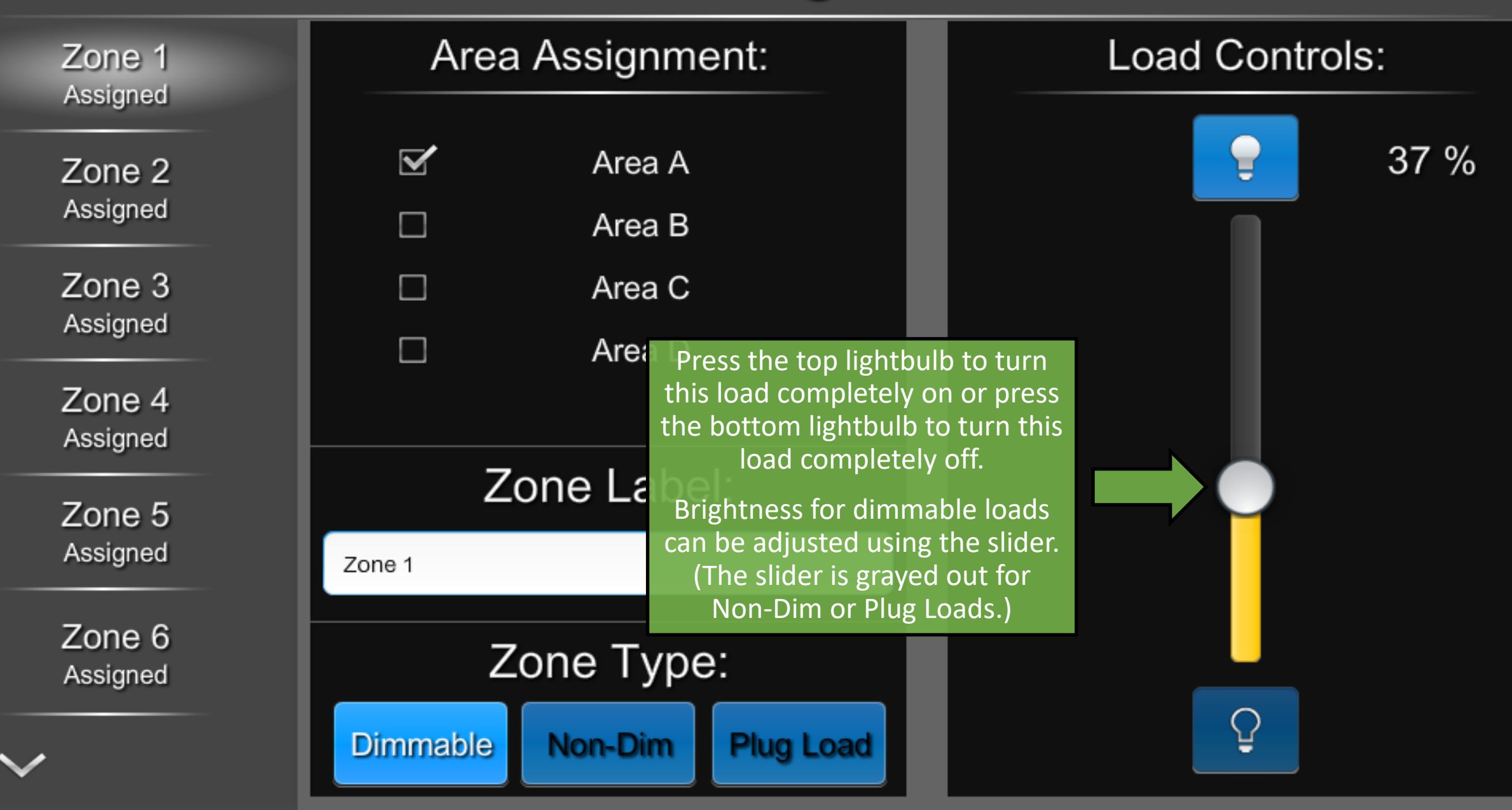

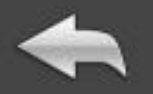

# **Area Configuration**

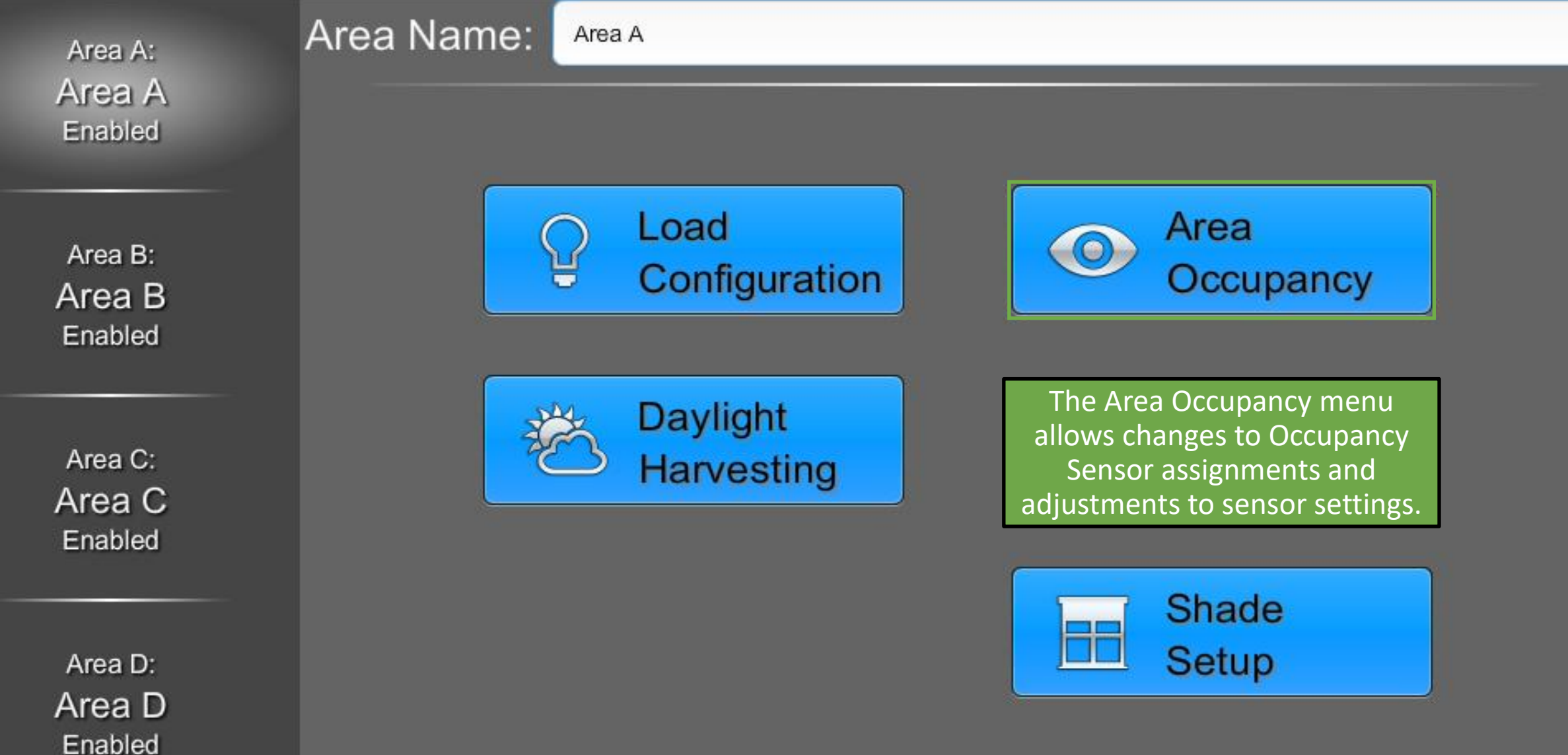

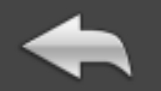

**Sensor Assignment**  $\mathbb{Z}$  Sensor 1  $\Box$ Local: Vacant Sensor<sub>2</sub>  $\Box$ Local: Vacant Sensor<sub>3</sub>  $\Box$ Local: Vacant Sensor 4 Local: Vacant

**Sensor Features** 

**Status LEDs** 

**Short Timeout** 

Ultrasonic - Side A

Ultrasonic - Side B

Passive Infrared

**Ultrasonic Sensitivity** 

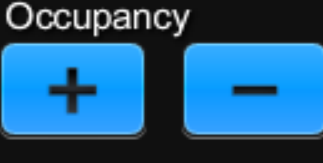

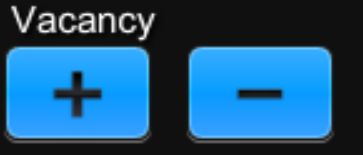

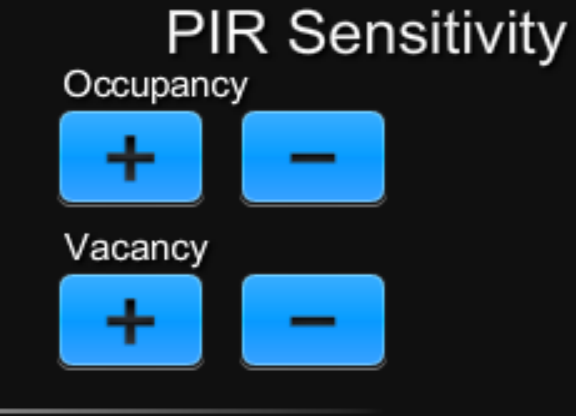

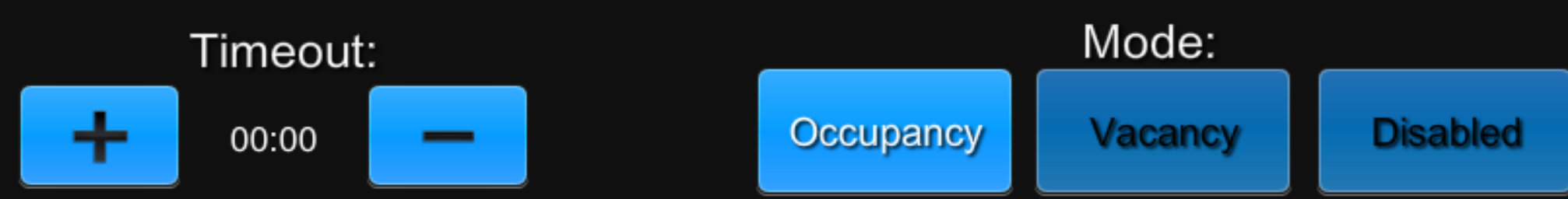

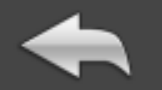

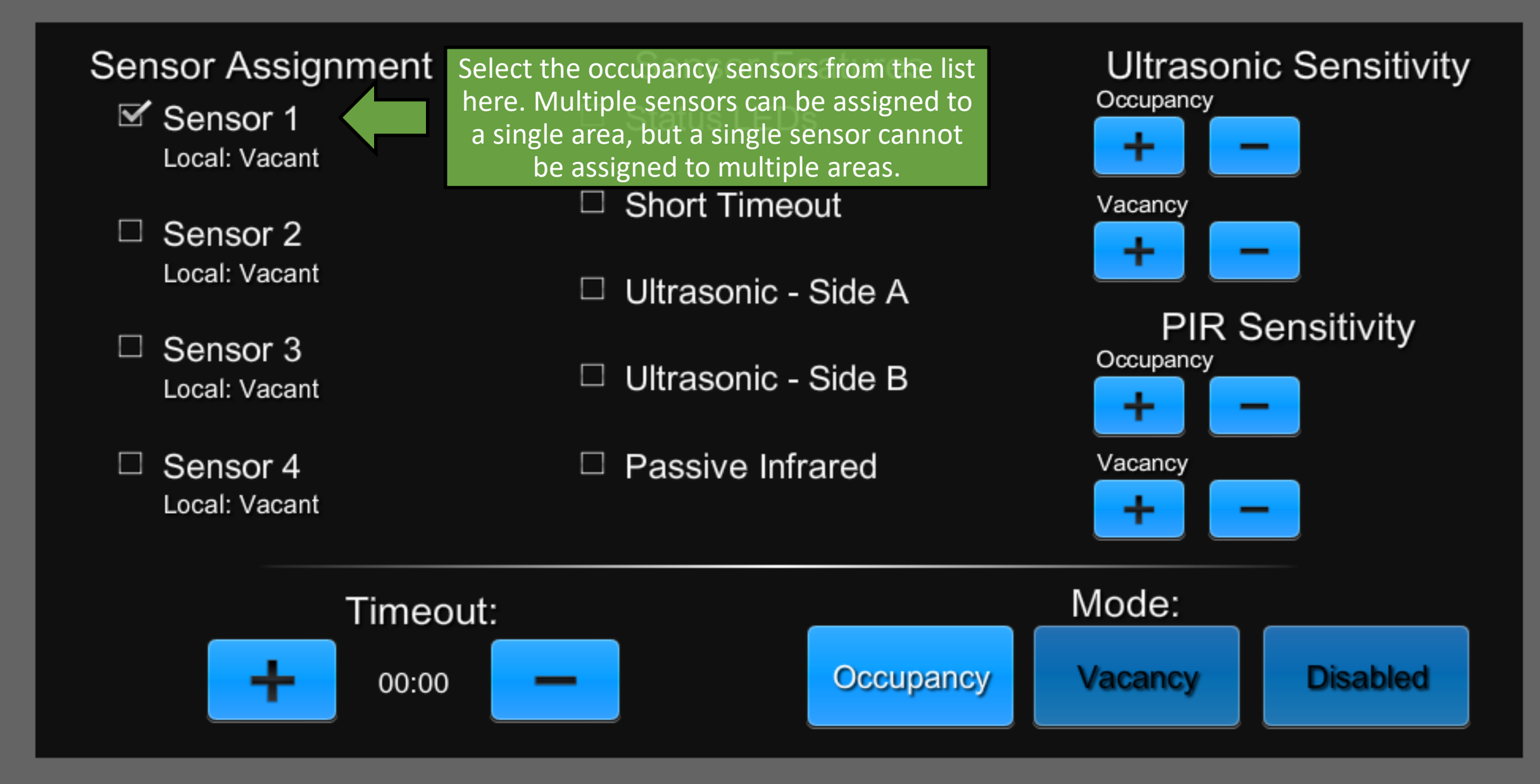

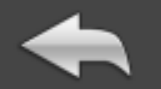

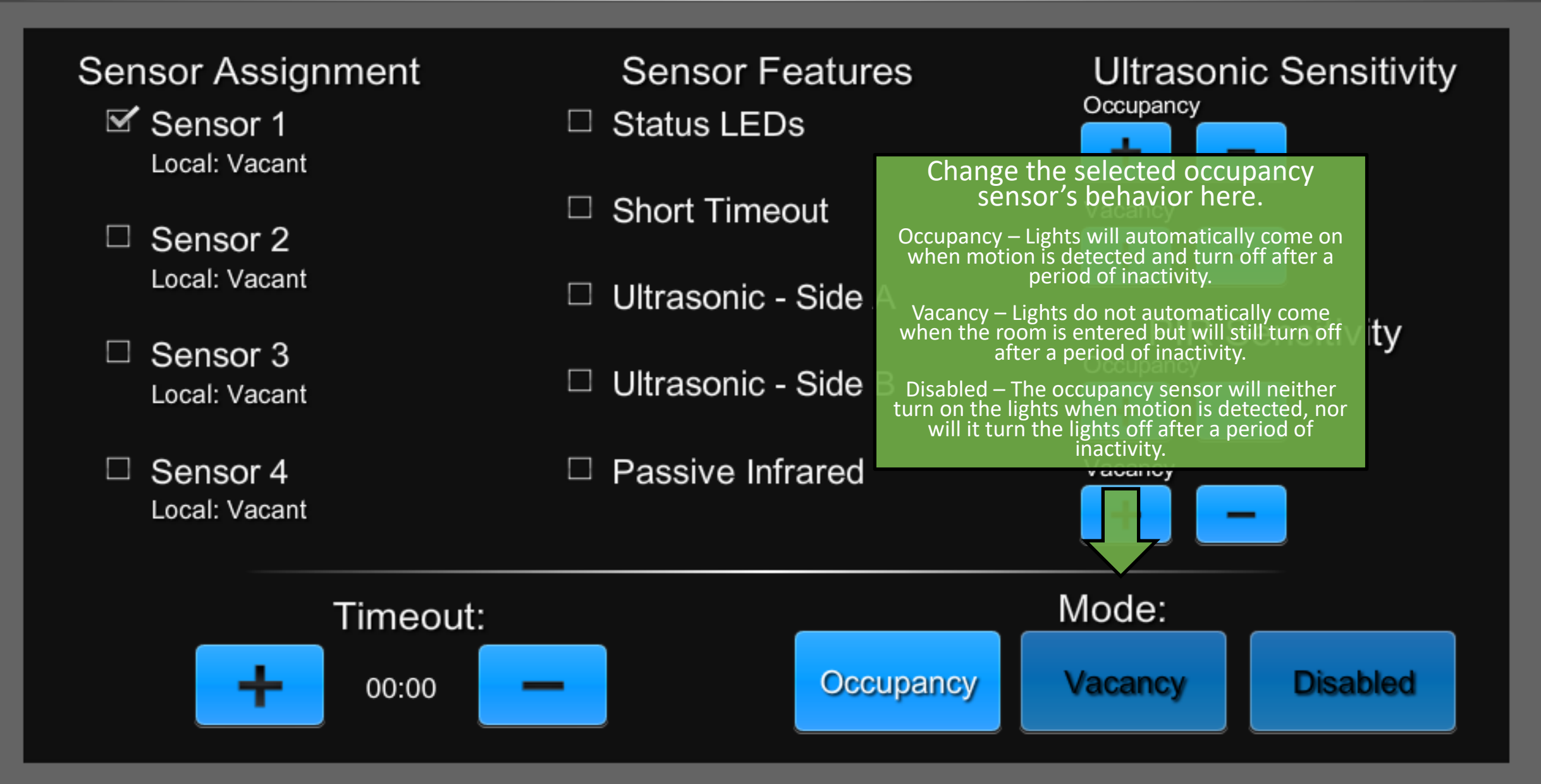

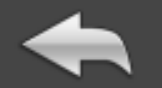

Sensor Features, Sensitivity, and Timeout are only adjustable through the UI for Cresnet occupancy sensors, and will be grayed out for non-system Crestron and non-Crestron devices.

Non-system Crestron devices can be adjusted using a GLS-REMOTE-ODT/OIR Crestron Occupancy Sensor Remote.

Devices from other manufacturers may have other methods of adjustment. Consult their respective install guides for details. **Sensor Features** 

- **Status LEDs**
- **Short Timeout**
- Ultrasonic Side A
- Ultrasonic Side B
- Passive Infrared

**Ultrasonic Sensitivity** 

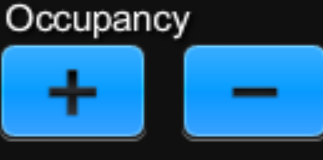

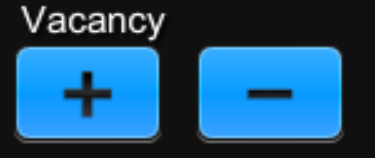

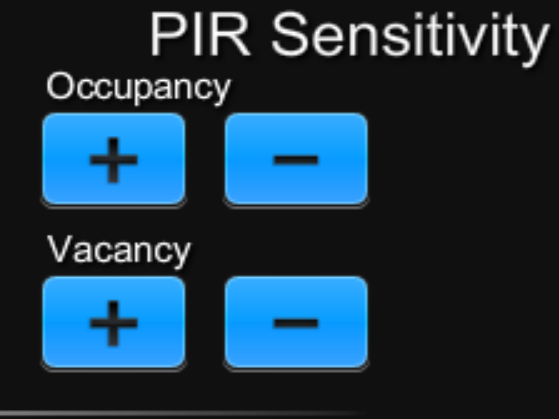

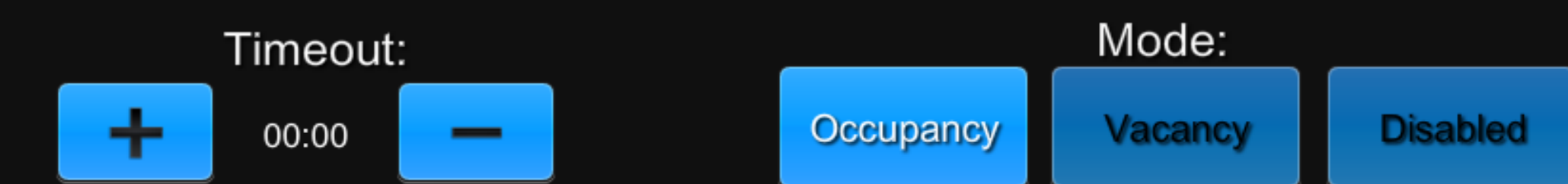

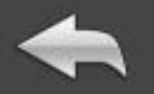

# **Area Configuration**

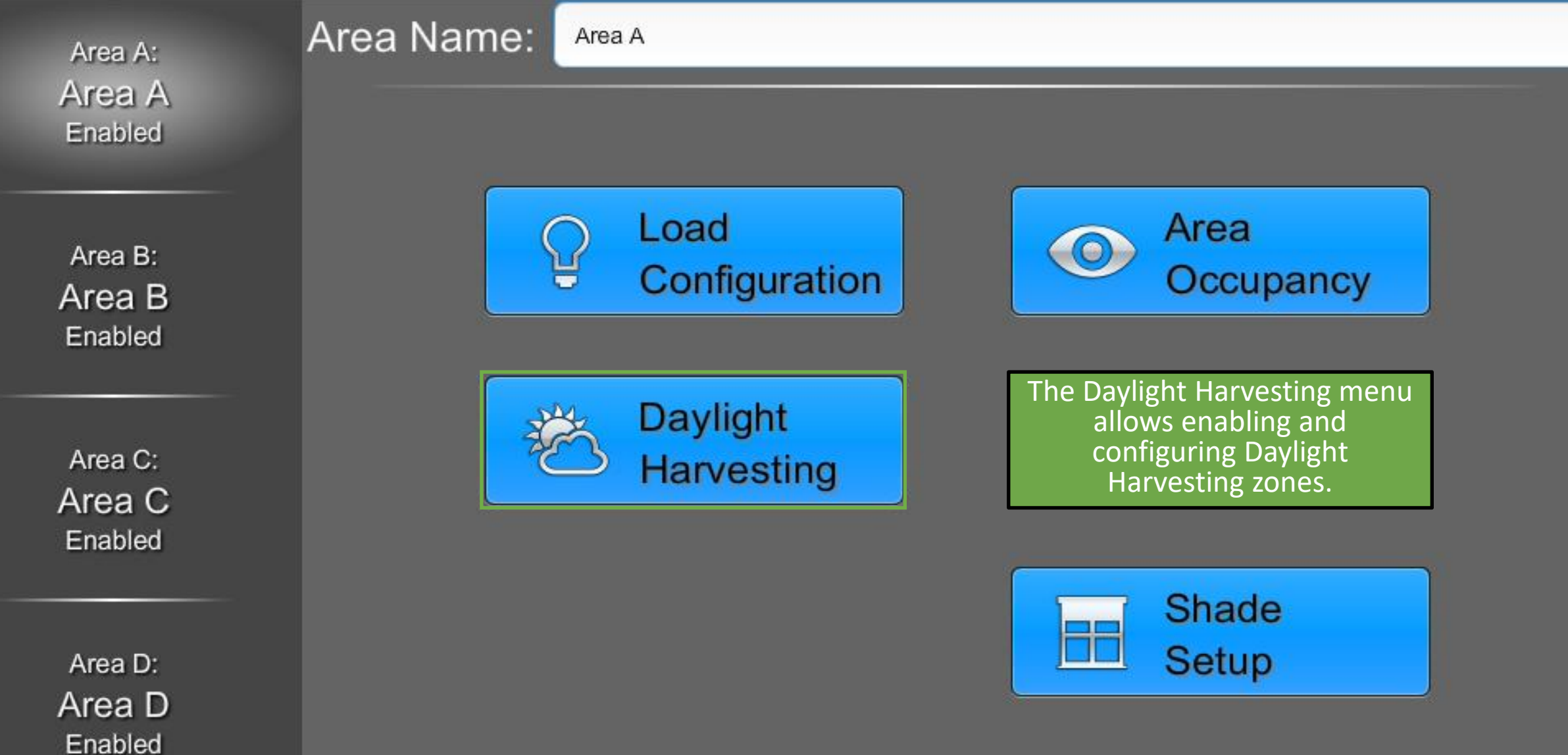

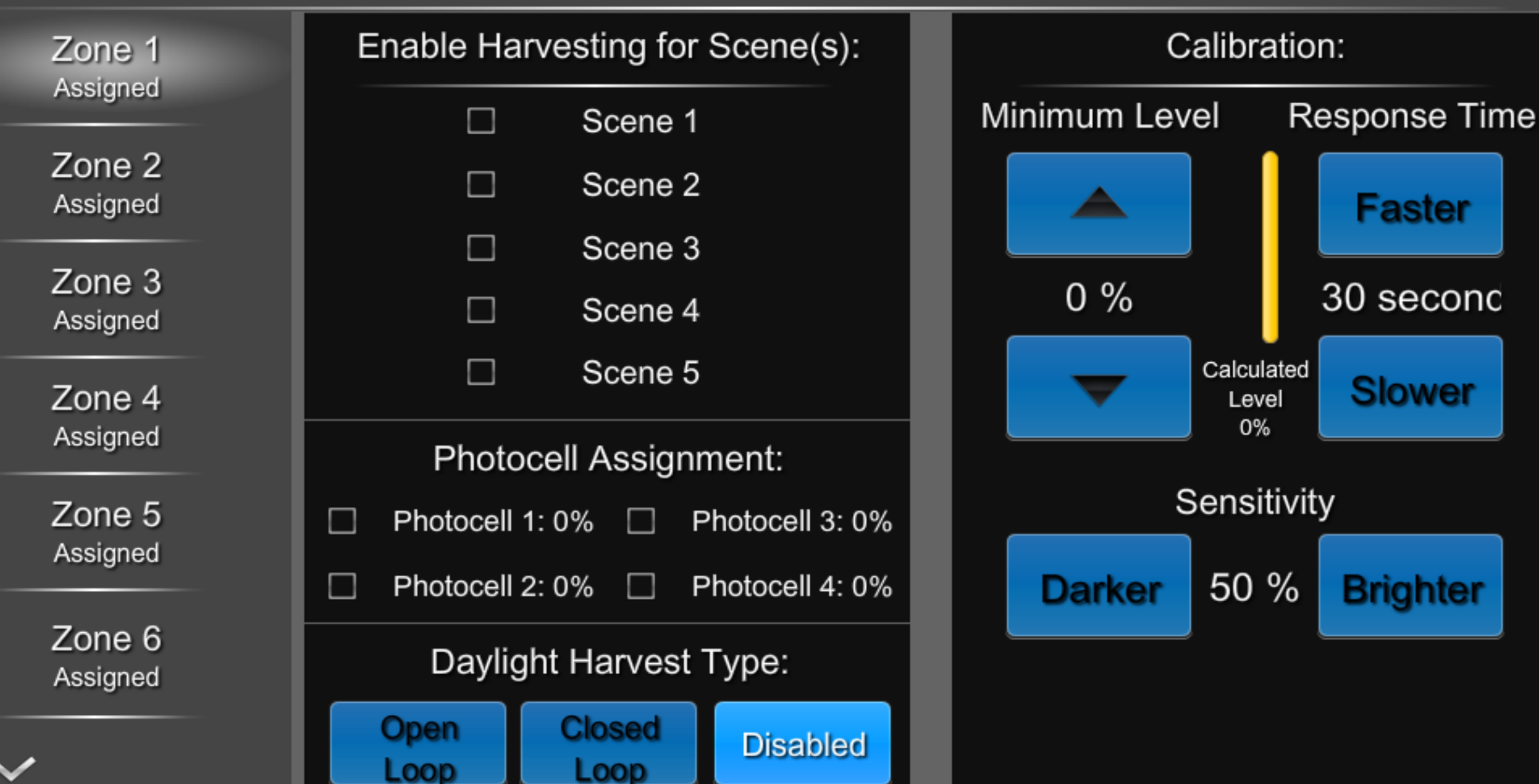

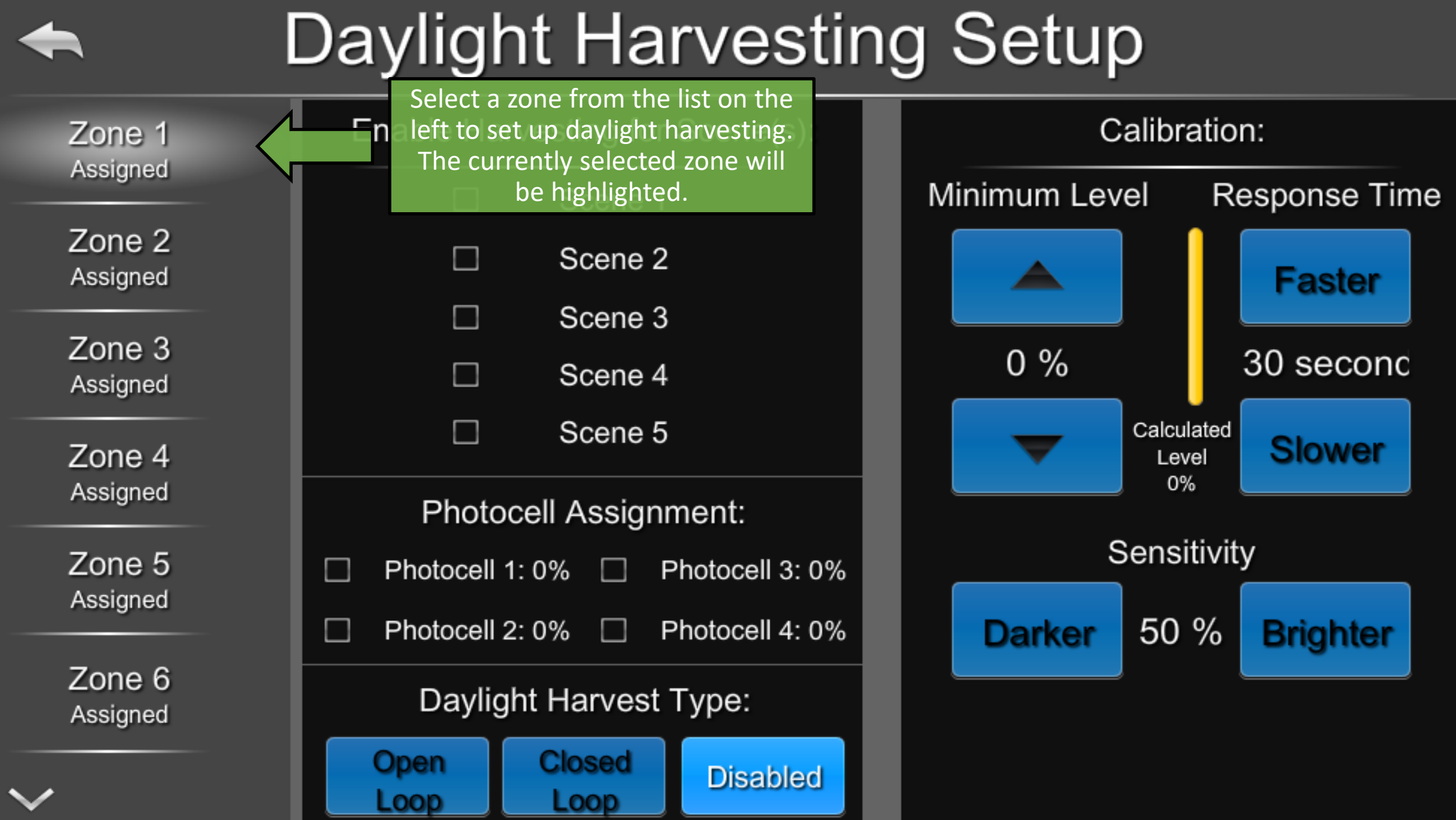

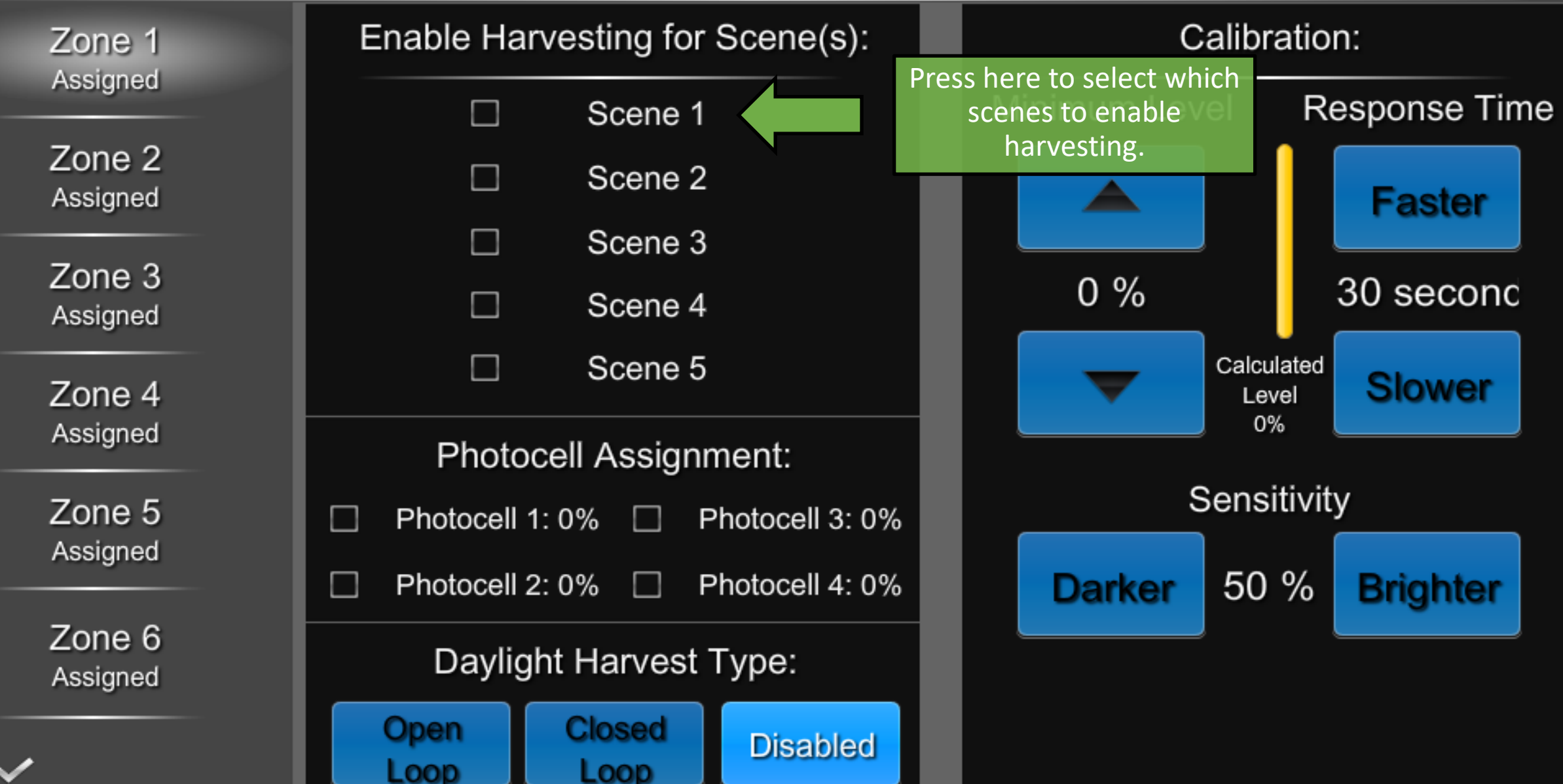

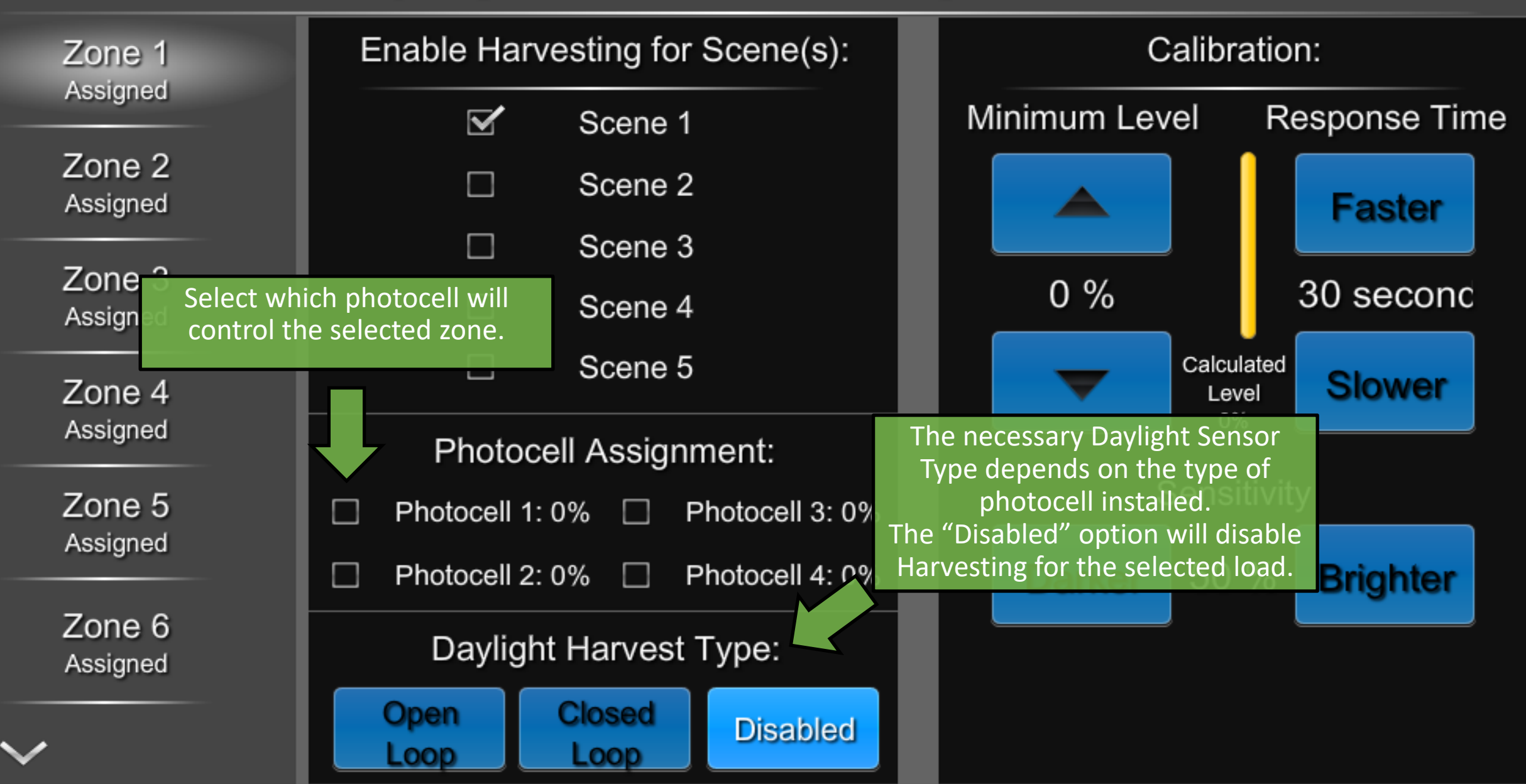

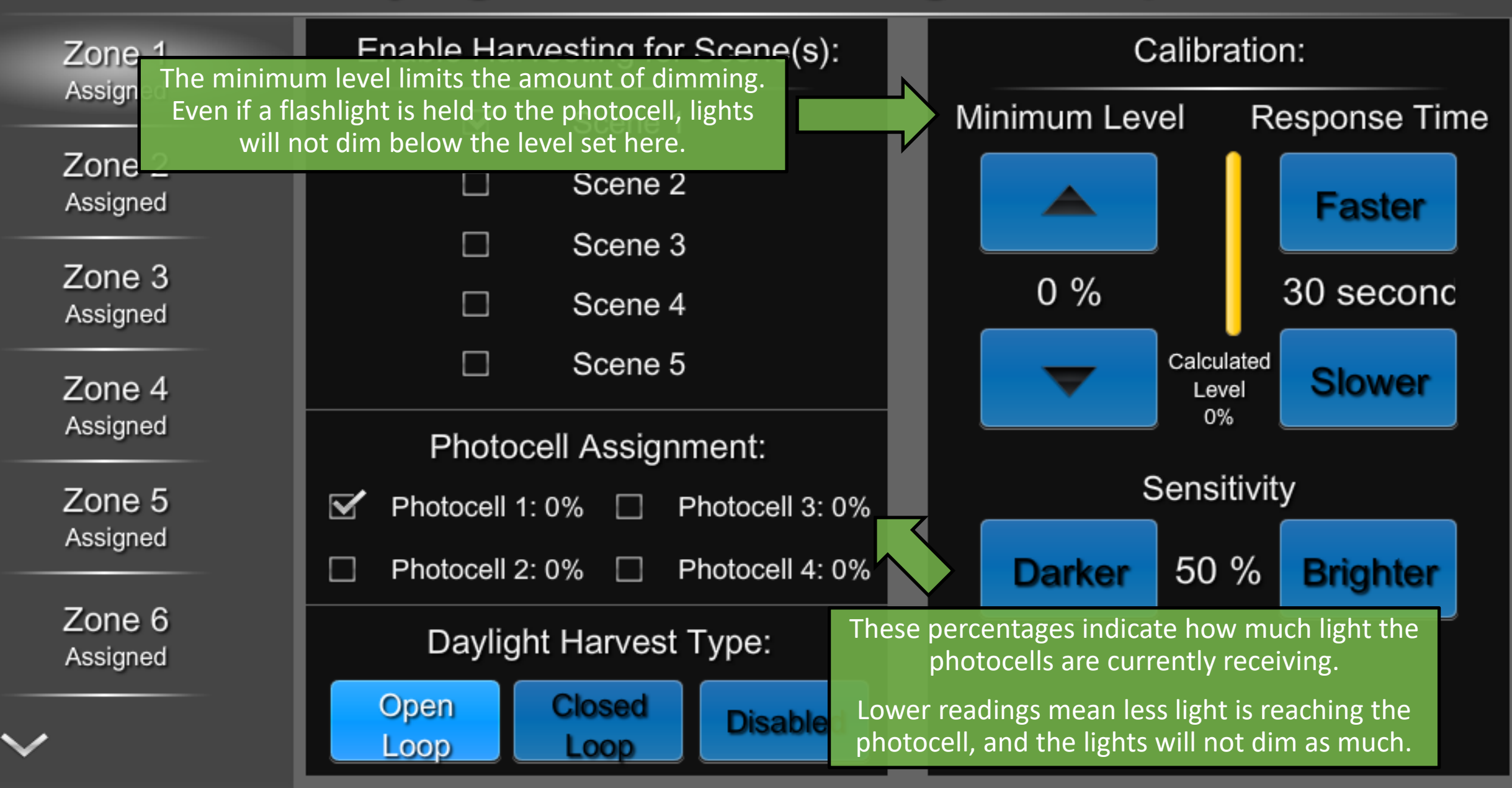

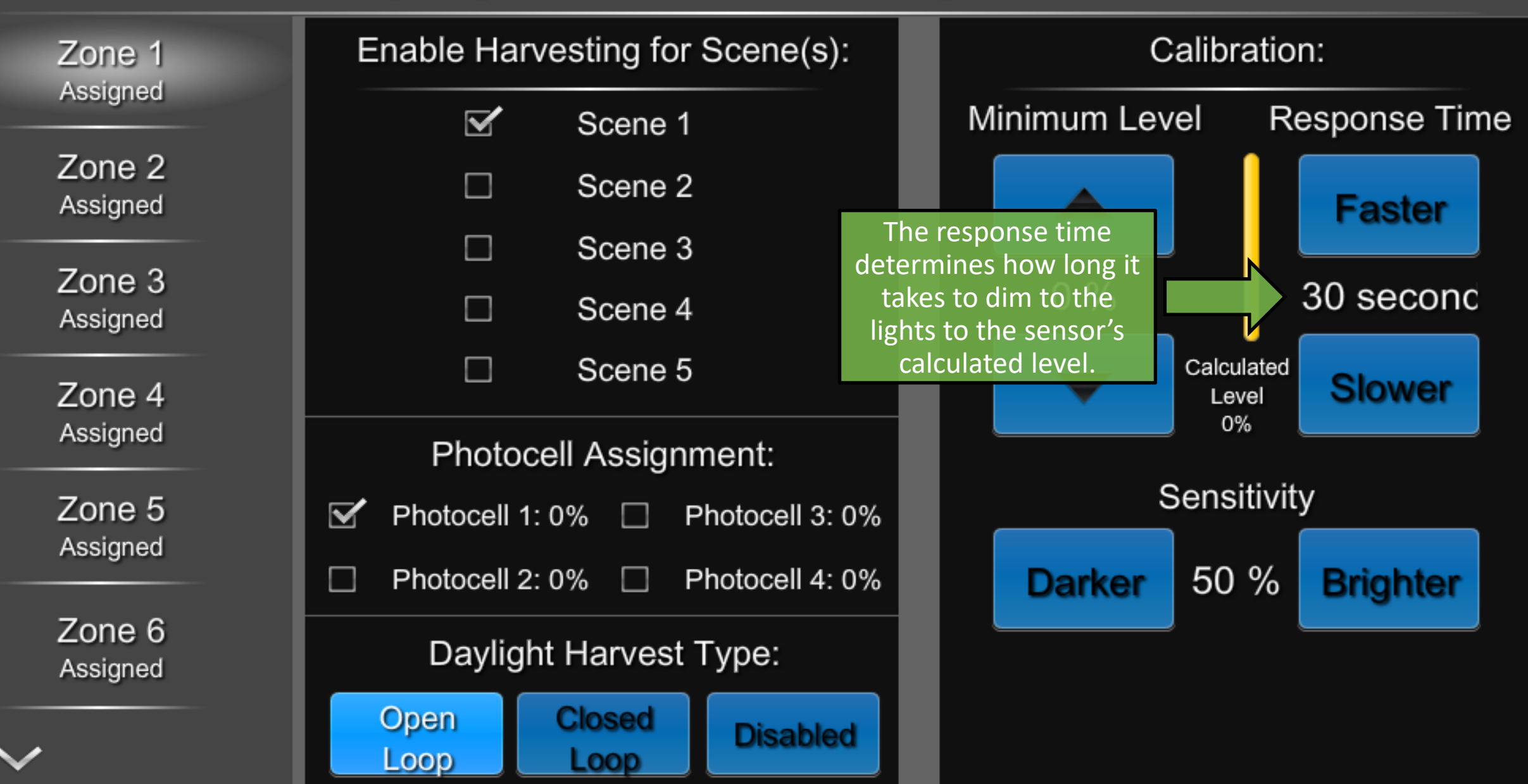

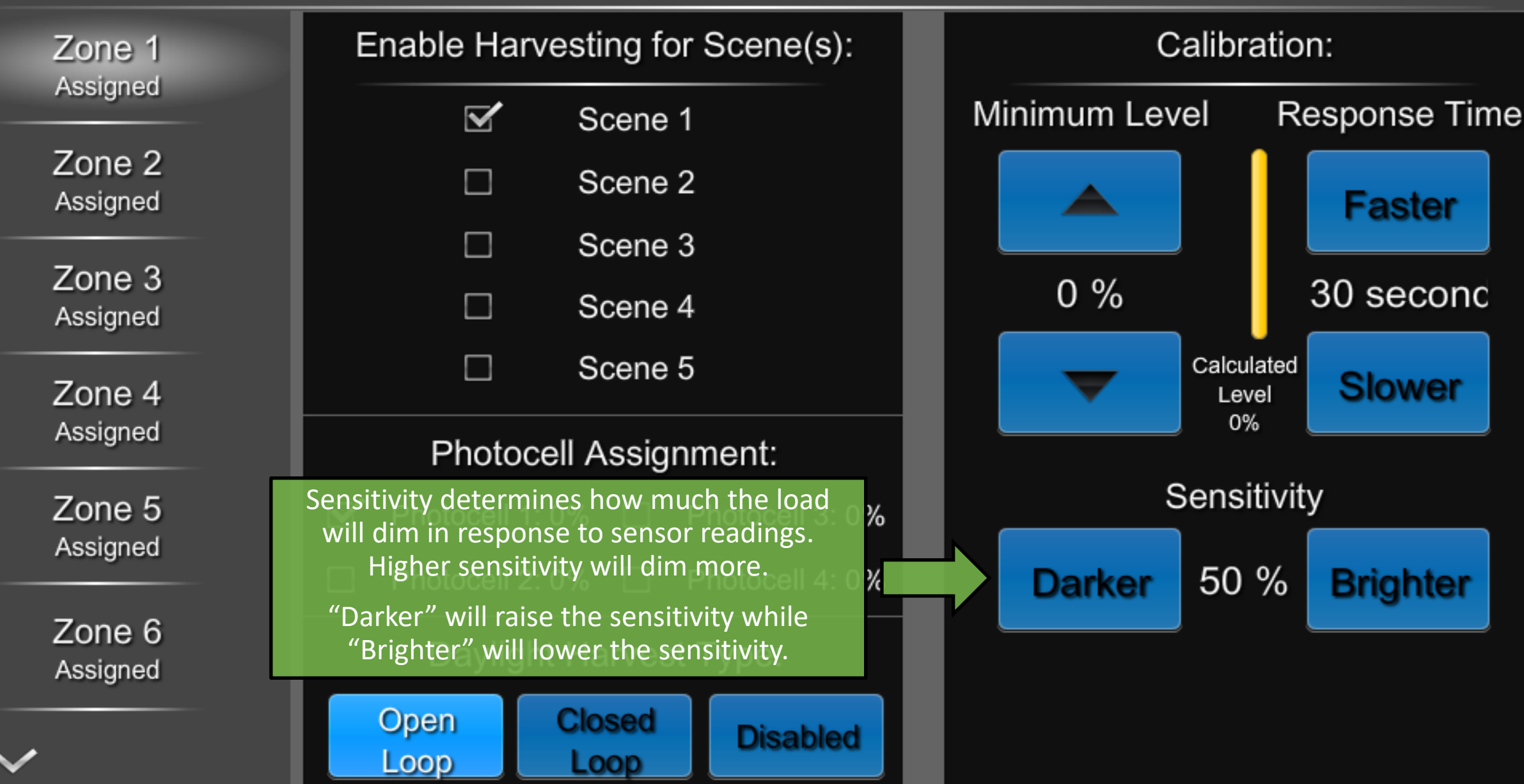

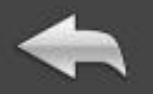

# **Area Configuration**

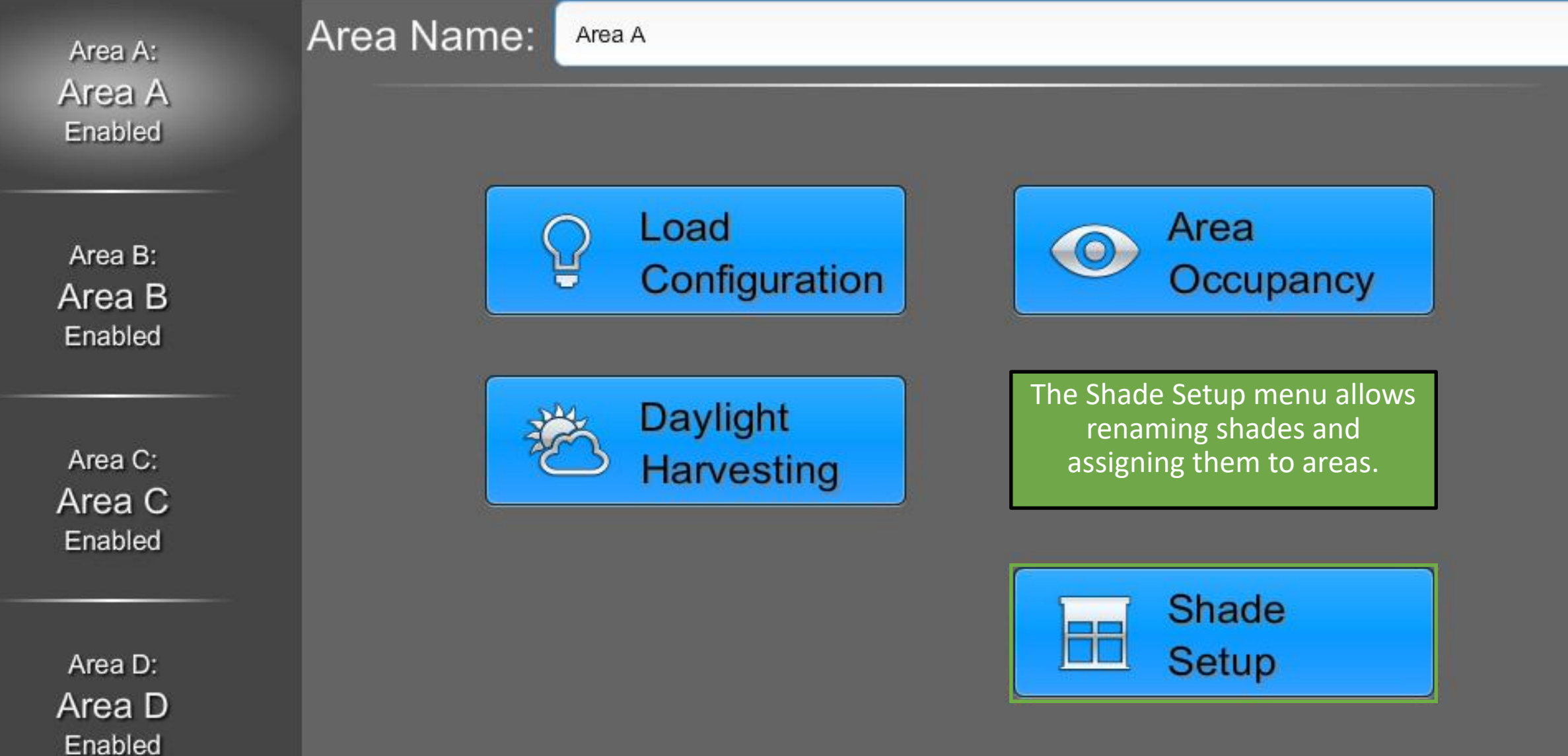

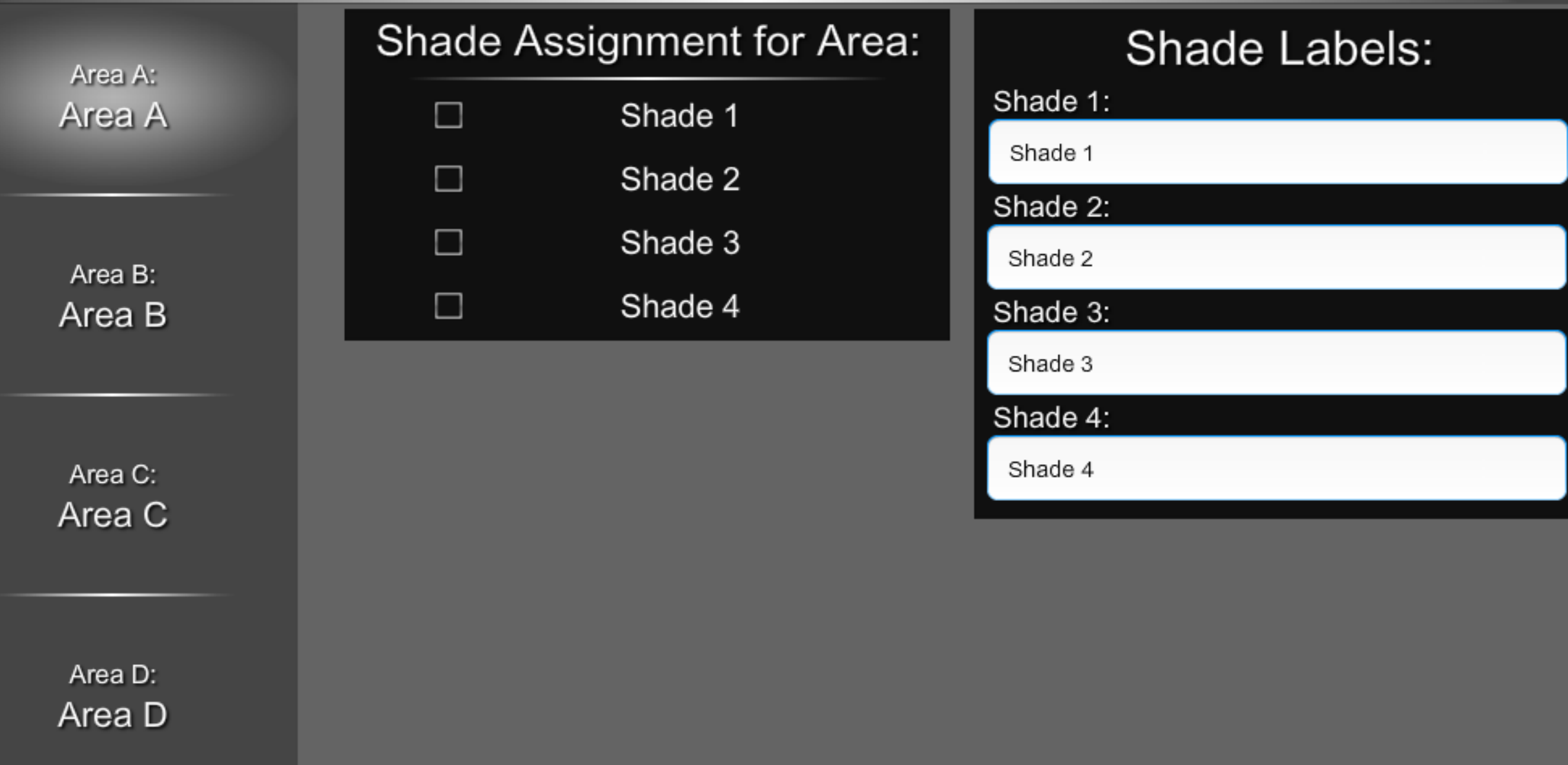

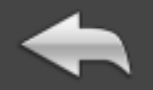

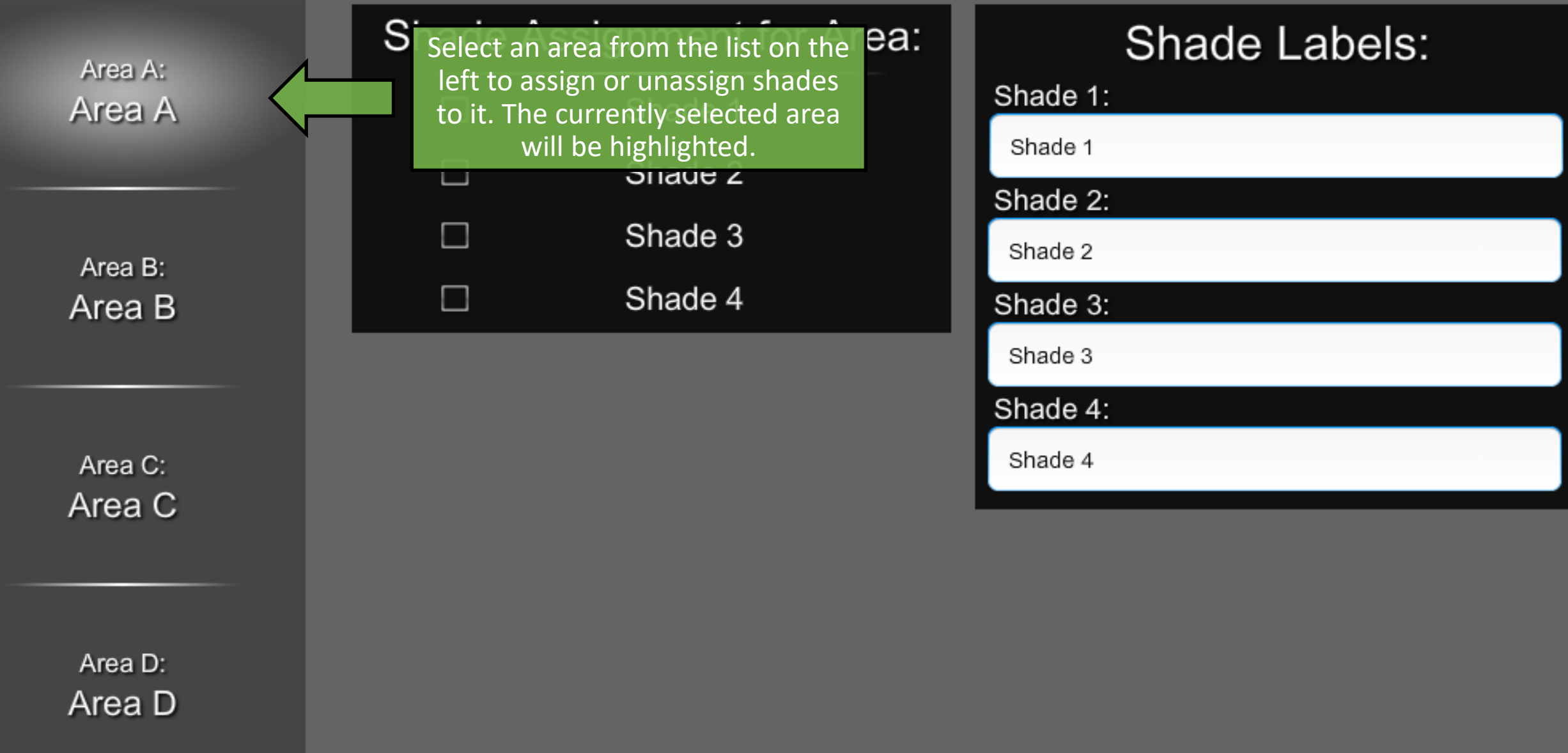

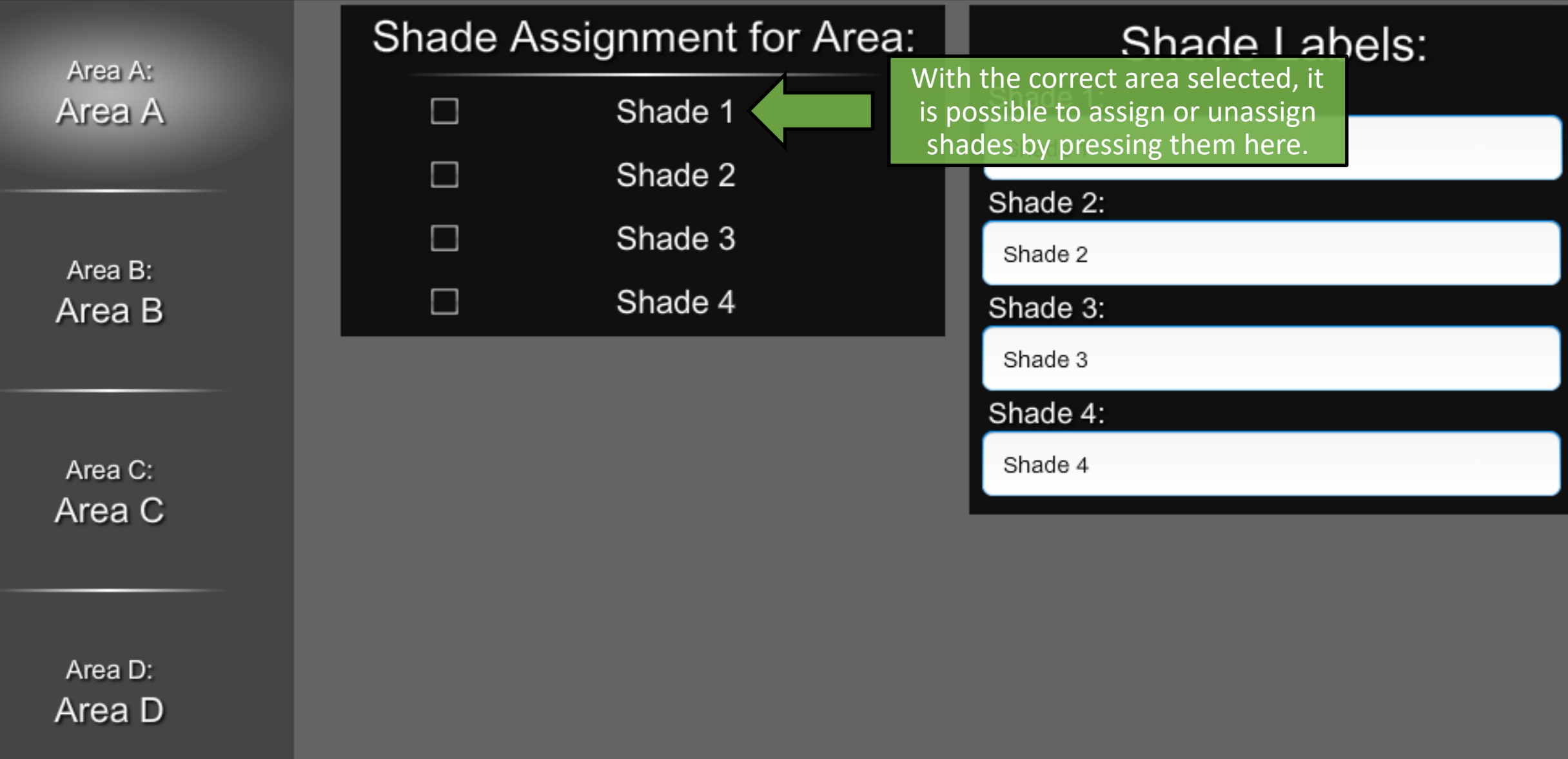

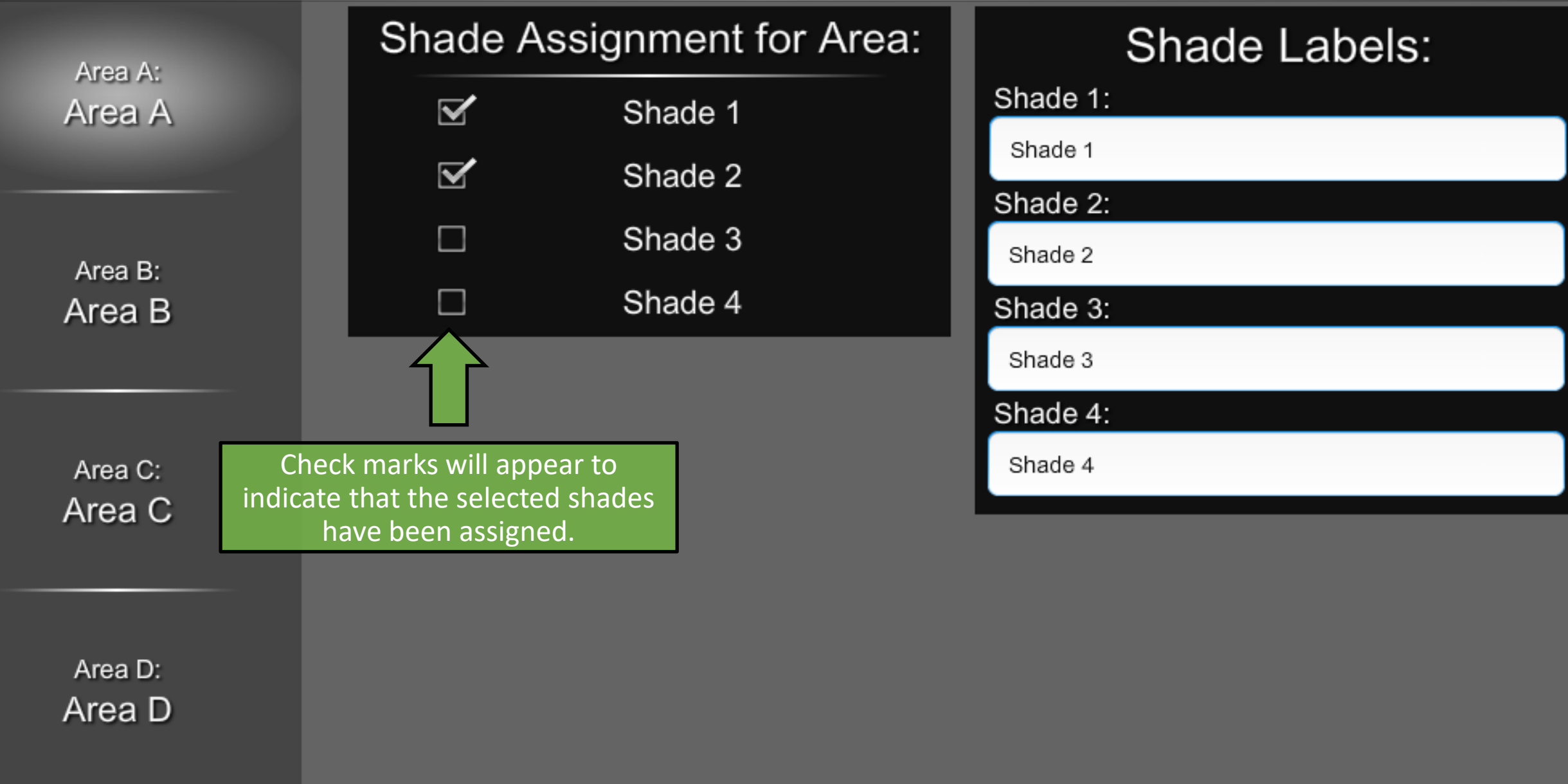

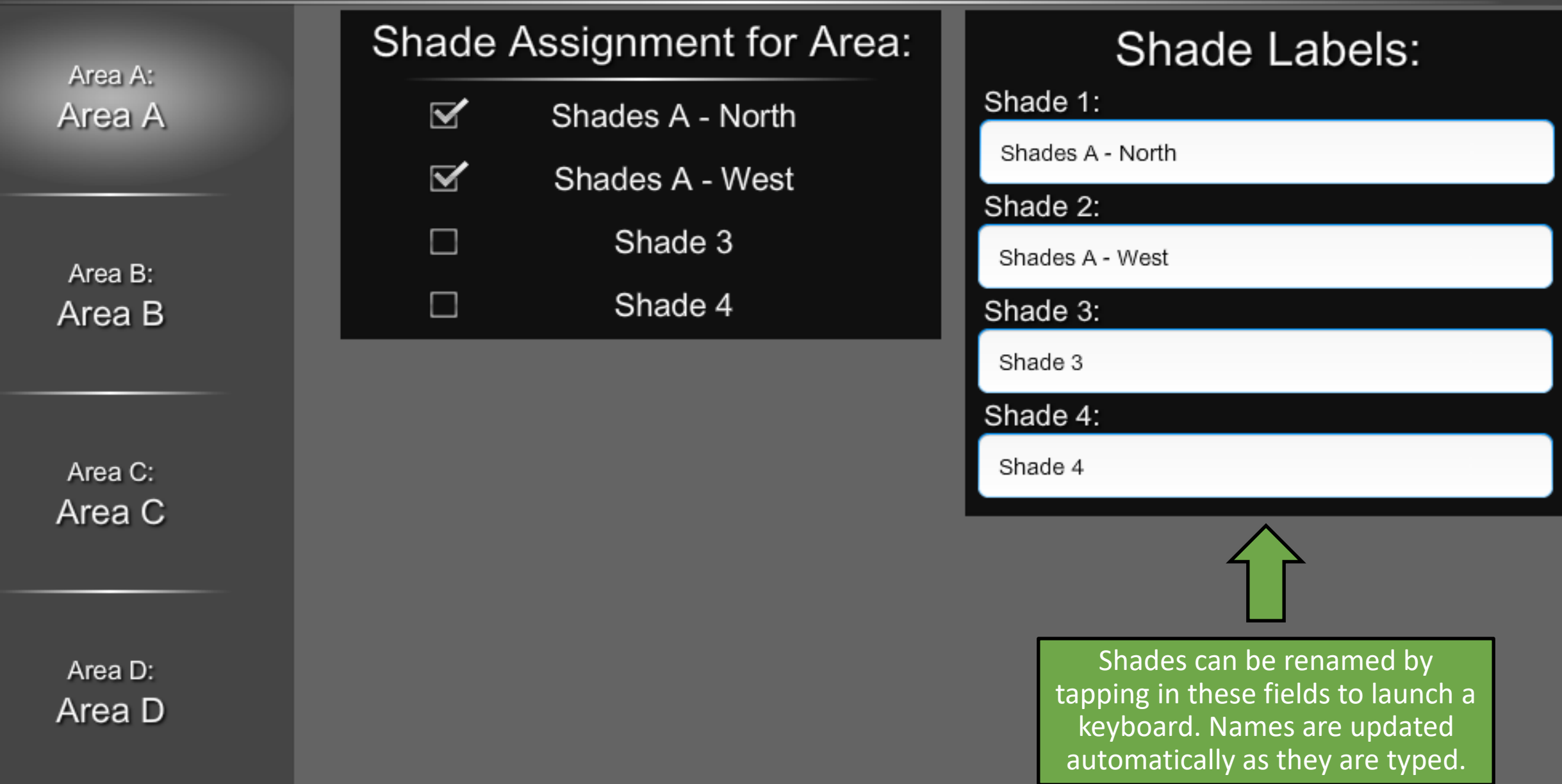

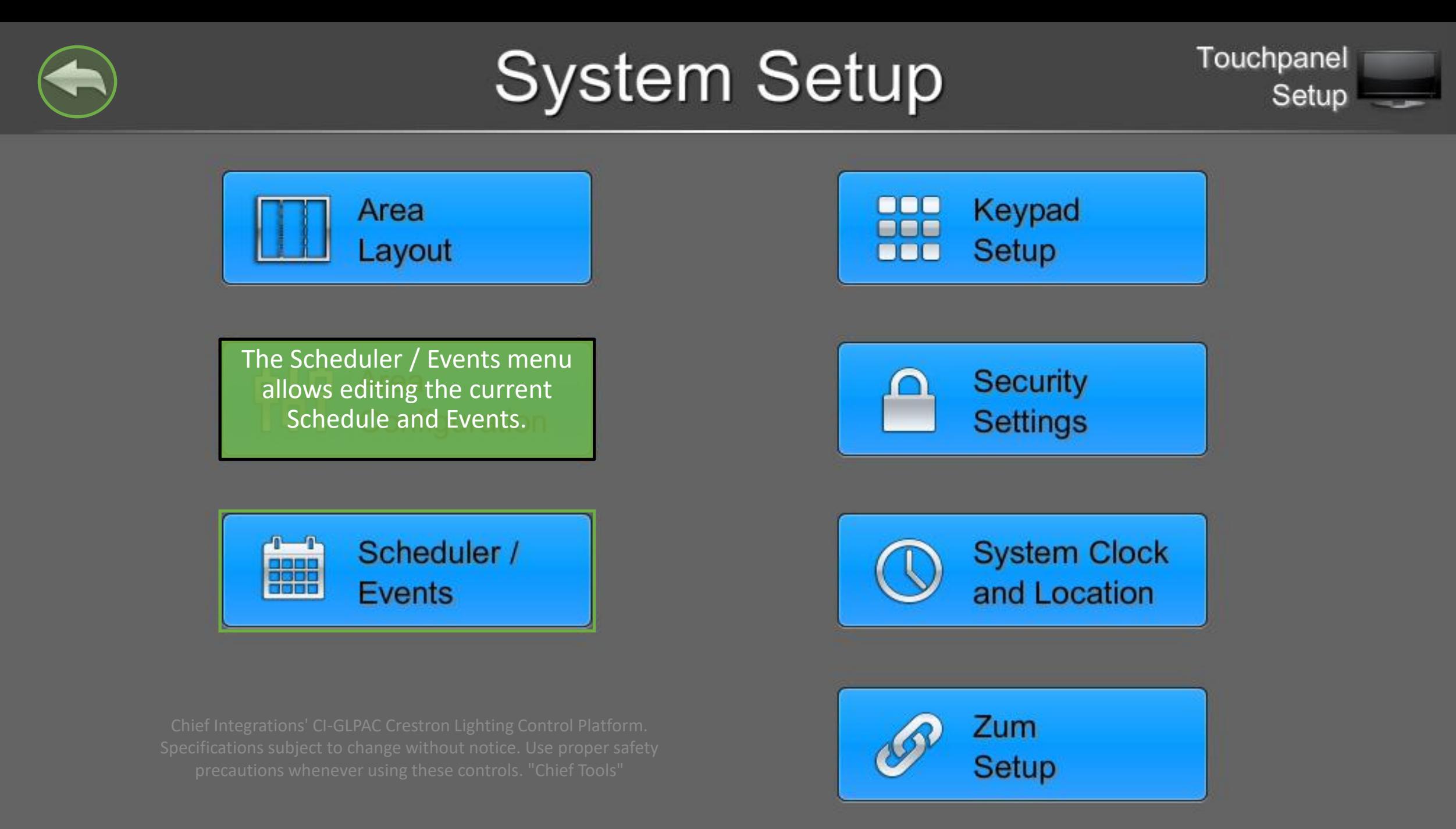

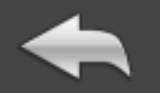

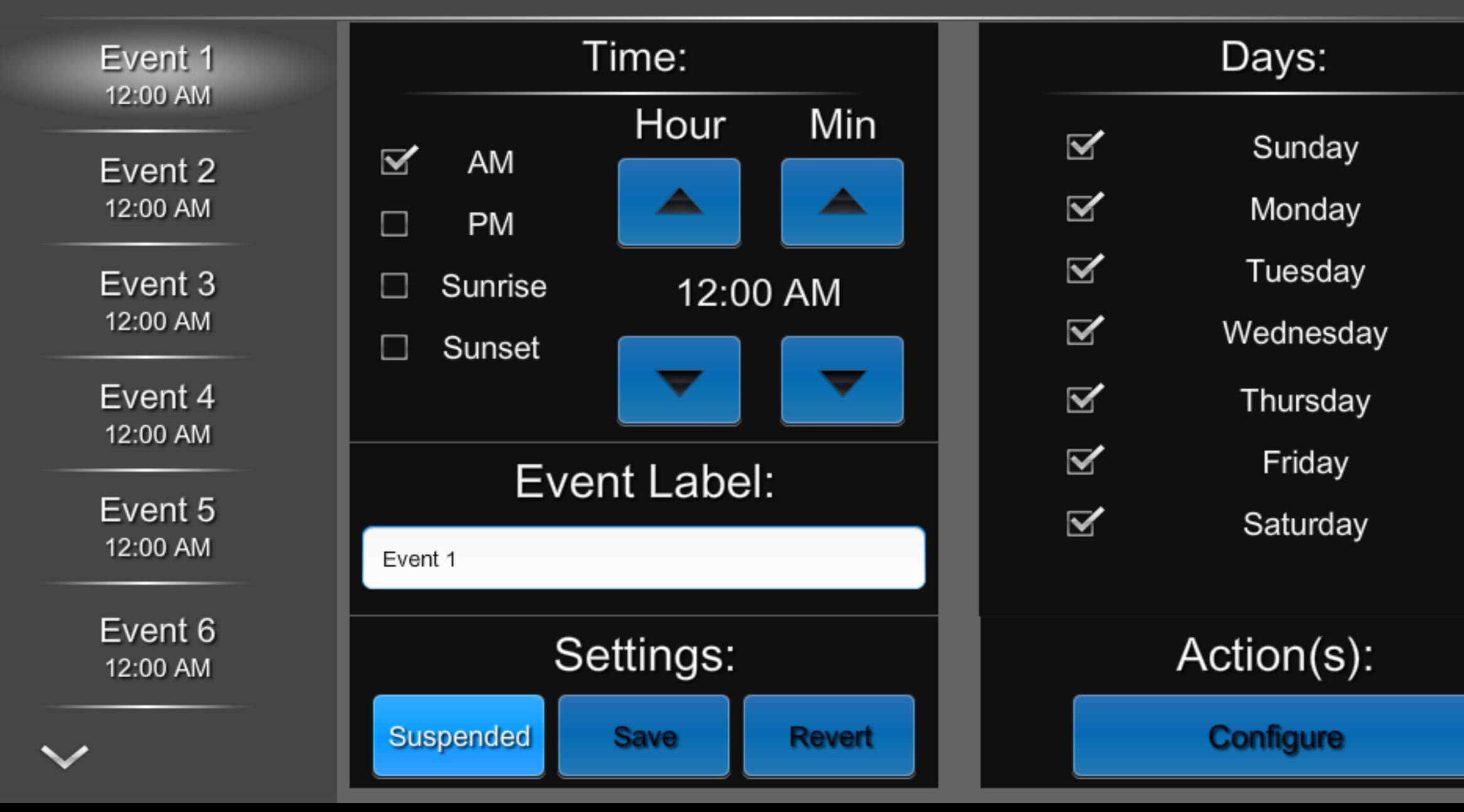

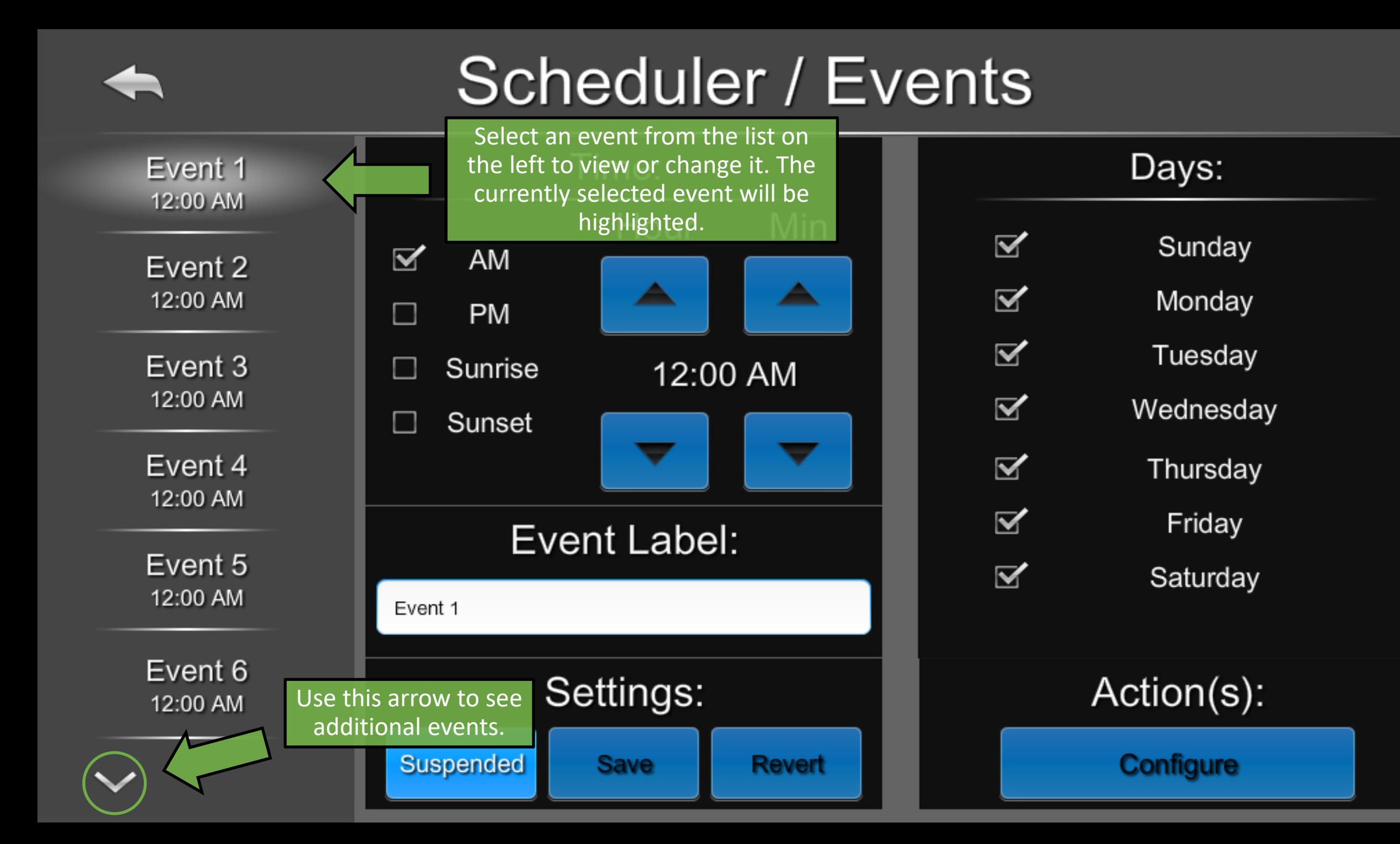

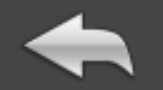

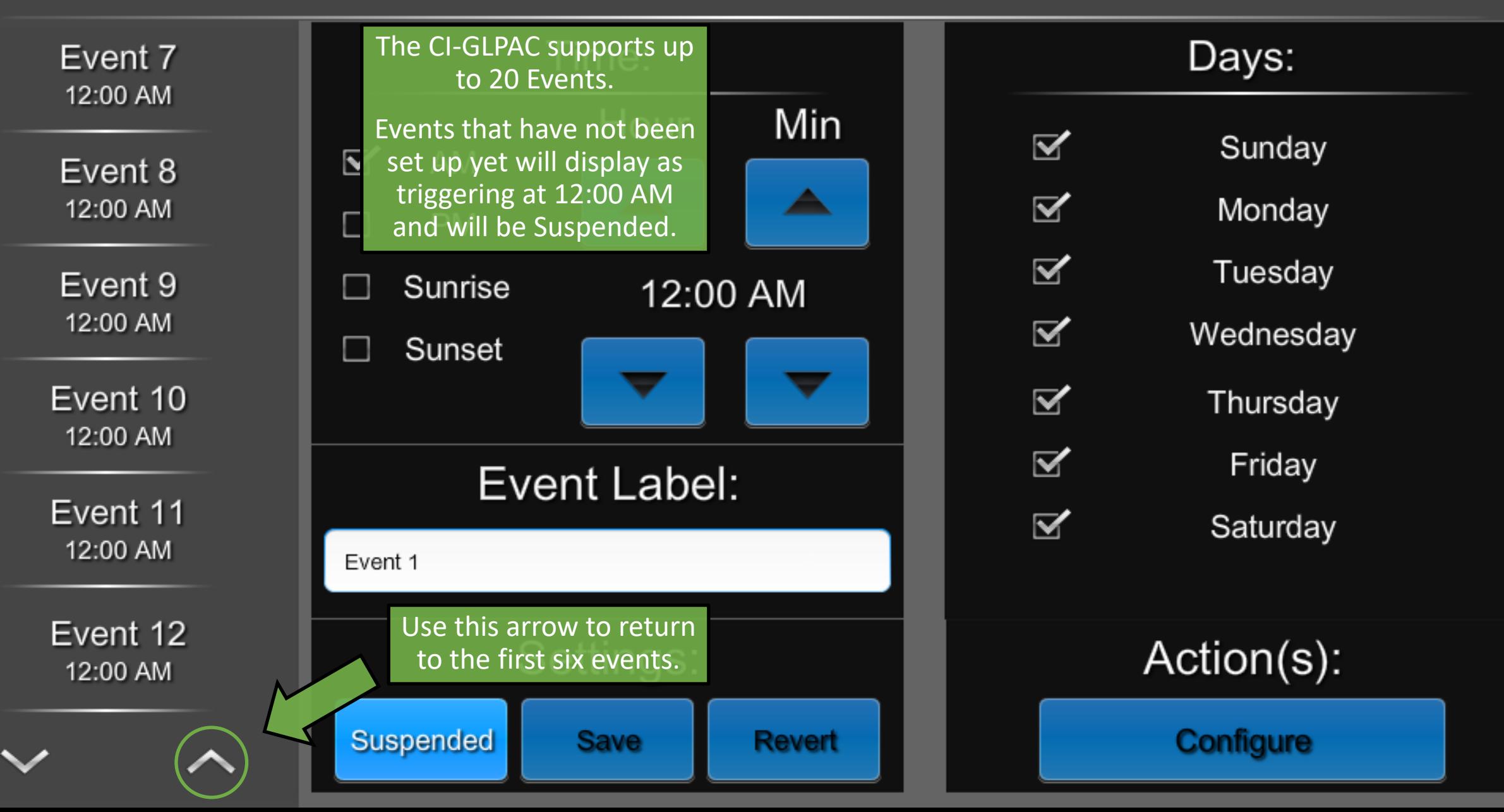

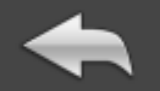

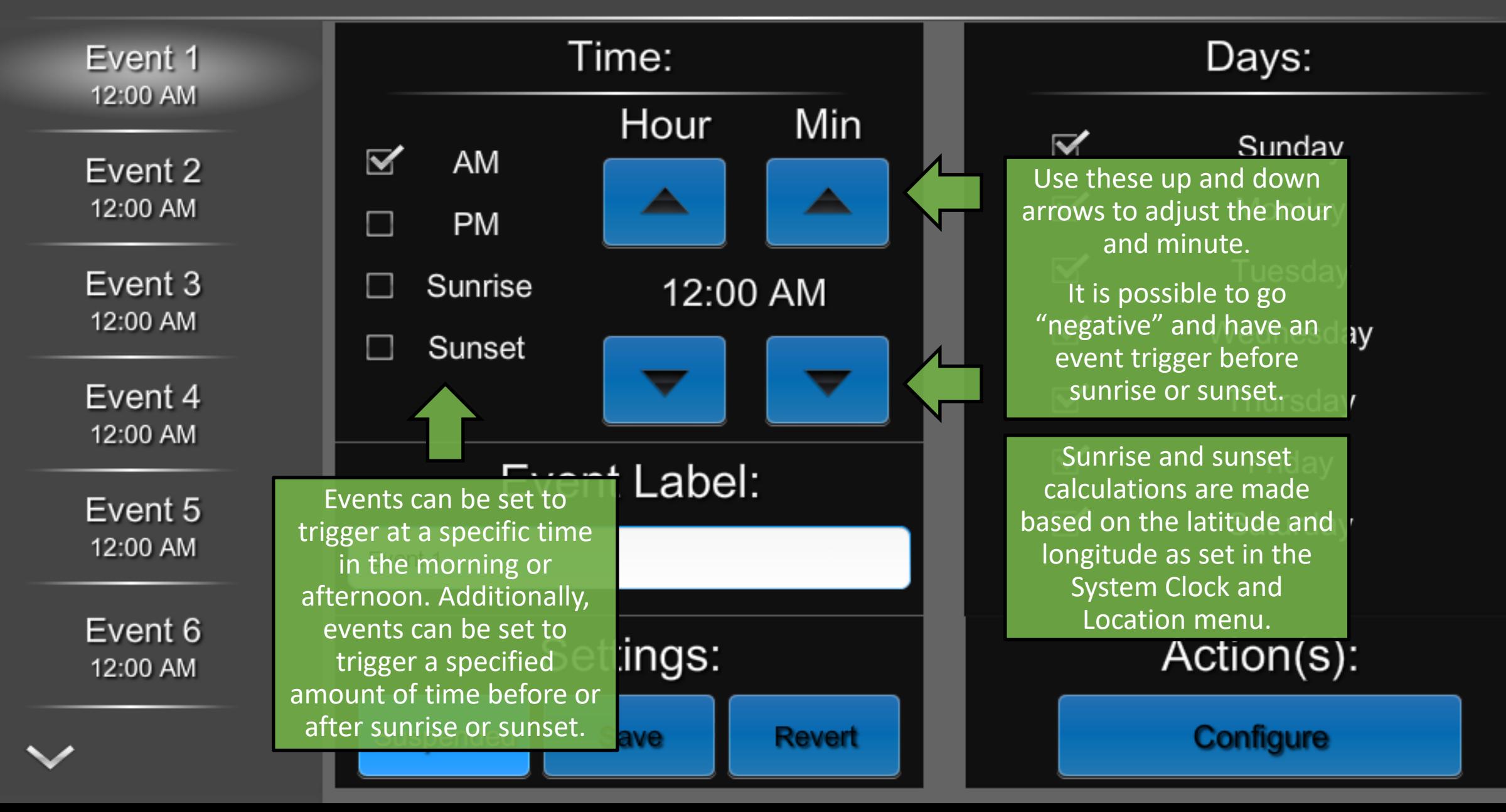

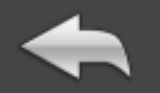

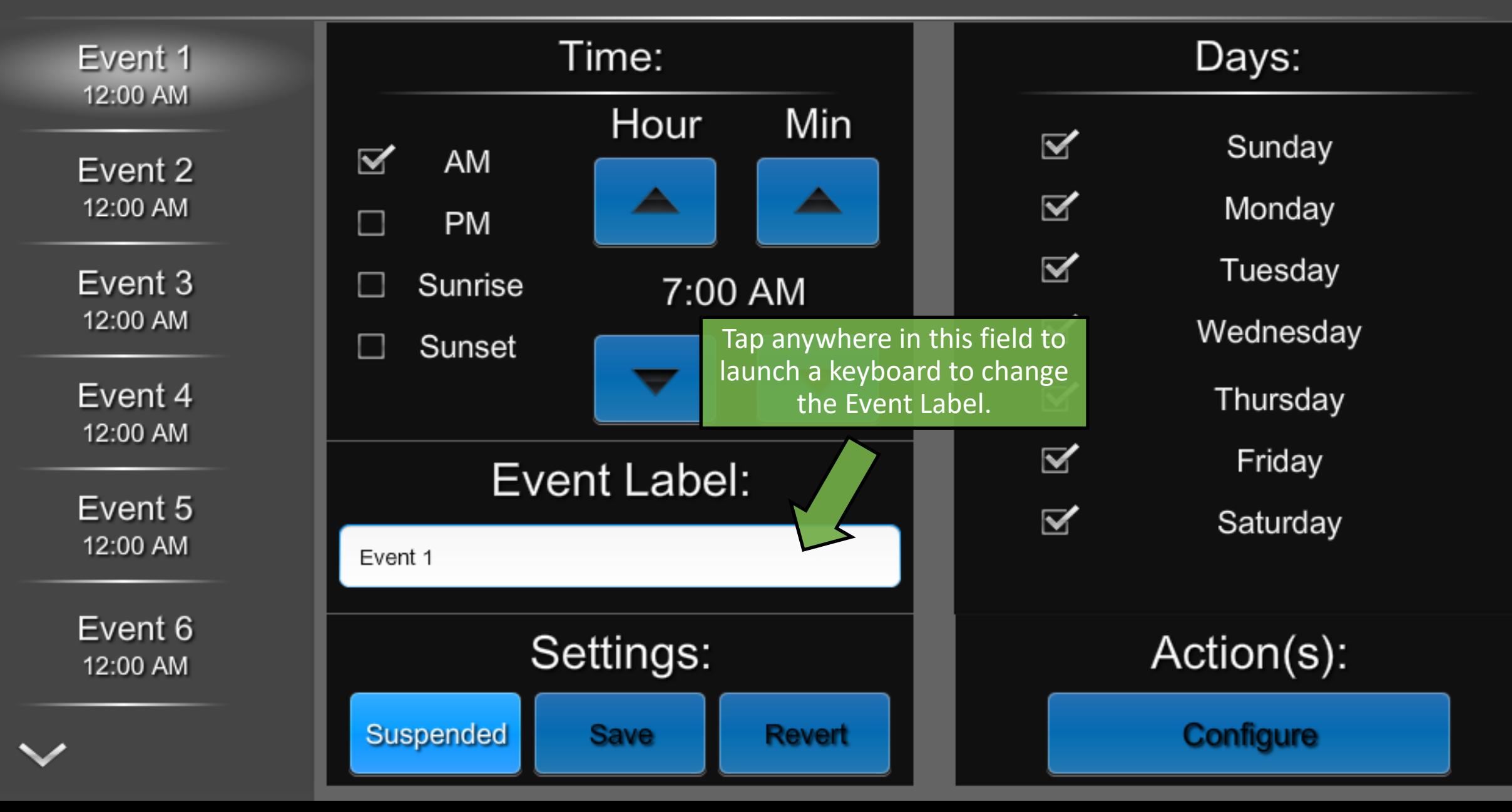

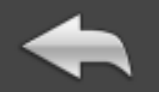

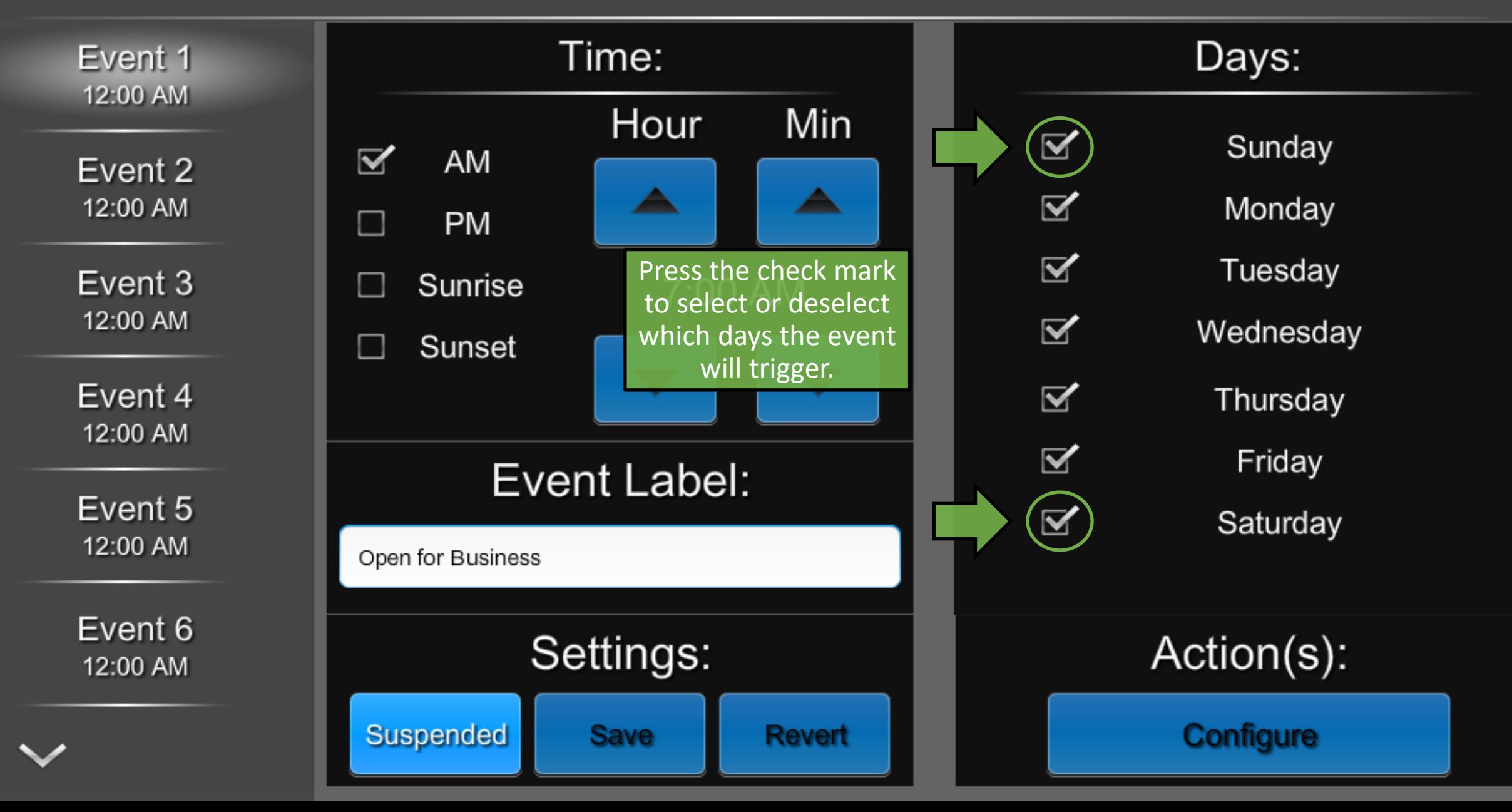

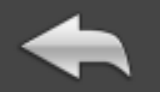

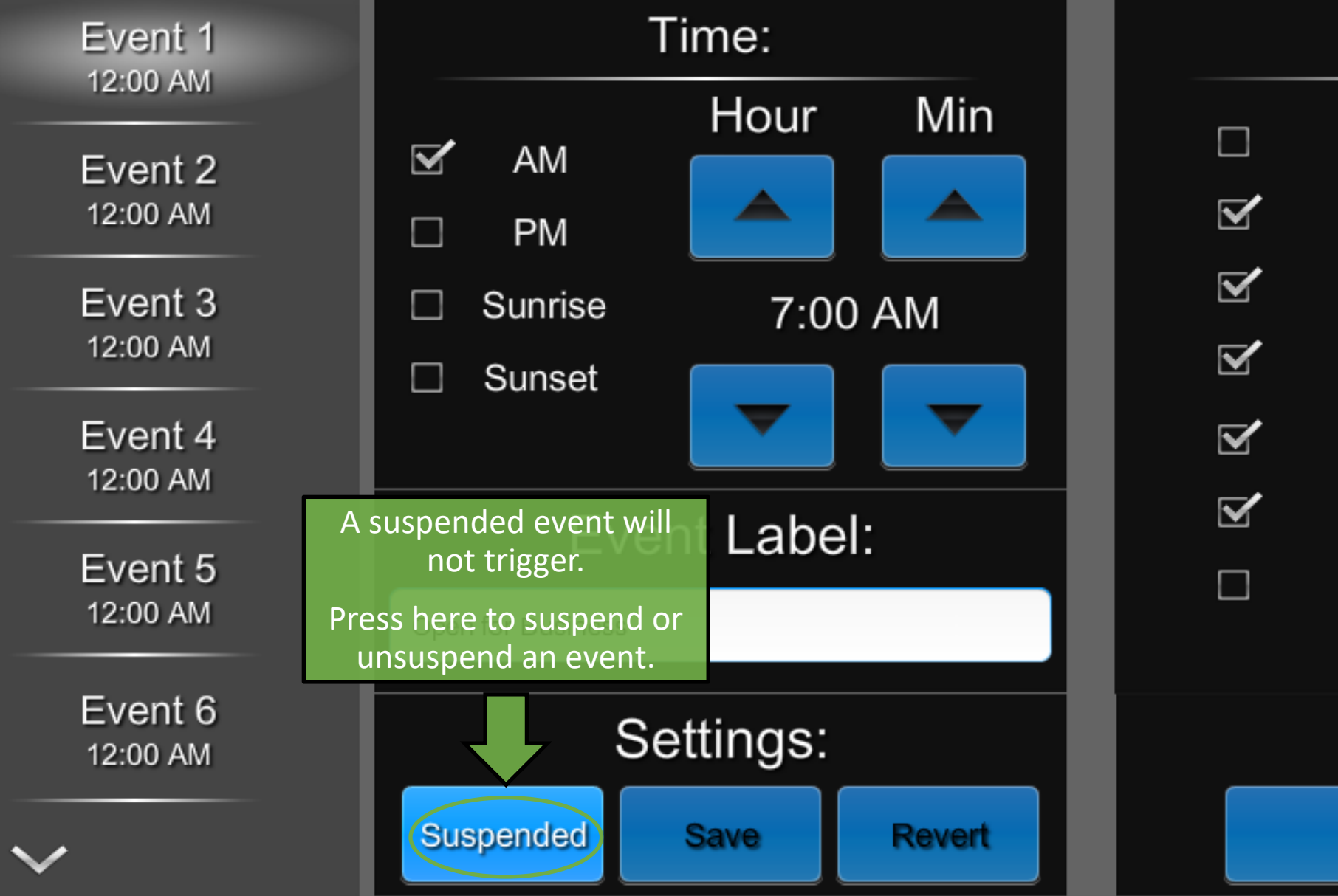

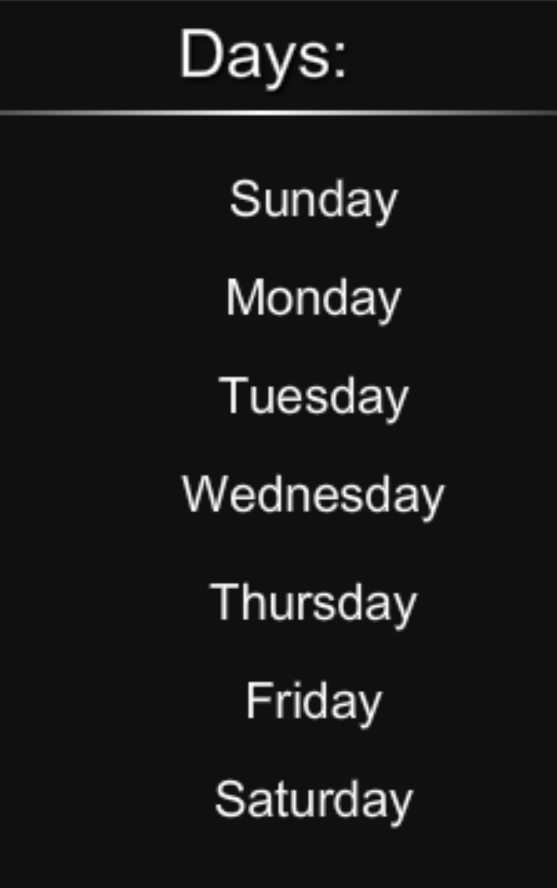

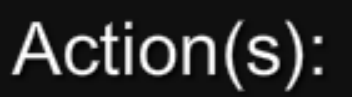

**Configure** 

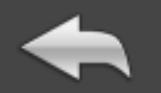

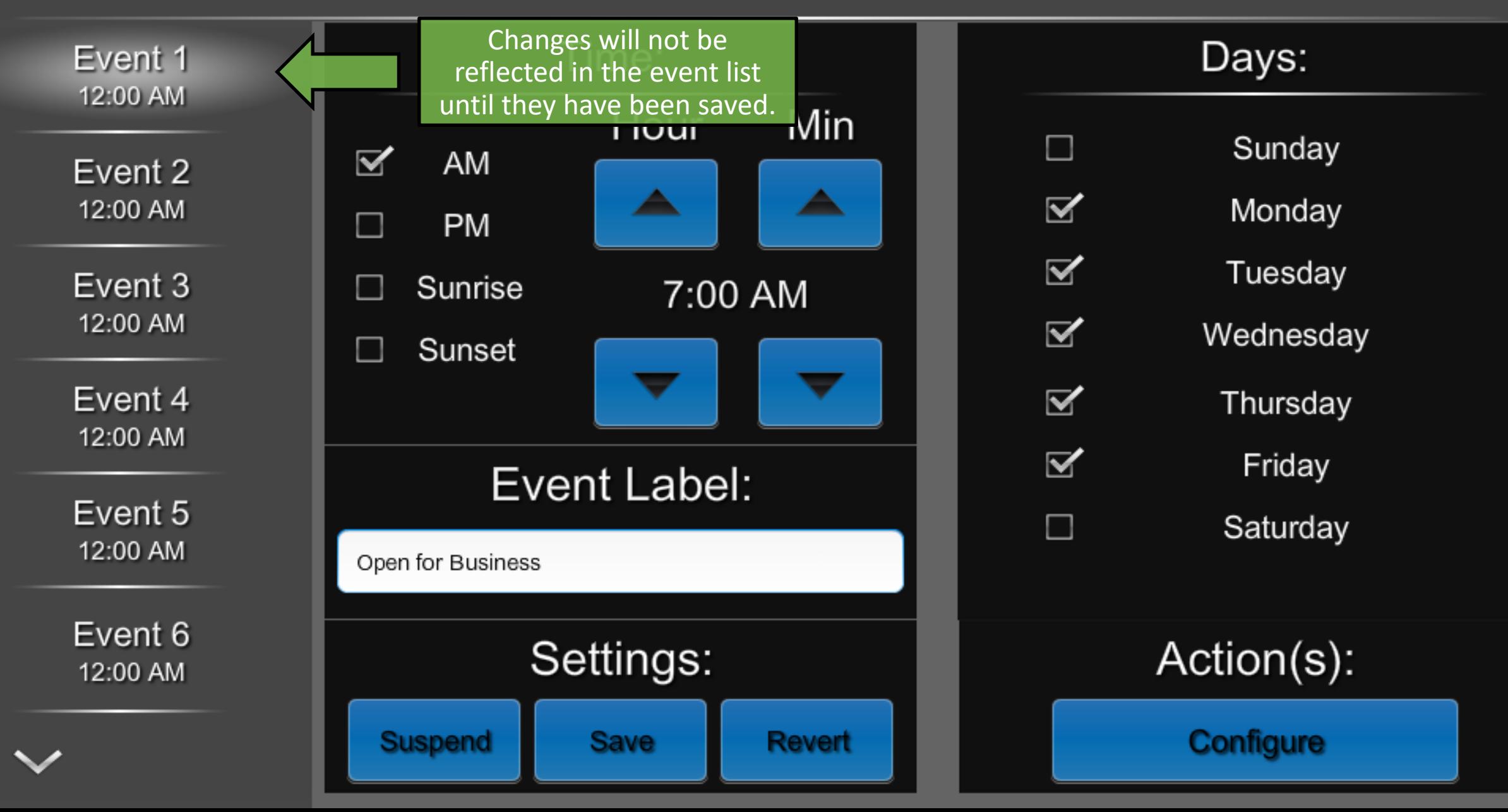

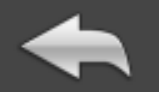

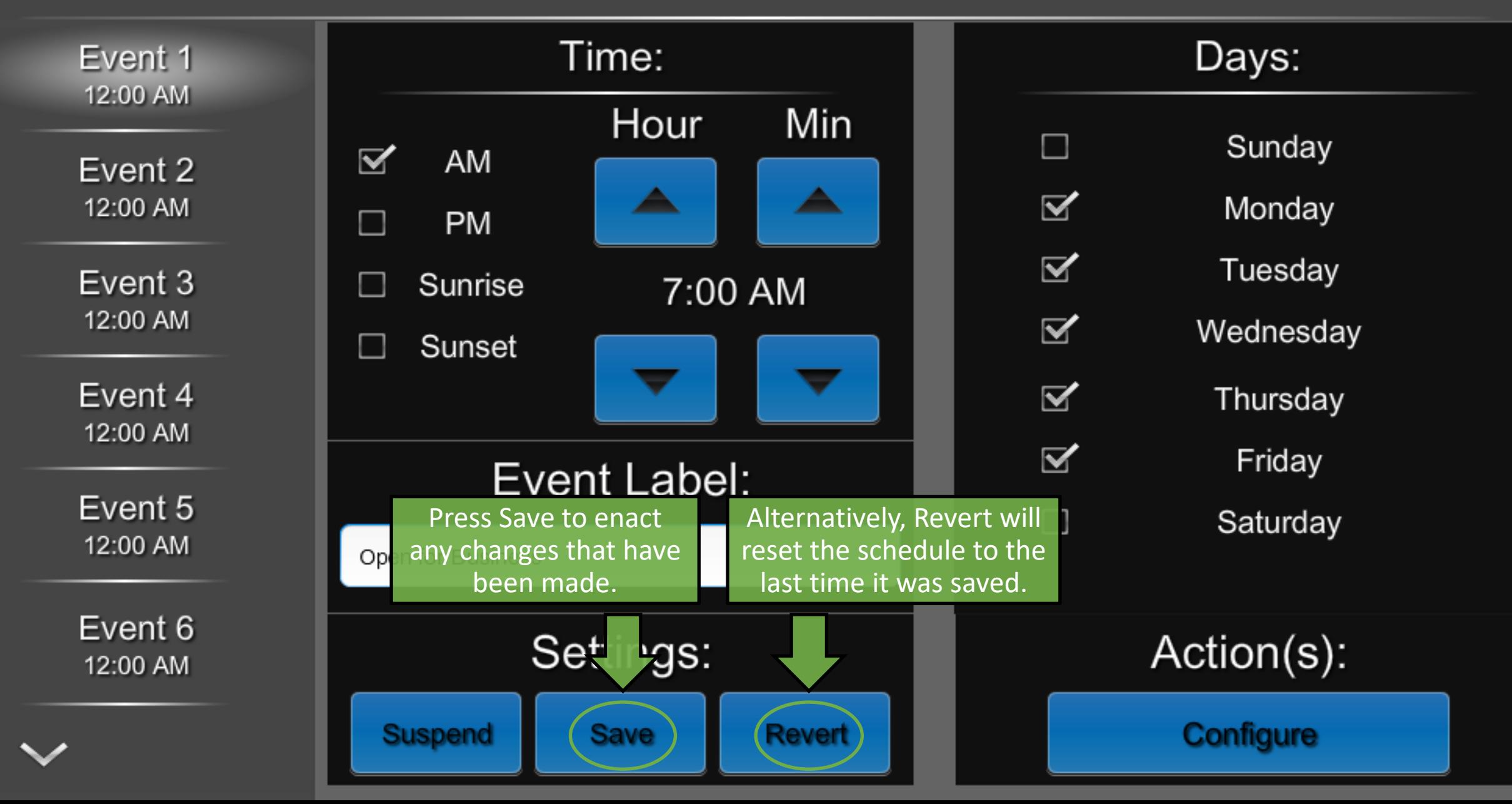

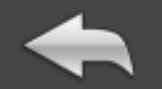

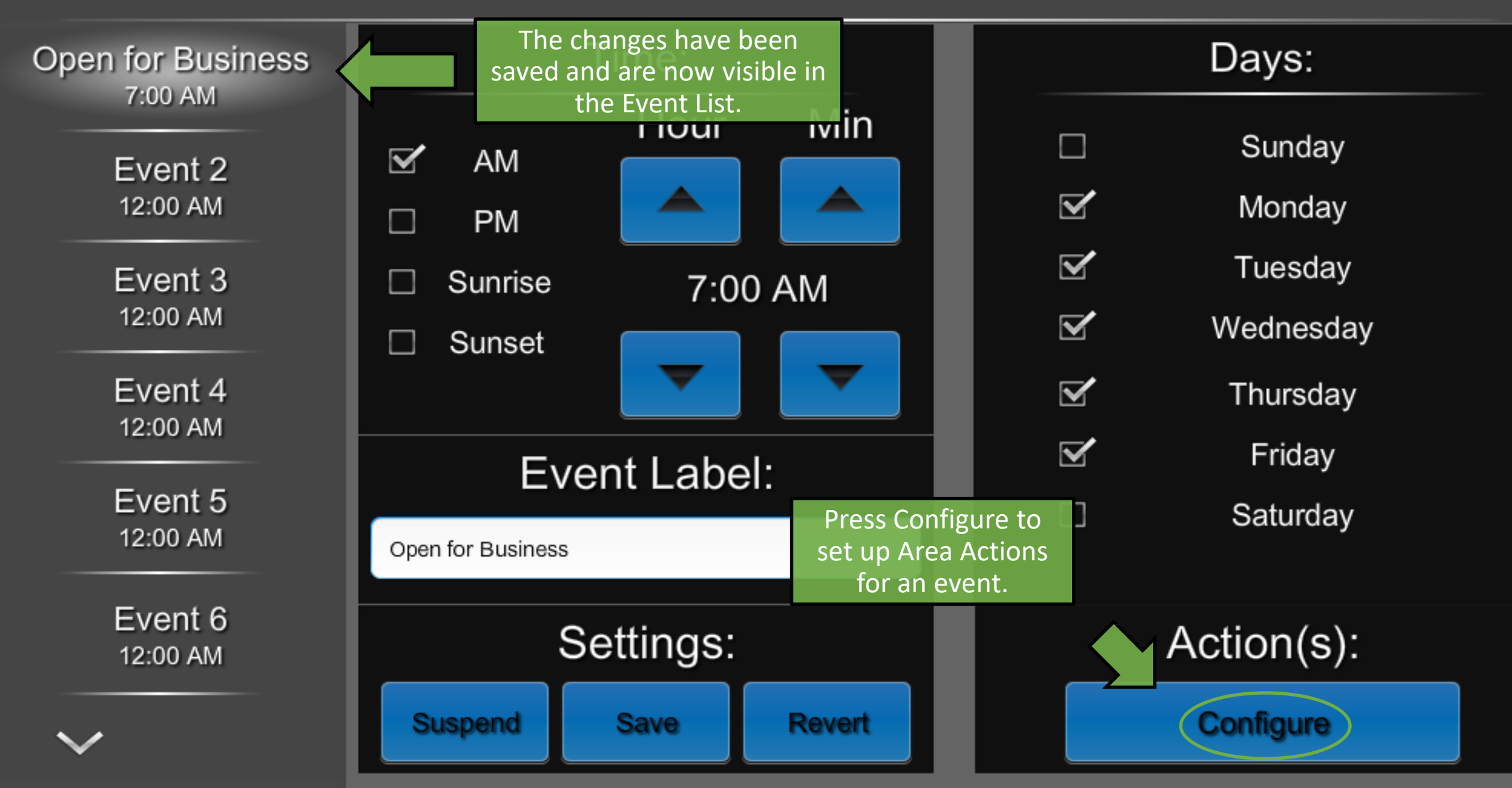

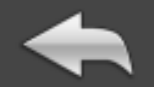

# Event Action(s):

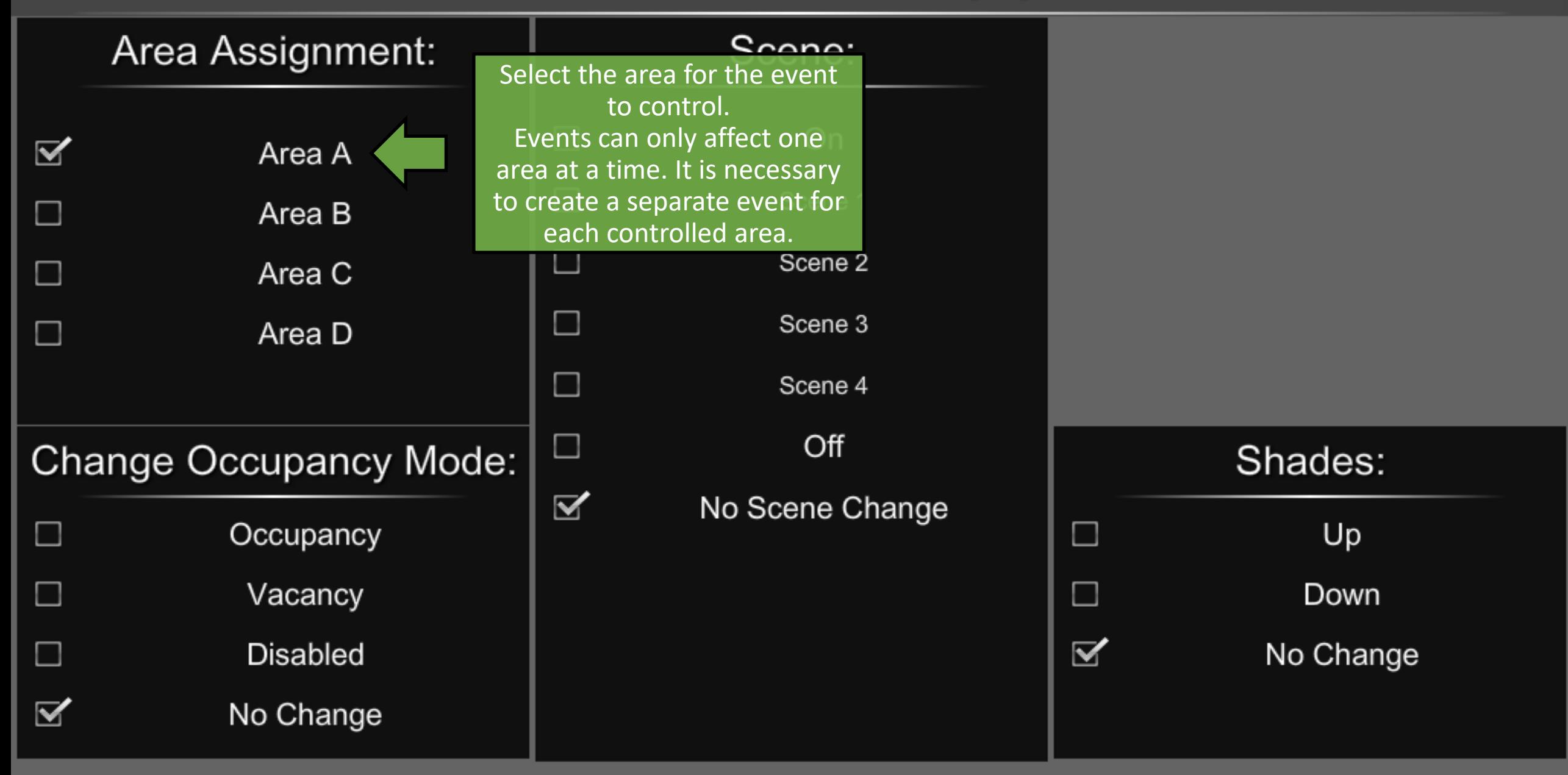
## Event Action(s):

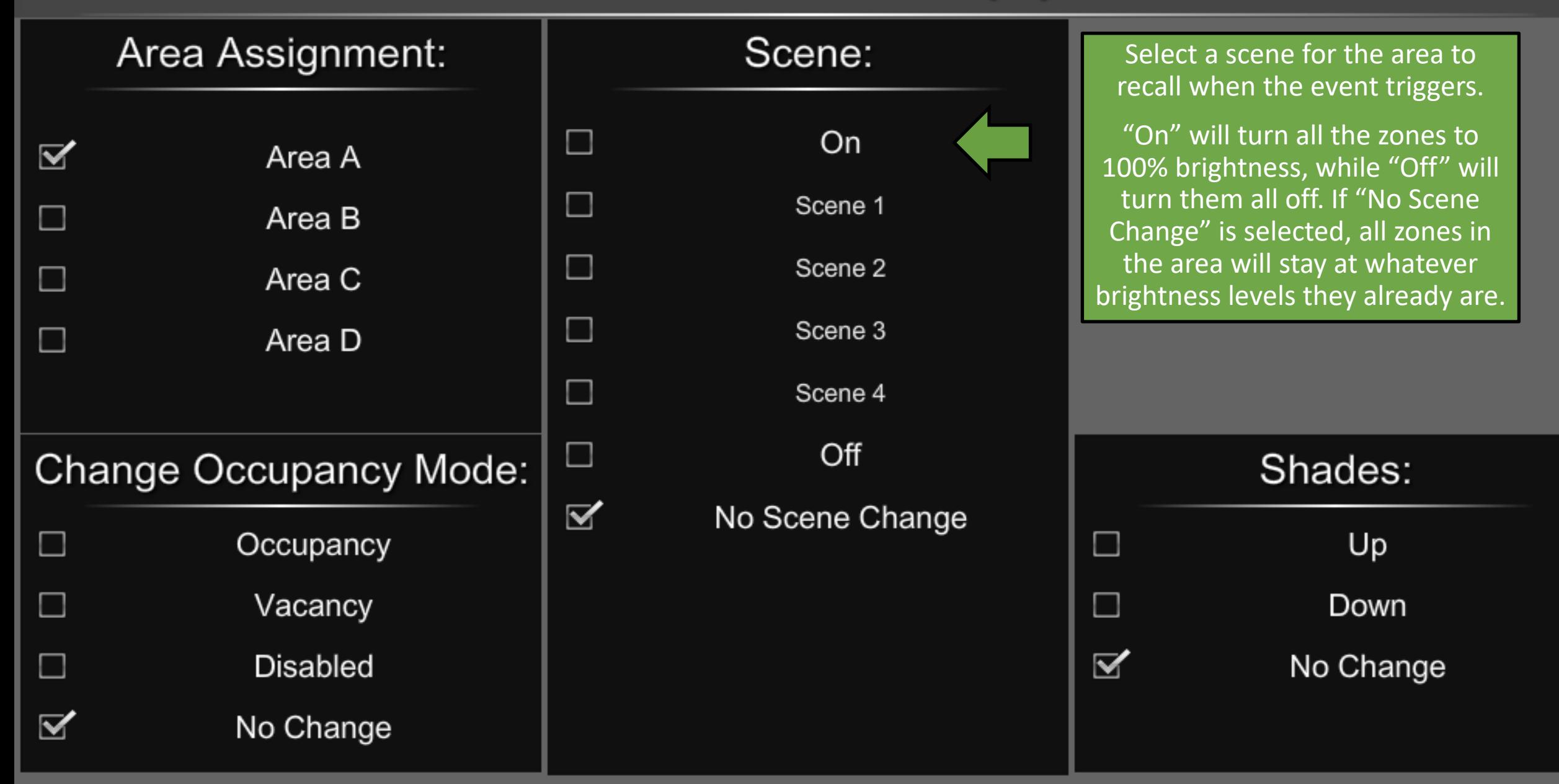

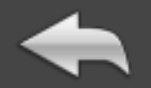

# Event Action(s):

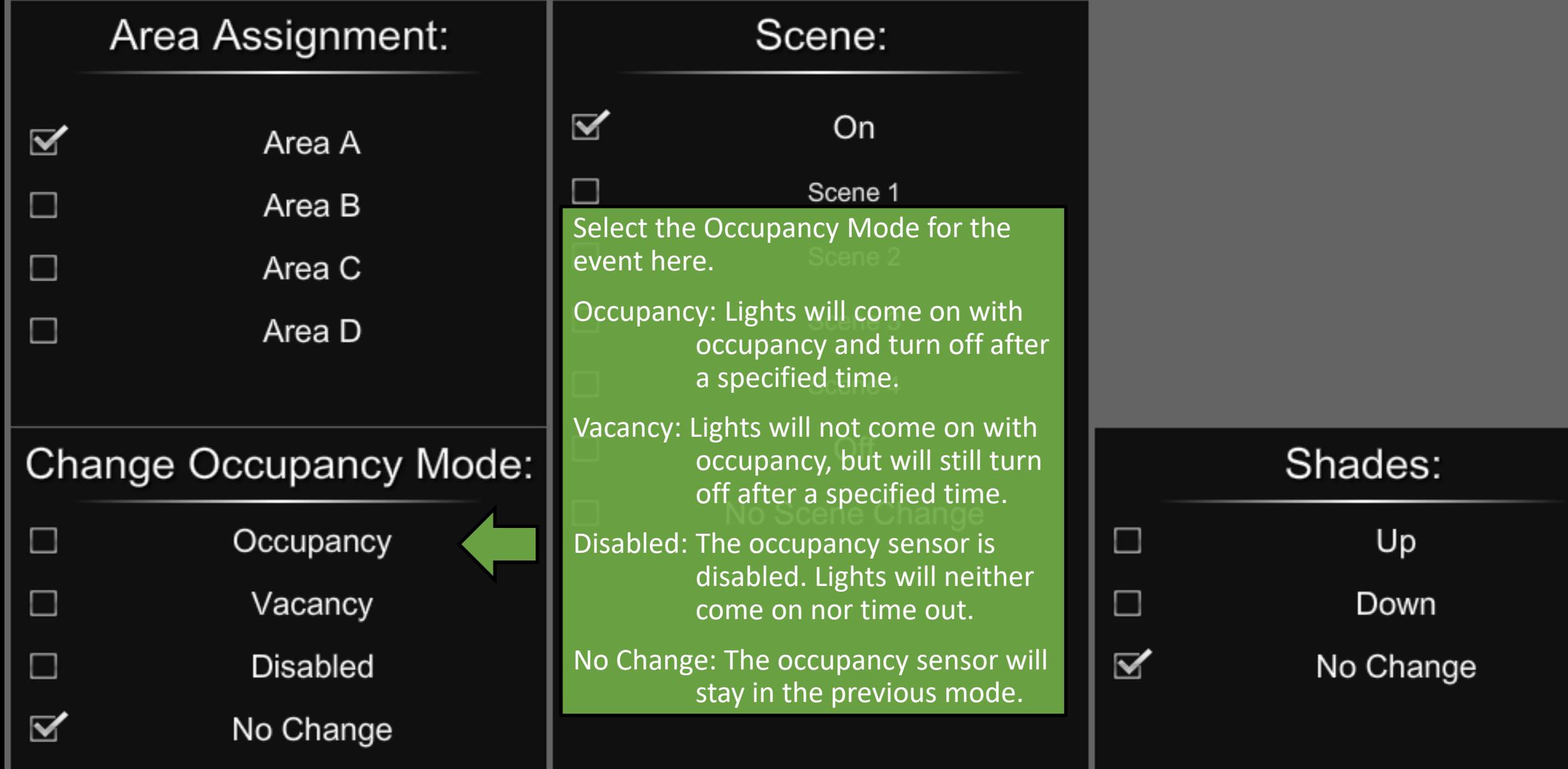

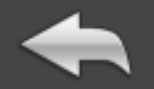

# Event Action(s):

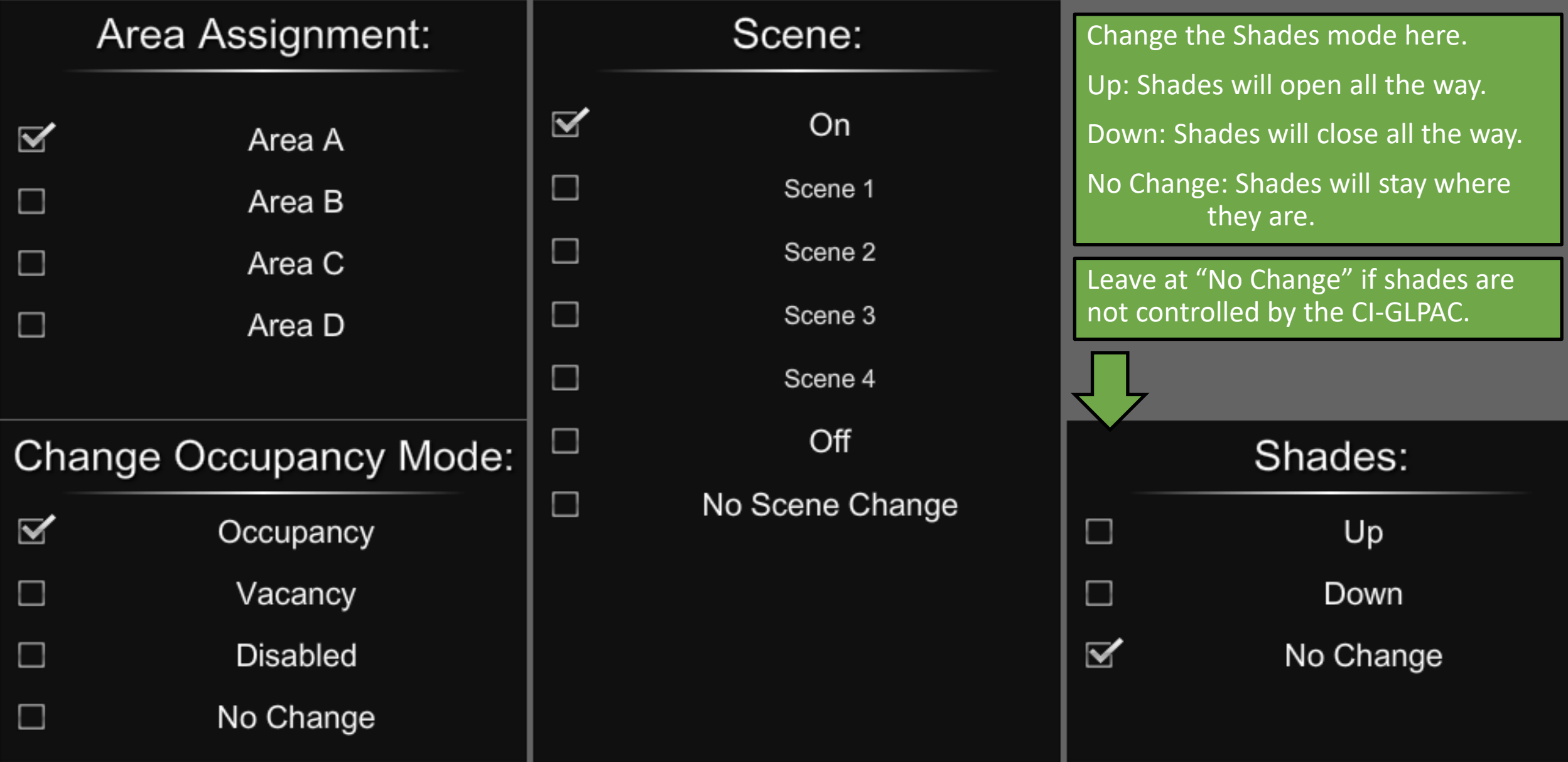

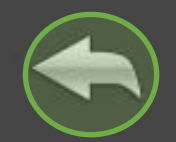

## **System Setup**

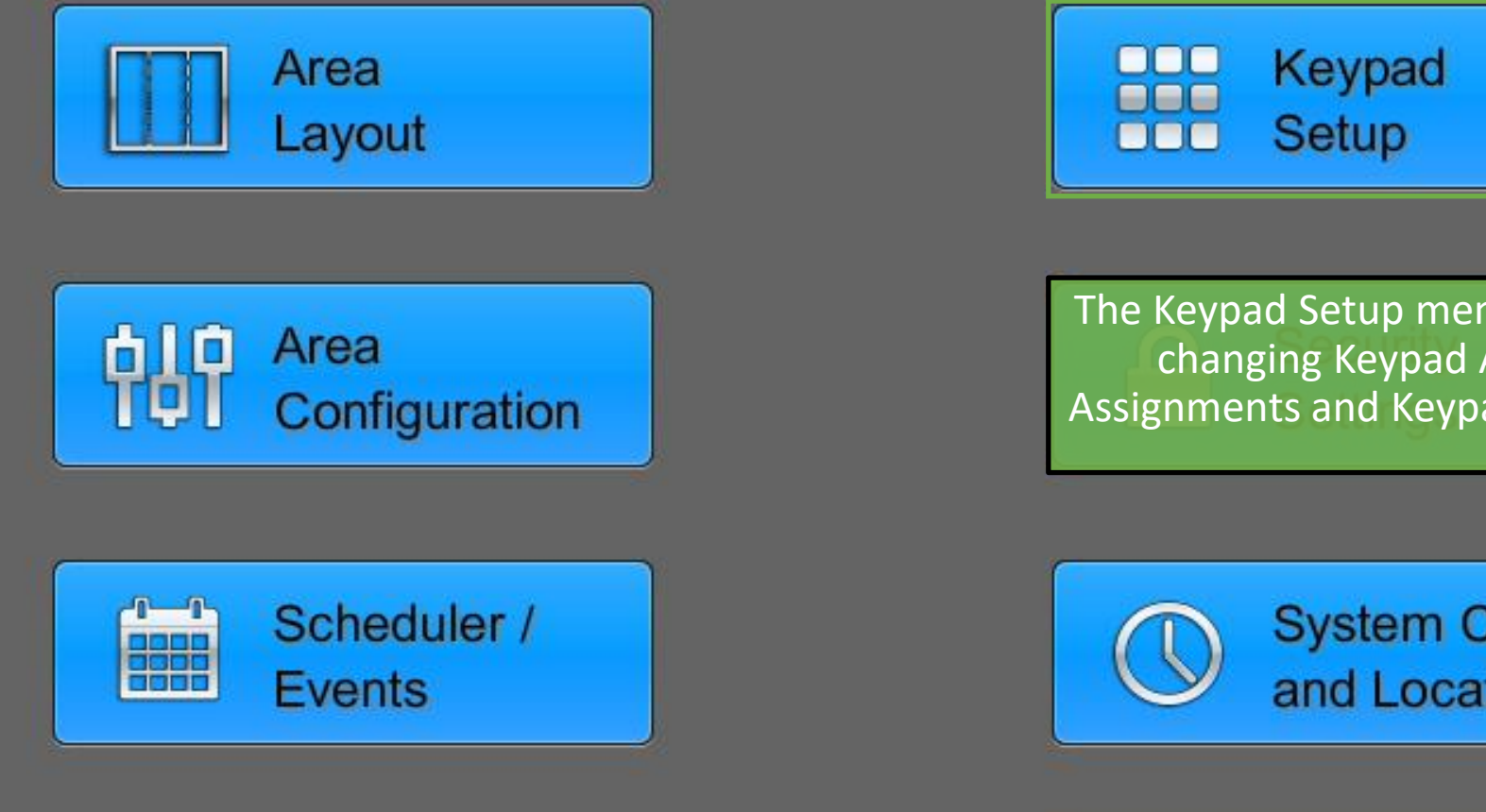

Touchpanel

Setup

The Keypad Setup menu allows changing Keypad Area Assignments and Keypad Types.

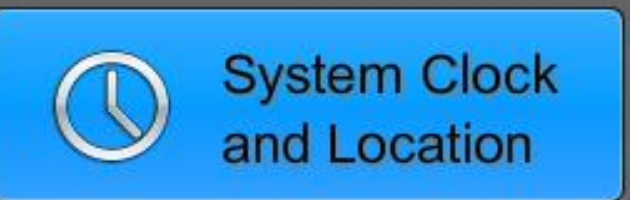

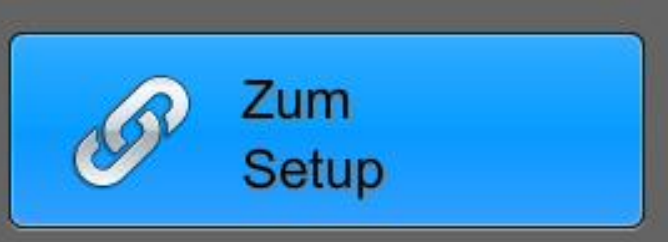

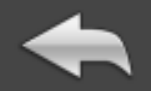

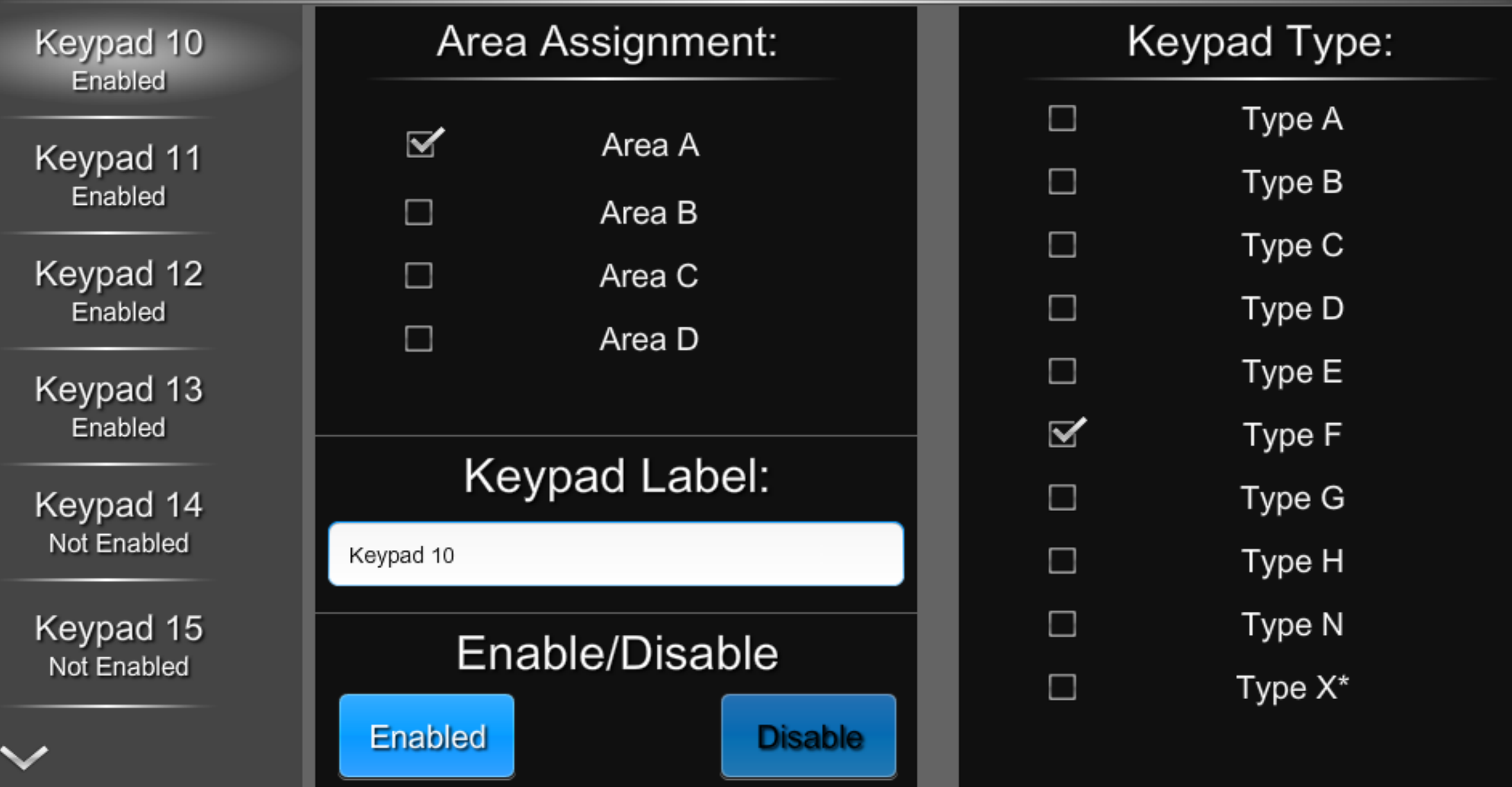

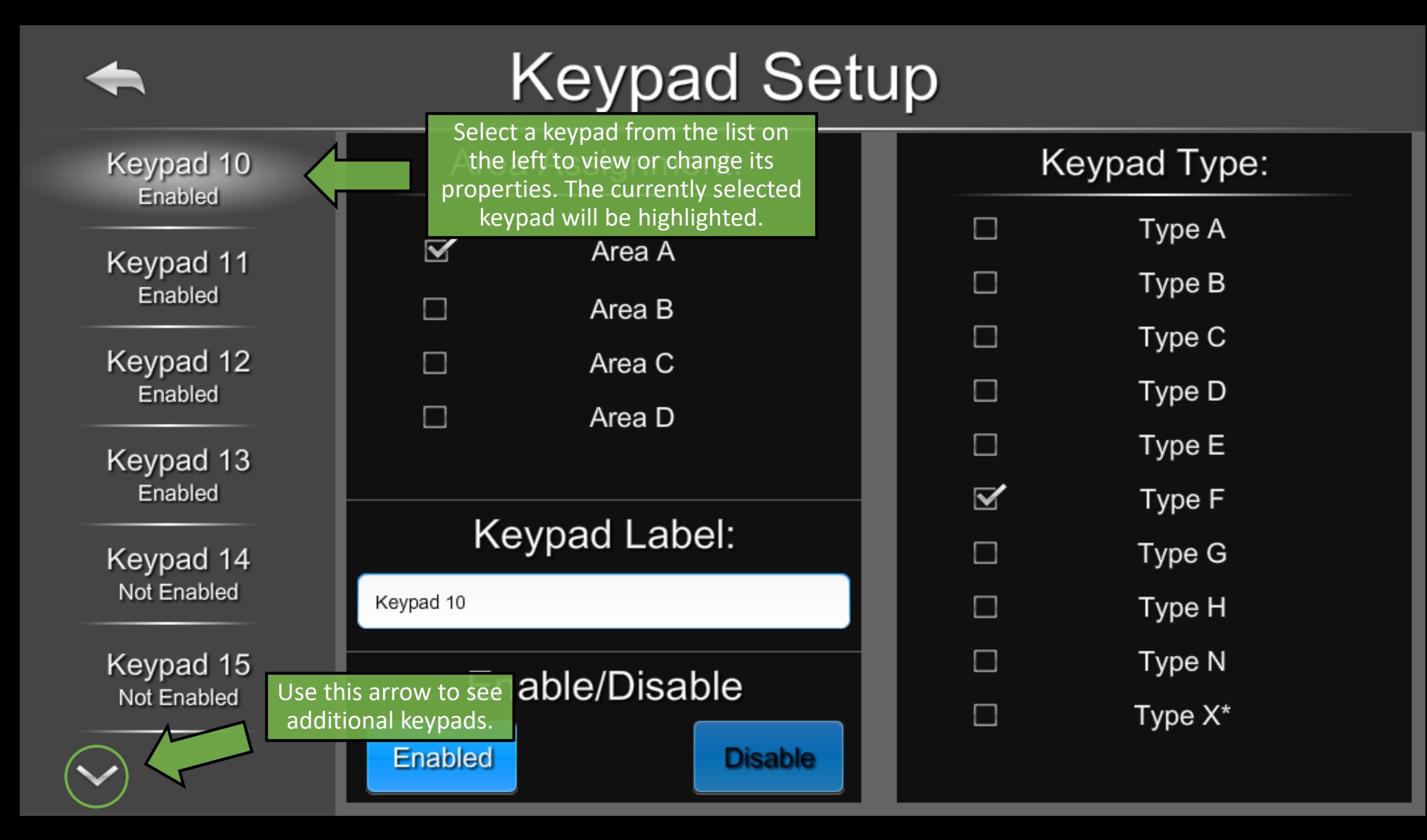

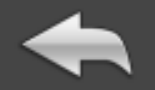

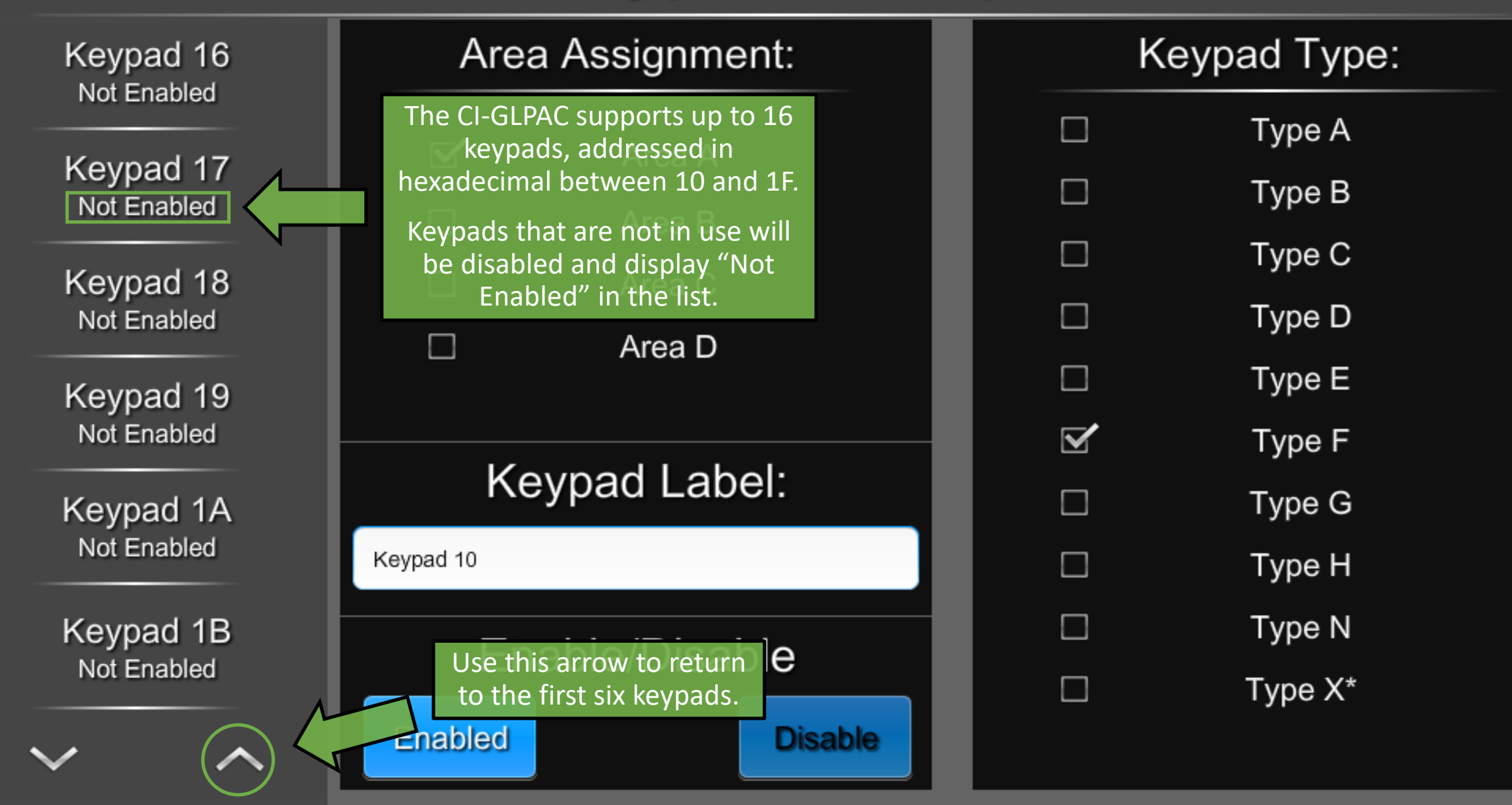

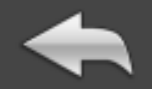

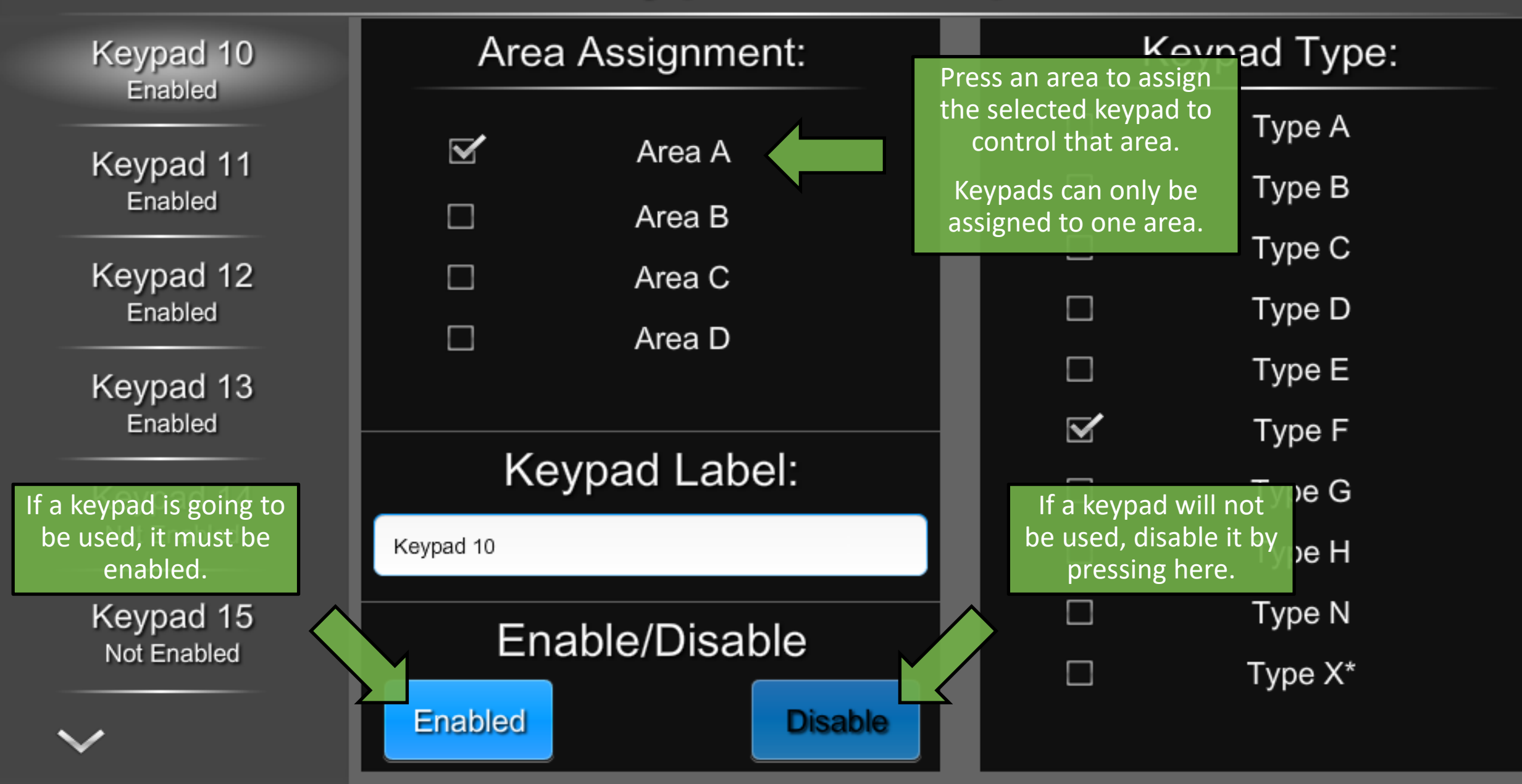

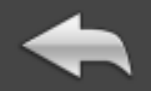

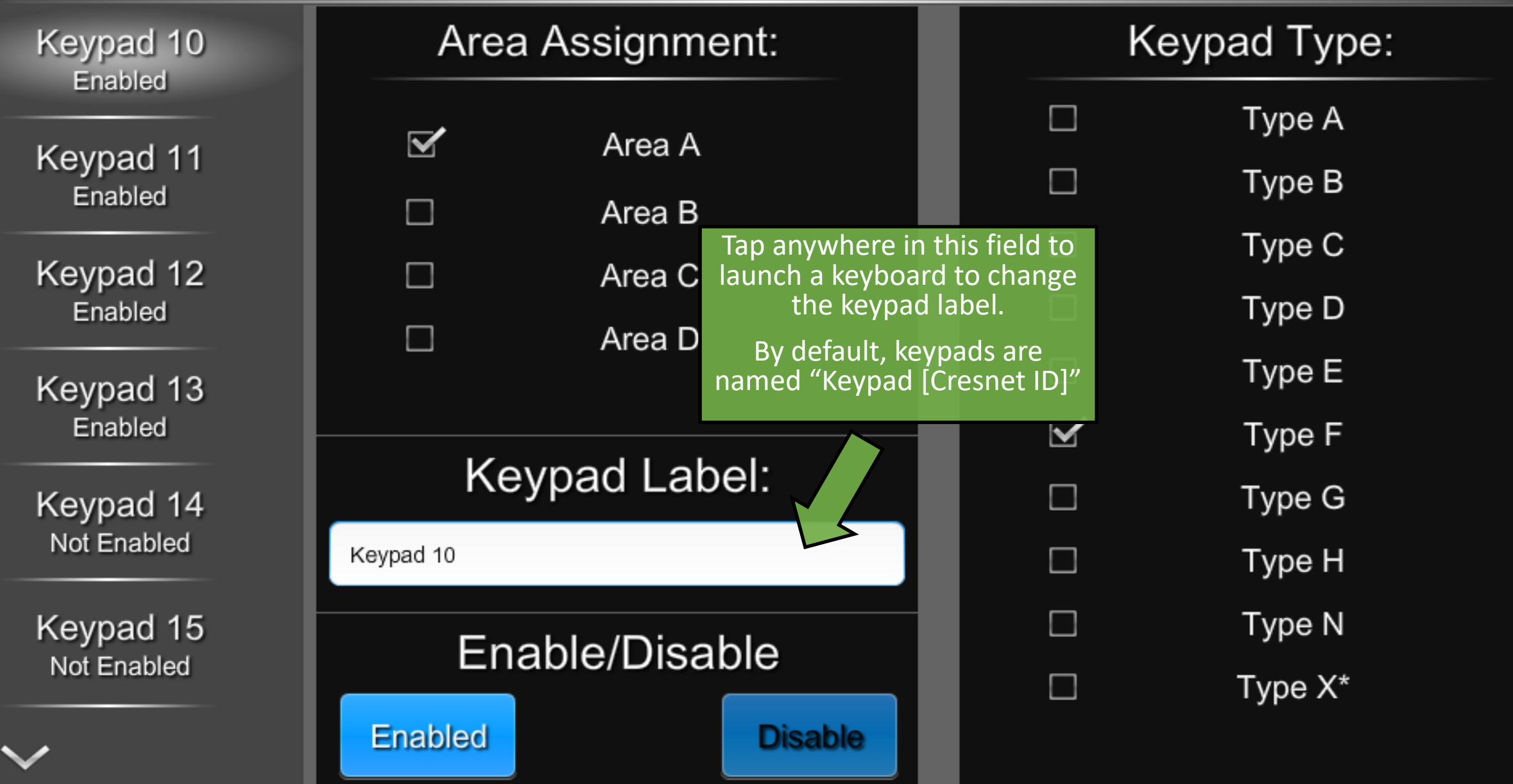

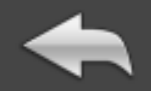

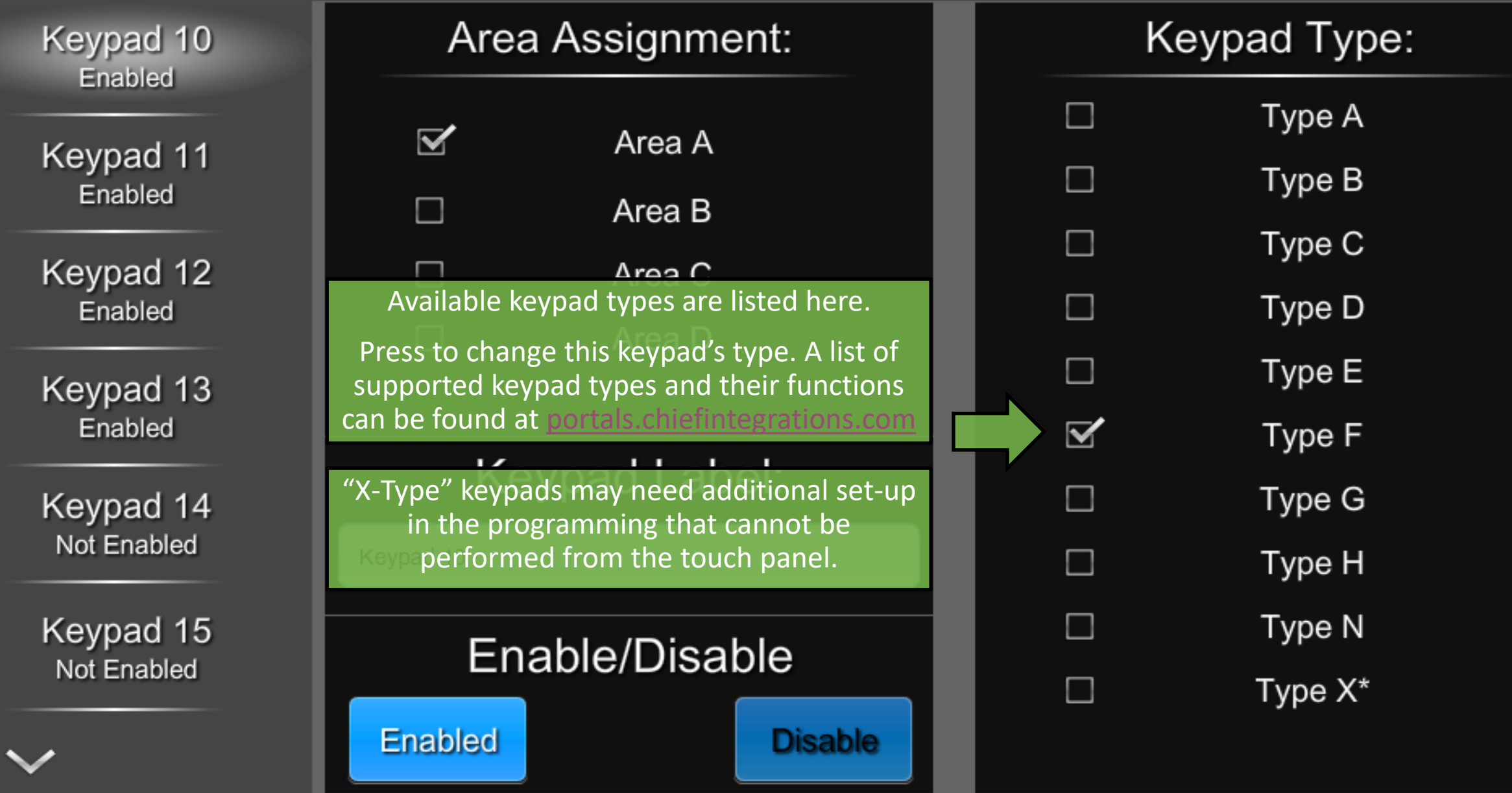

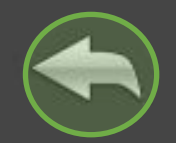

#### **System Setup**

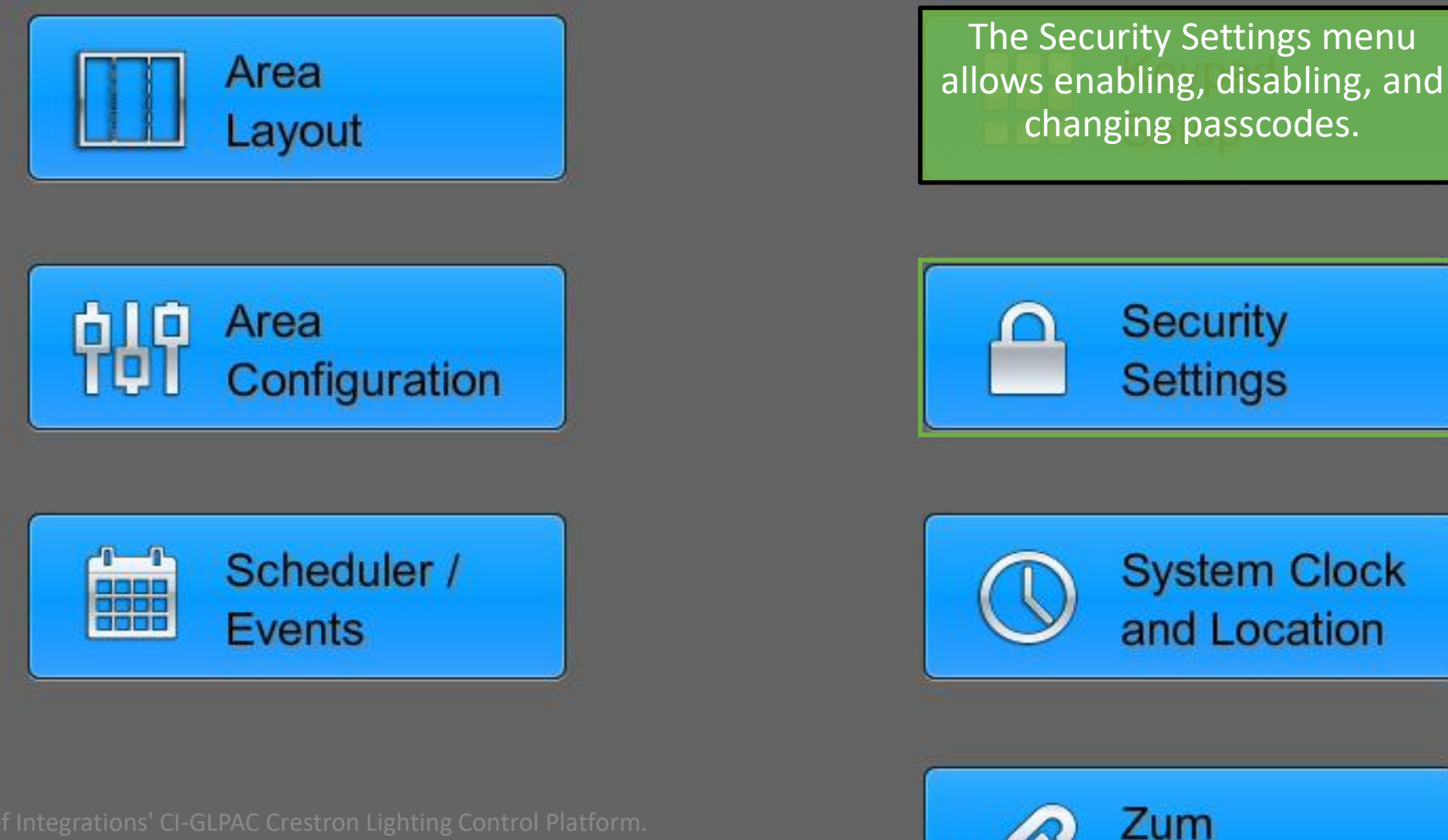

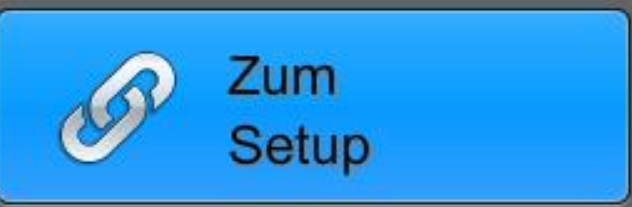

Touchpanel

Setup

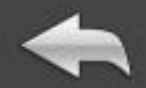

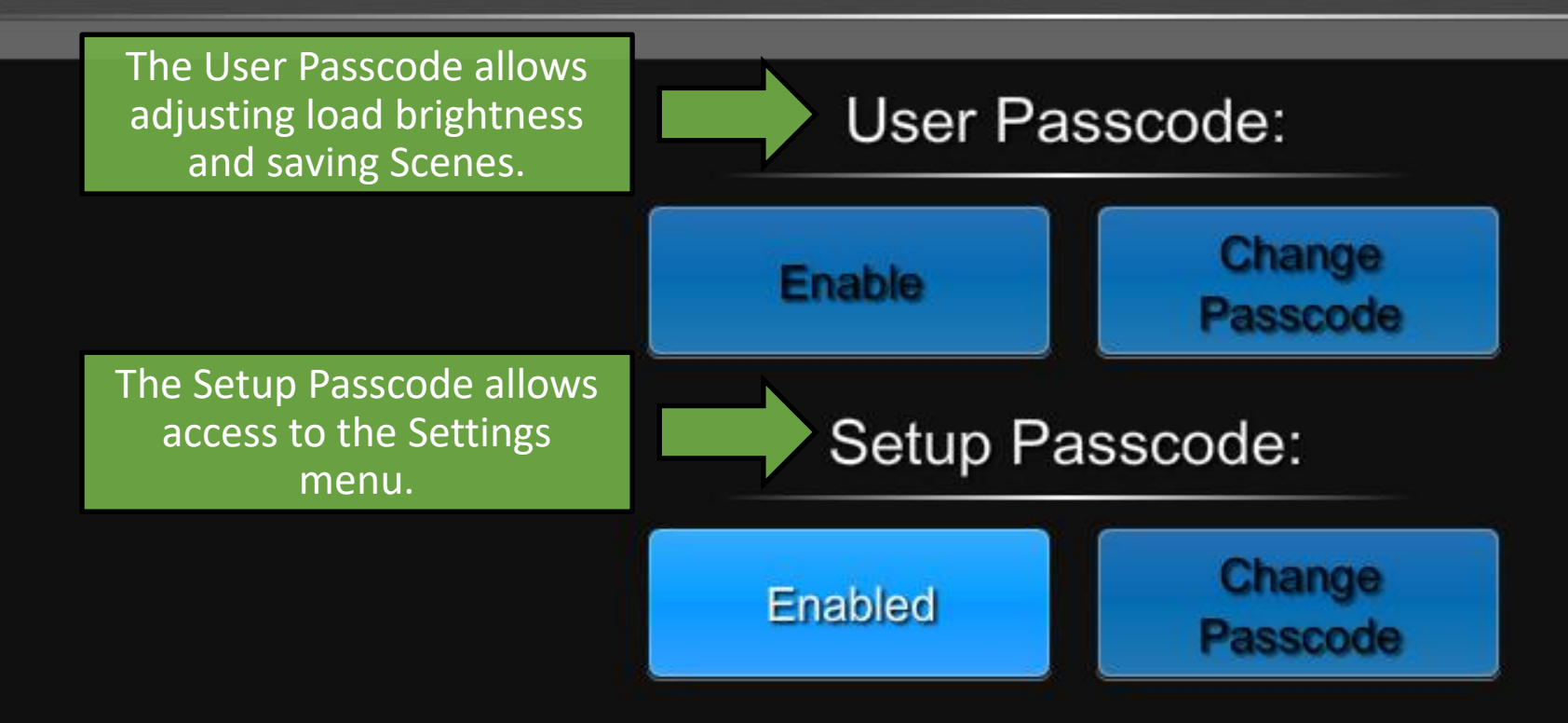

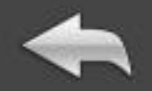

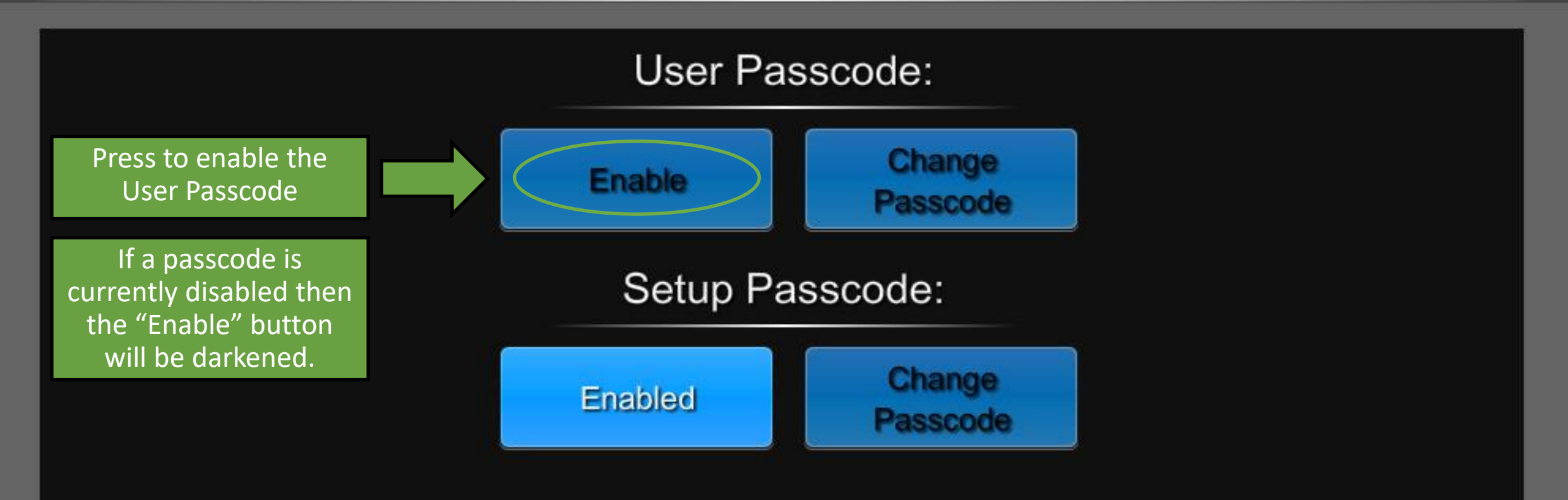

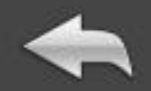

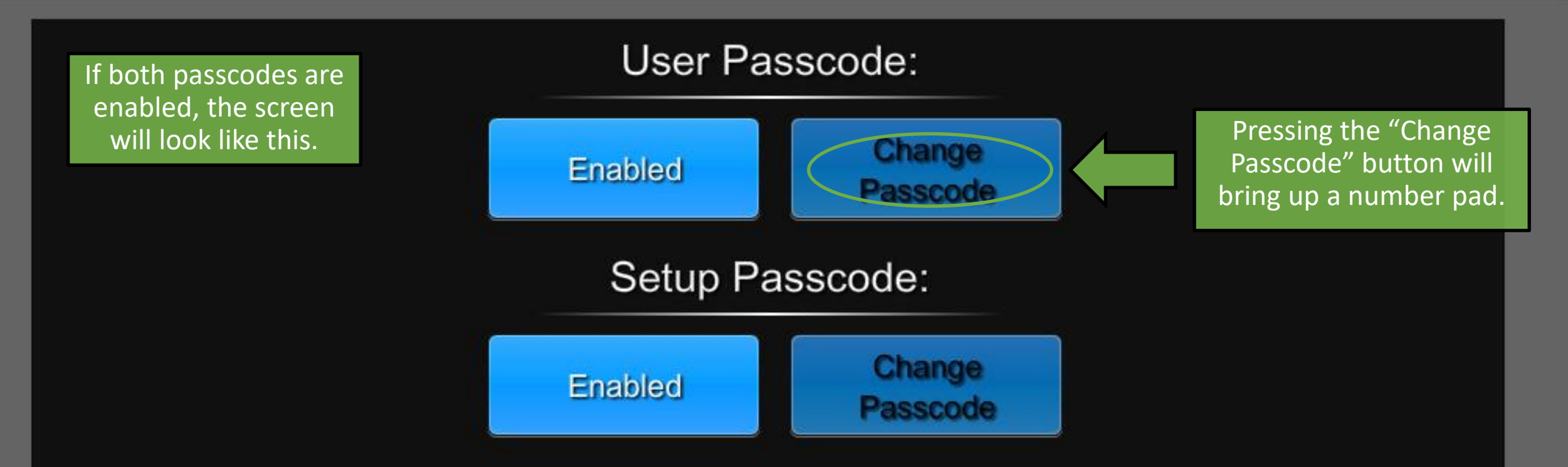

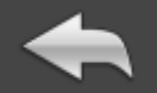

Enter Passcode:

Input the desired passcode using the keypad to the right.

Passcodes must be between 4 and 6 numbers long.

Press Clear to start over or Enter to confirm.

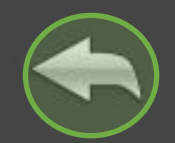

## **System Setup**

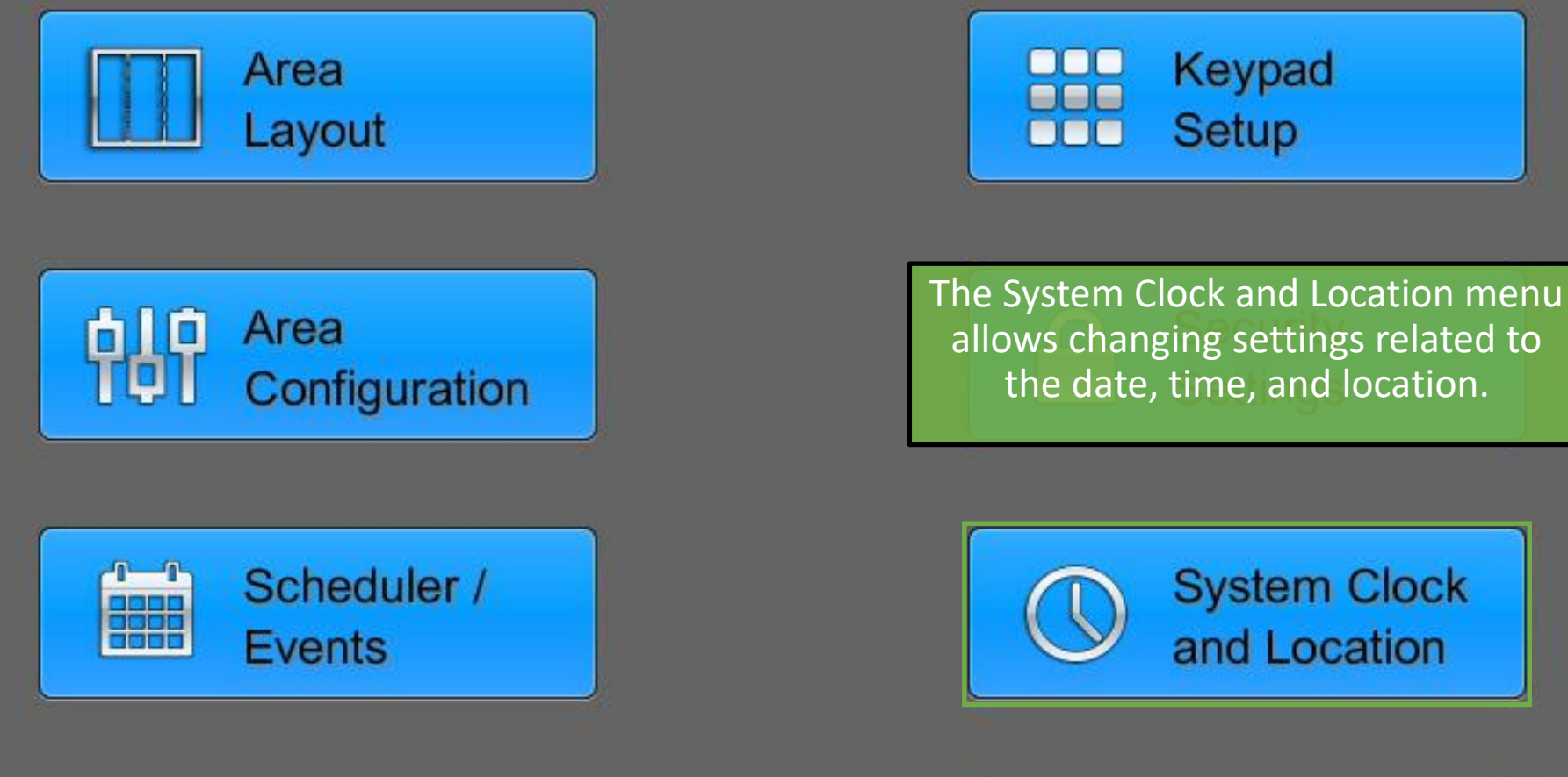

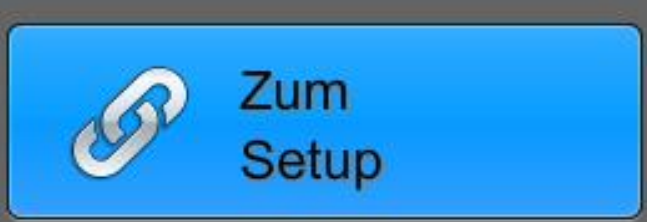

Touchpanel

Setup

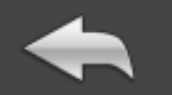

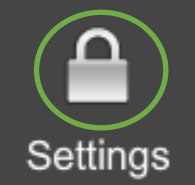

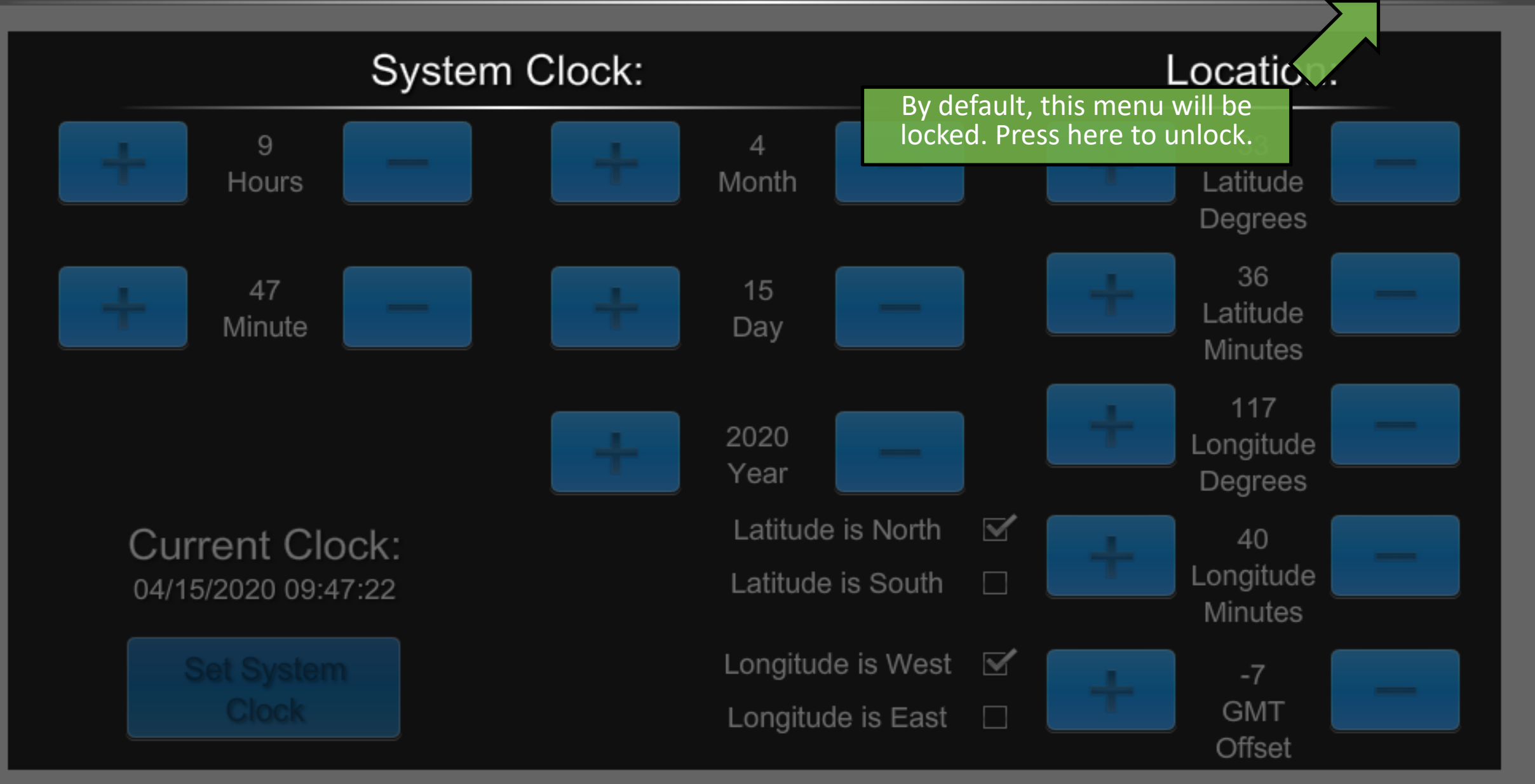

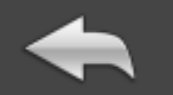

n

Settings

**System Clock:** Location: 9  $\overline{4}$ 33 **Hours** Month Latitude Degrees 36 47  $15$ Latitude Minute Day Minutes 117 2020 Longitude Year Degrees **Current Clock:** The current date and time can 40 Longitude be seen here. 04/15/2020 09:48:14 Minutes The Set System Clock button ⊠ **Set System**  $-7$ must be pressed for any **Clock GMT** changes to take effect. $\Box$ Offset

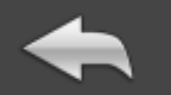

Settings

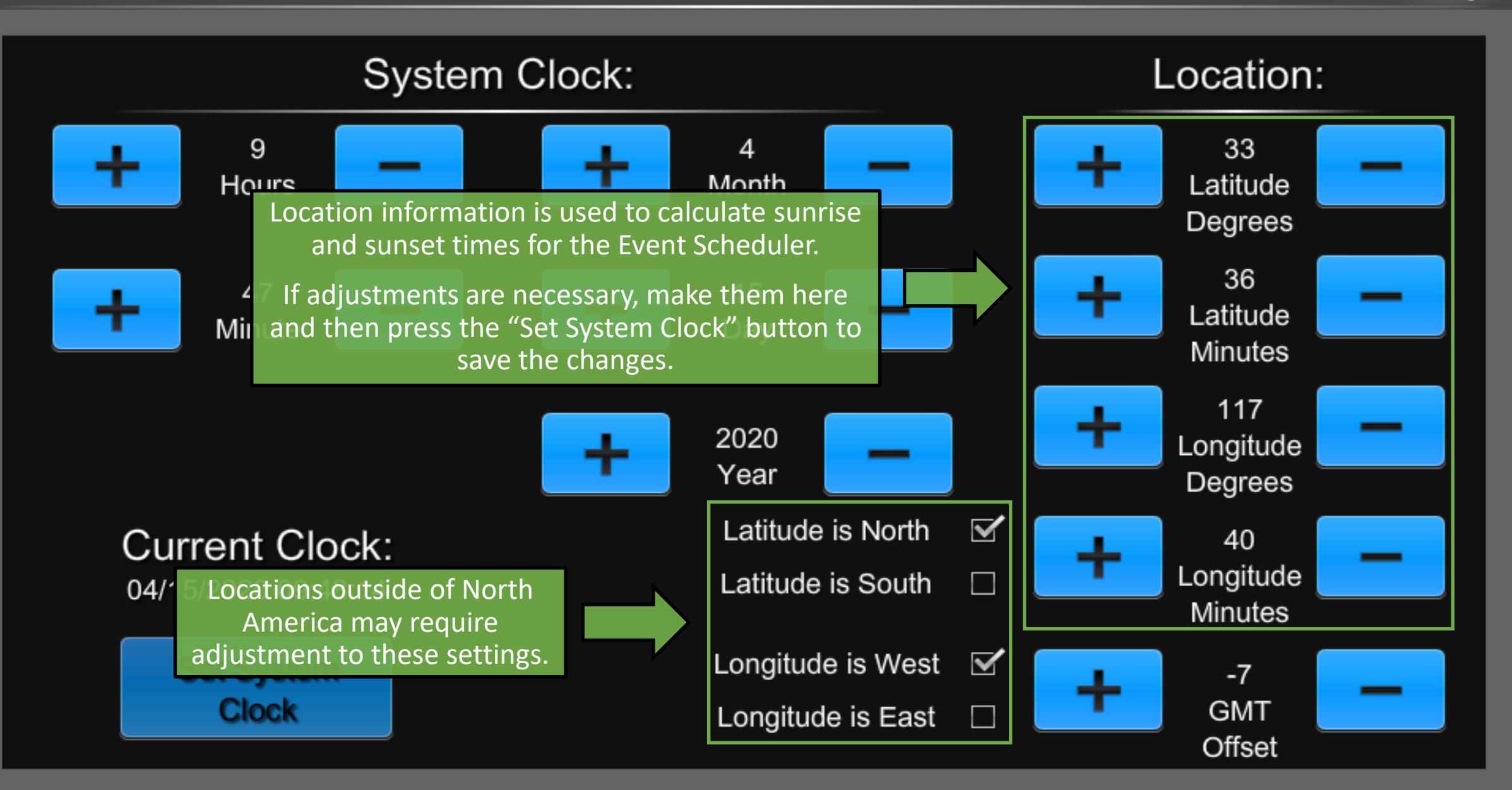

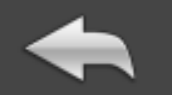

n

Settings

**System Clock:** Location: 9  $\overline{4}$ 33 Month Latitude **Hours** Degrees 36 47  $15$ Latitude Minute Day Minutes Use the plus and minus buttons here 2020 to adjust the GMT Offset until it matches the time zone on location.Year Latitude is North ☑ **Current Clock:** Lon **J**de Latitude is South П 04/15/2020 09:48:14 Min. es Longitude is West ☑ **Set System**  $-7$ **Clock GMT** Longitude is East  $\Box$ Offset

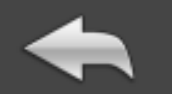

n

Settings

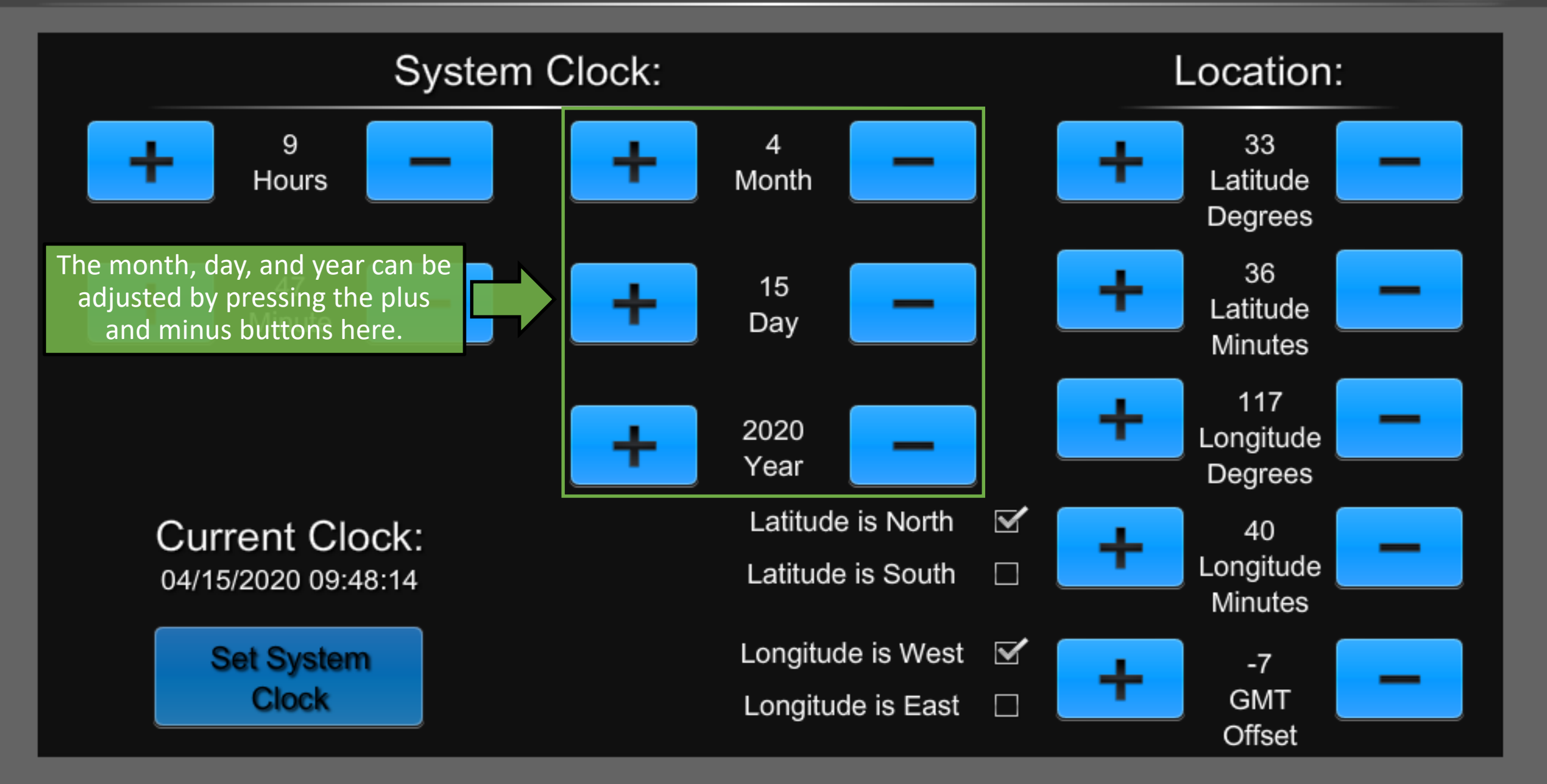

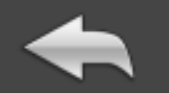

Settings

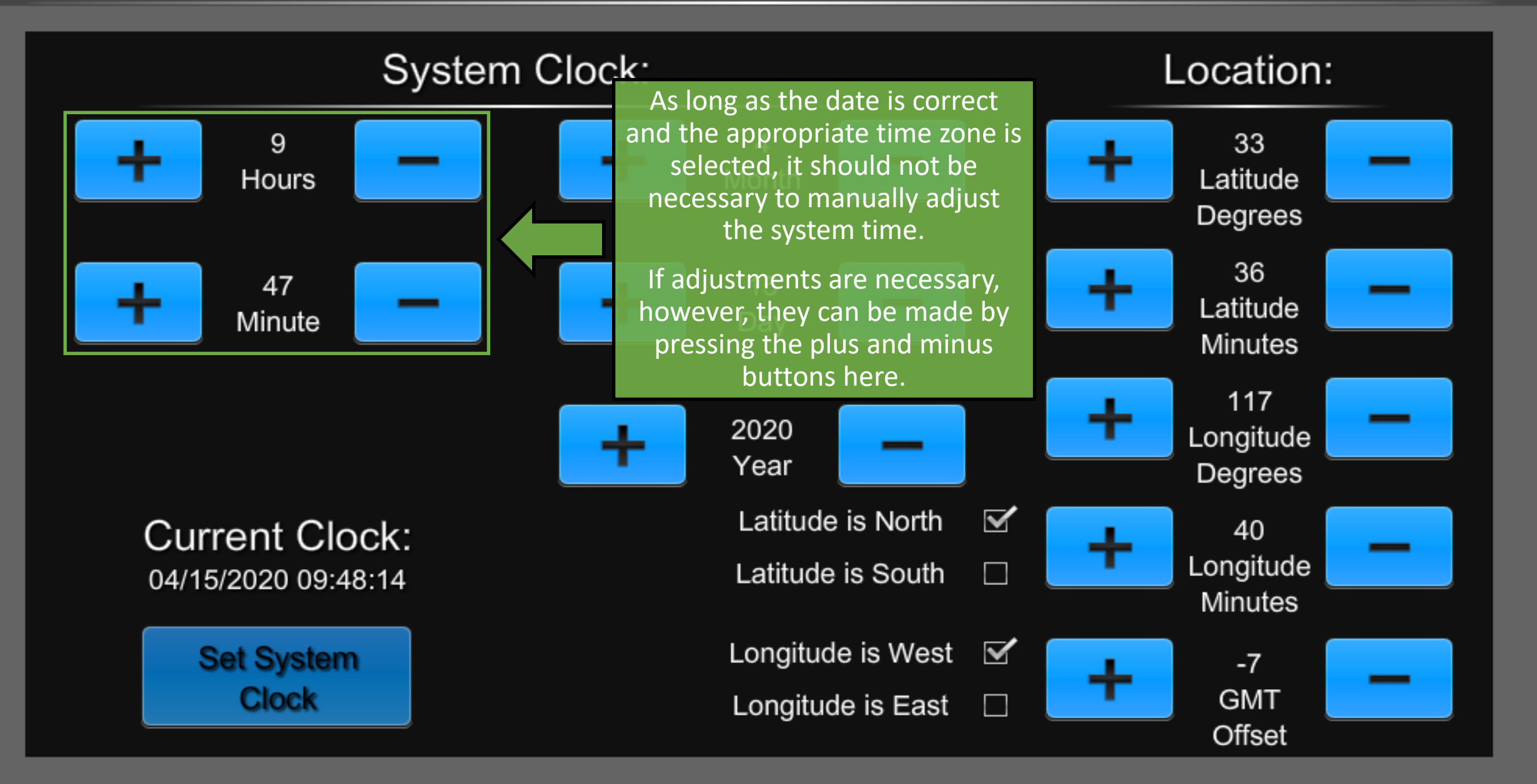

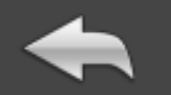

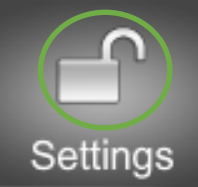

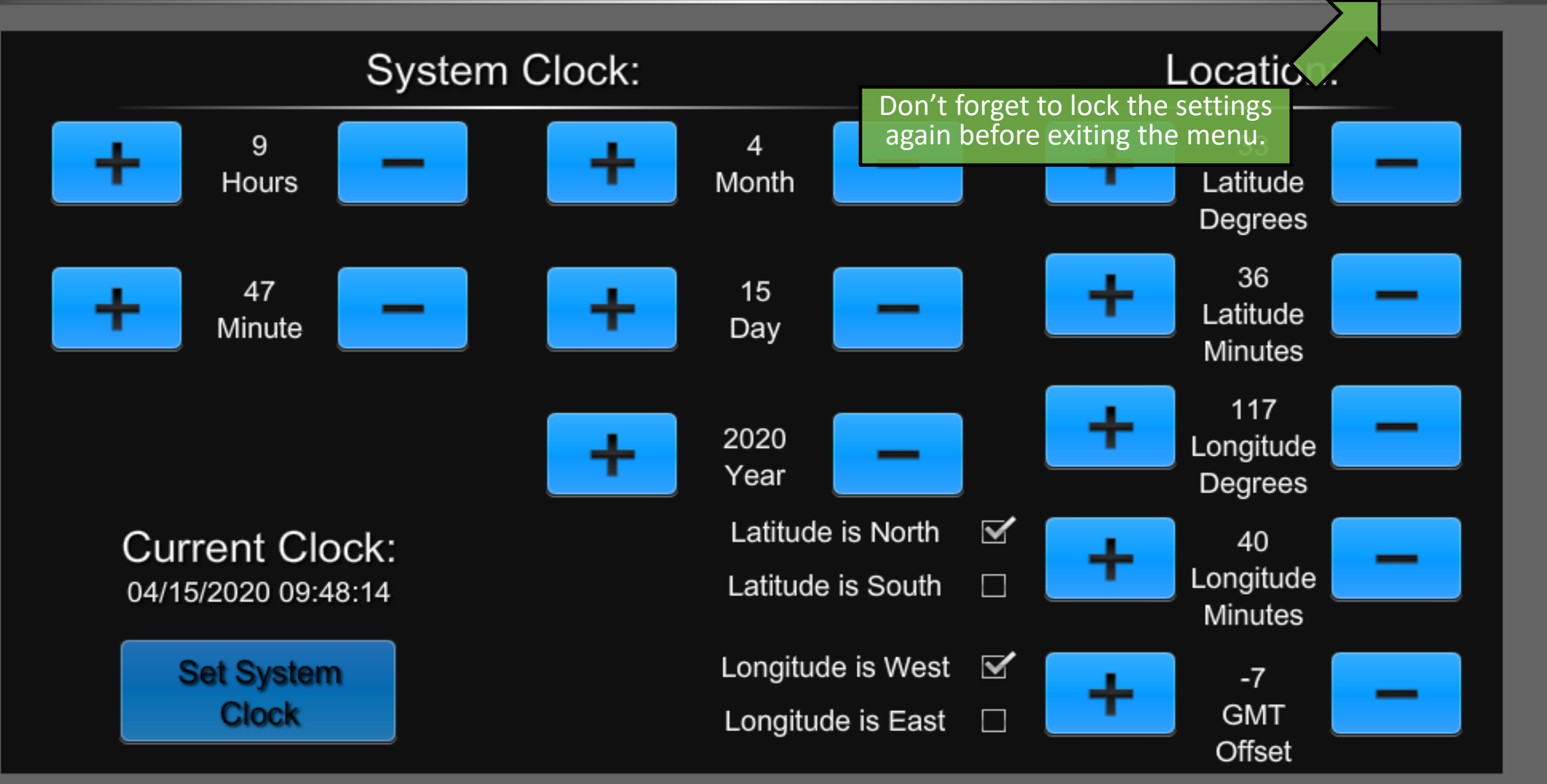

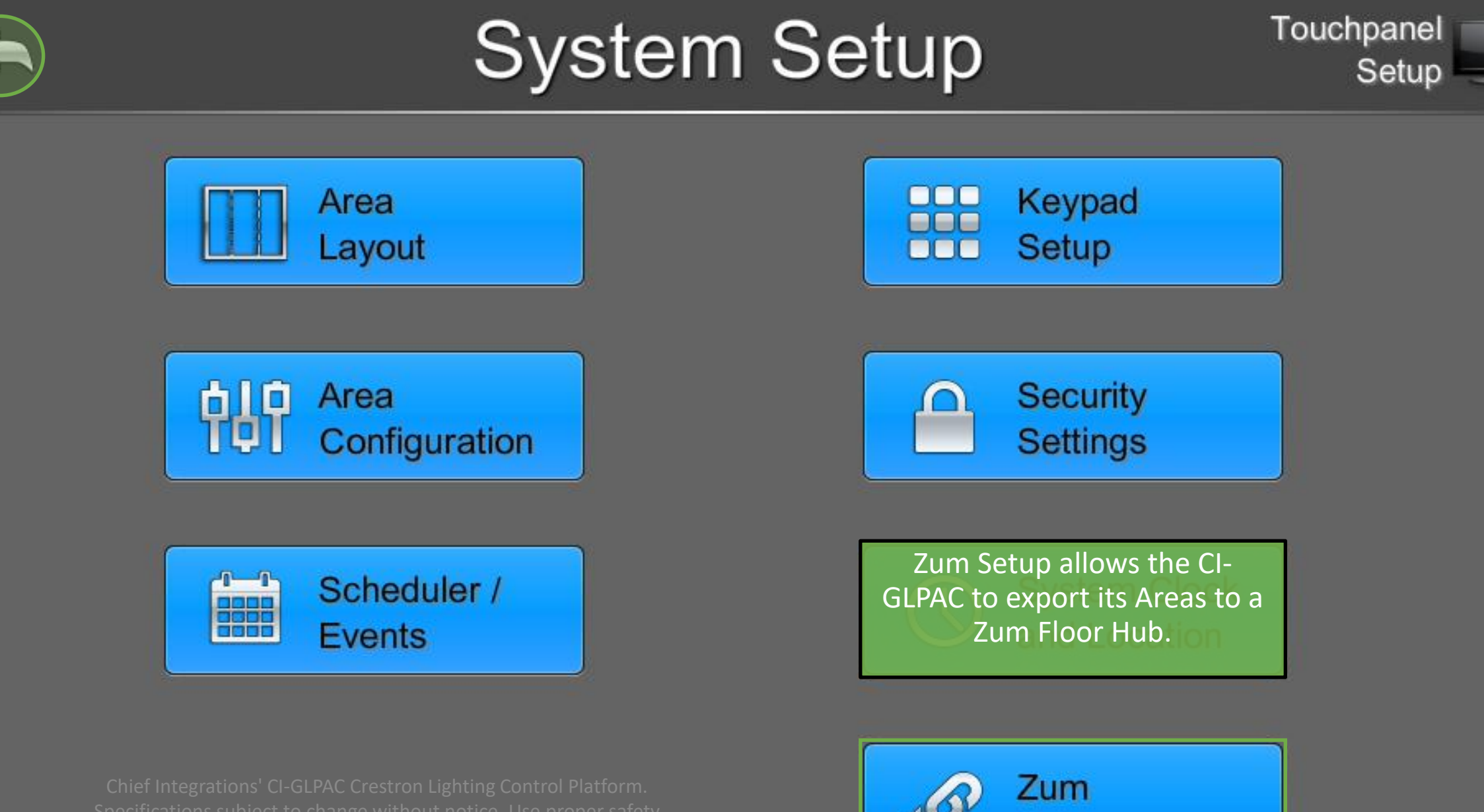

**Setup** 

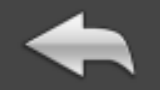

#### **Zum Setup**

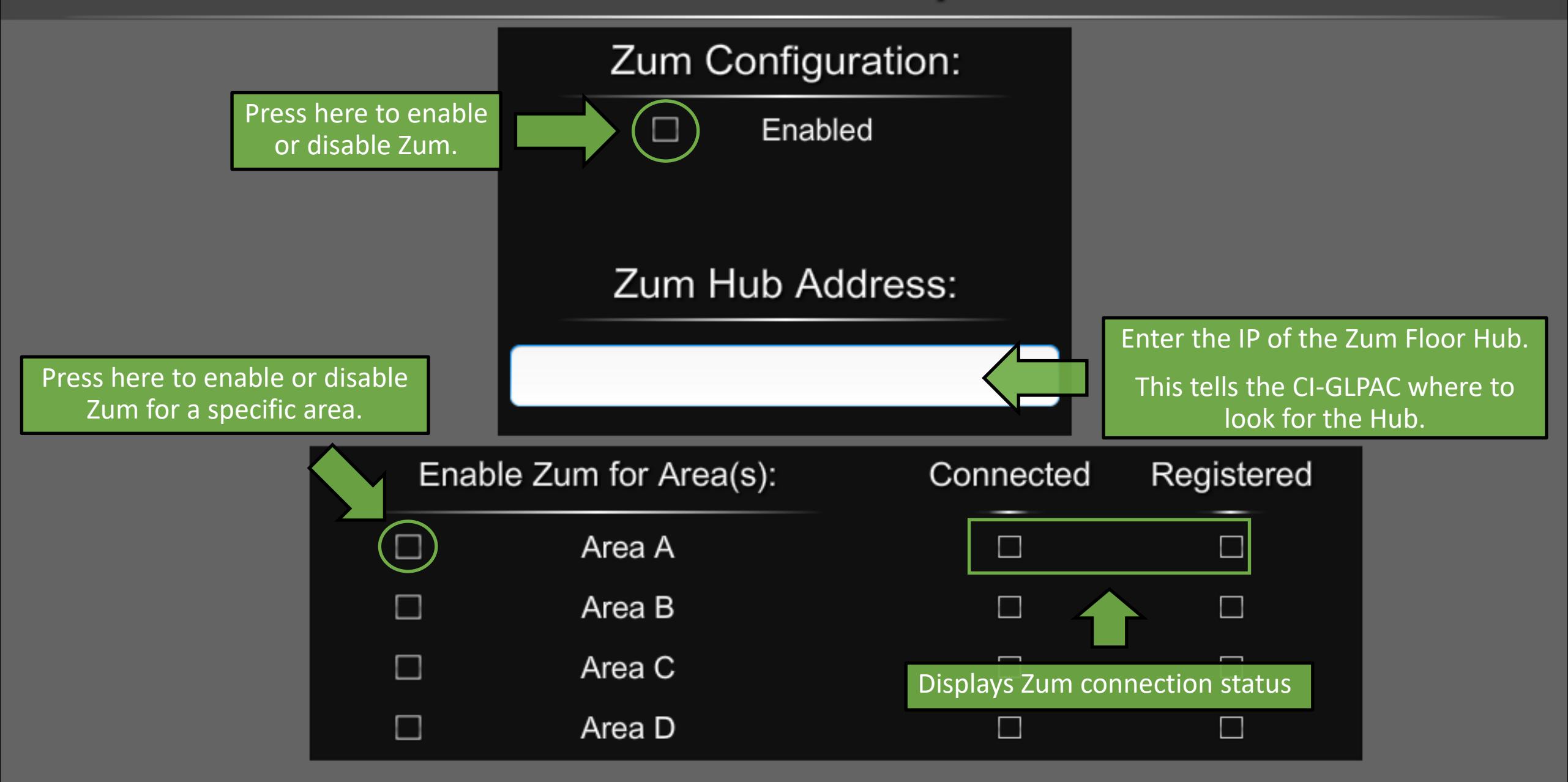

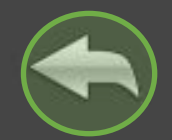

#### **System Setup**

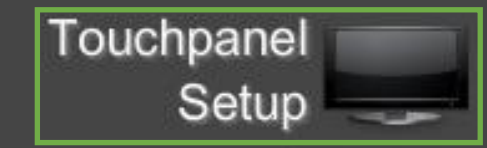

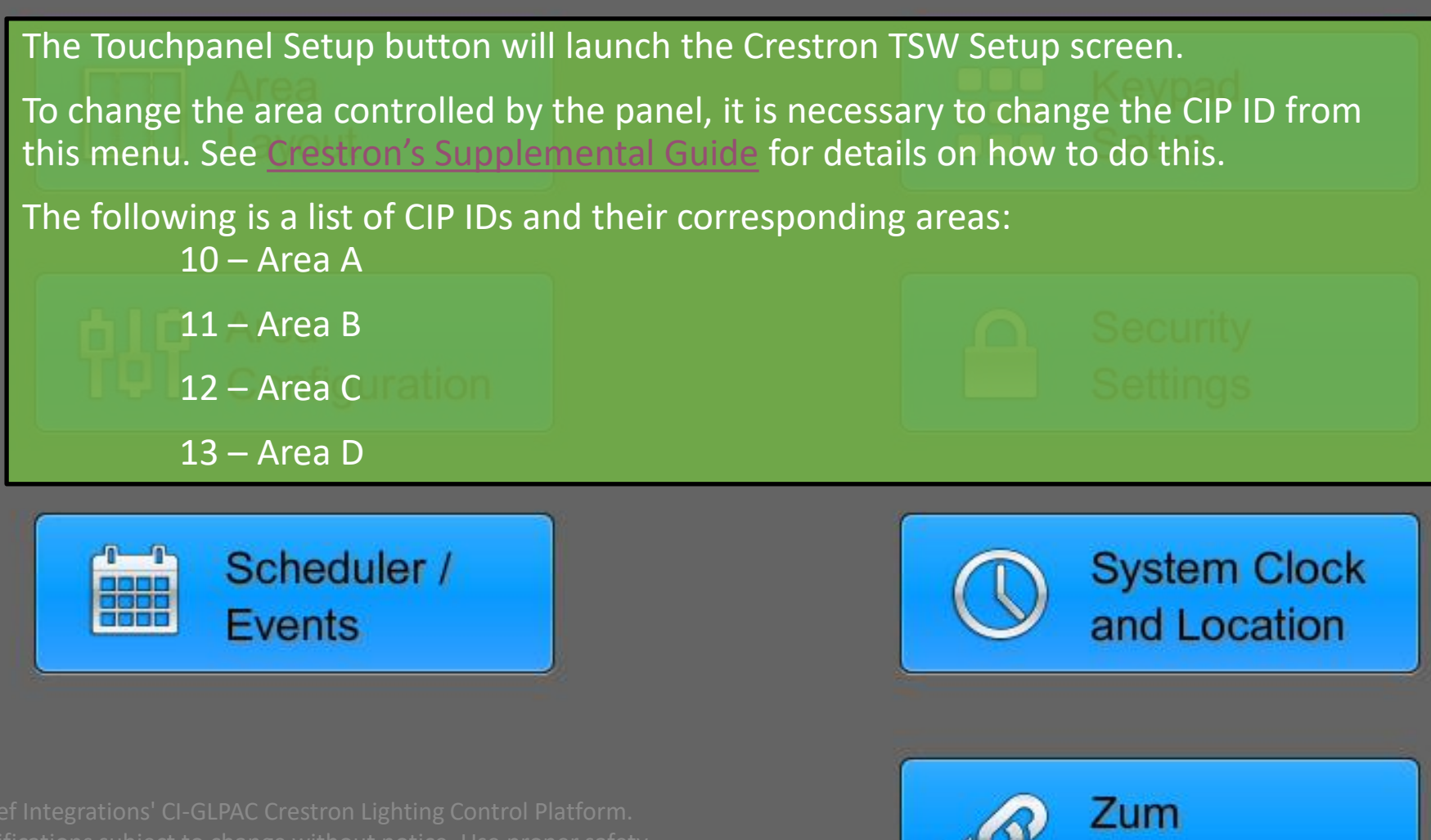

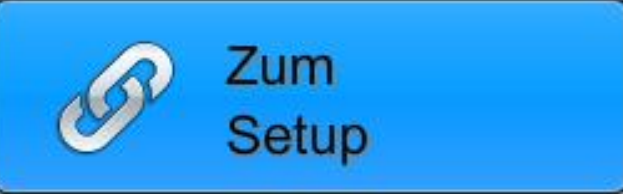

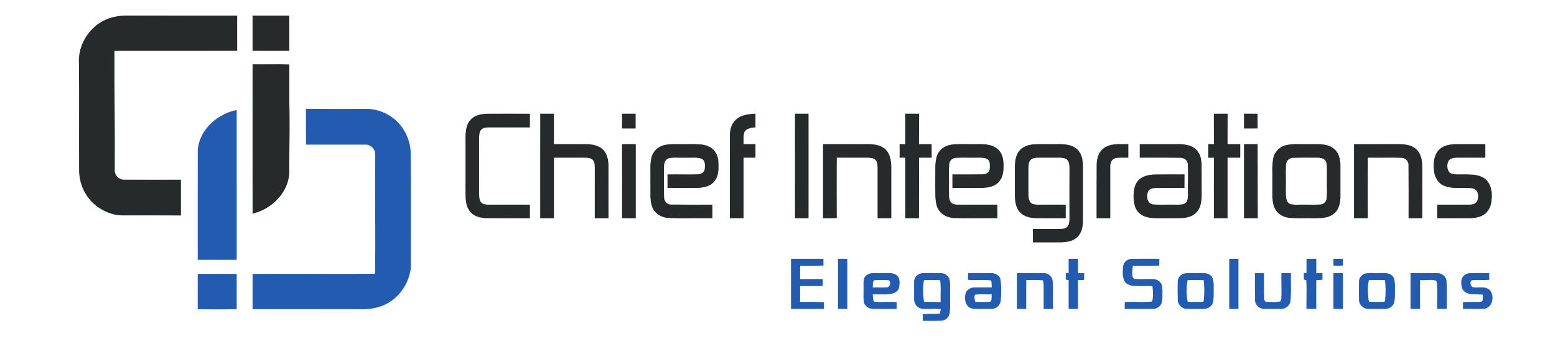

#### CI-GLPAC XPanel Set Up

Chief Integrations' CI-GLPAC Crestron Lighting Control Platform. Specifications subject to change without notice. Use proper safety precautions whenever using these controls. "Chief Tools"

#### Controlling CI-GLPAC from a computer

- 1. Download and install Crestron XPanel ([Windows,](https://files.chiefintegrations.com/s/gHcjQYgpieNR5ey) [Mac\)](https://files.chiefintegrations.com/s/C8Cpznt4QFpBC6w)
- 2. Connect your computer to the lighting network

(The easiest way to do this is to connect via Cat5, Cat5e, or Cat6 cable to the LAN port located on the GLPAC)

3. Find the CI GLPAC TSW-760.vtz in the Chief Integrations provided job folder and run using Crestron XPanel

Chief Integrations' CI-GLPAC Crestron Lighting Control Platform. Specifications subject to change without notice. Use proper safety precautions whenever using these controls. "Chief Tools"

X XPanel - New Project

File Options Faceplate Help

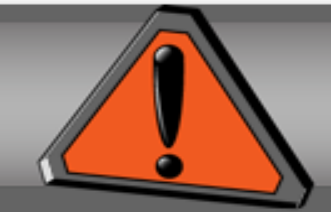

**CNX Connection Disconnected** 

This notification indicates that the program is not currently communicating with the GLPAC.

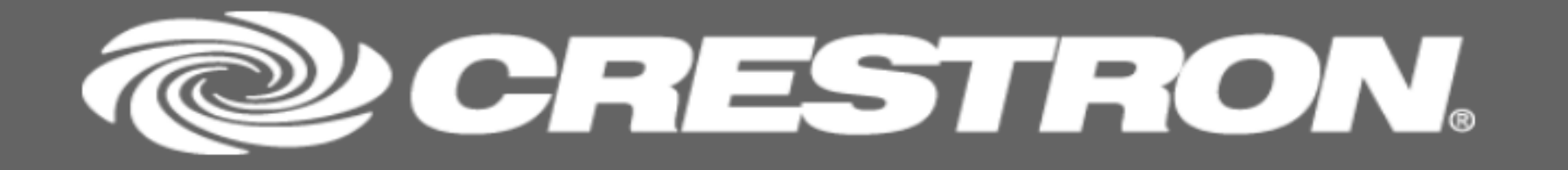

X XPanel - New Project

 $\checkmark$ 

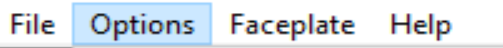

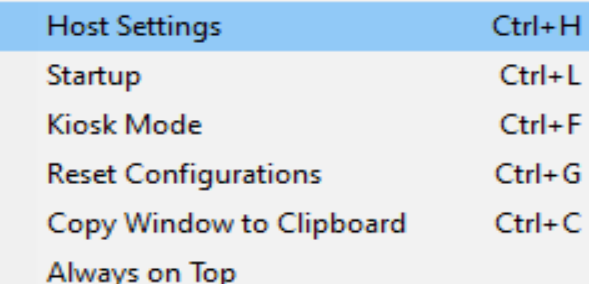

Show System Messages

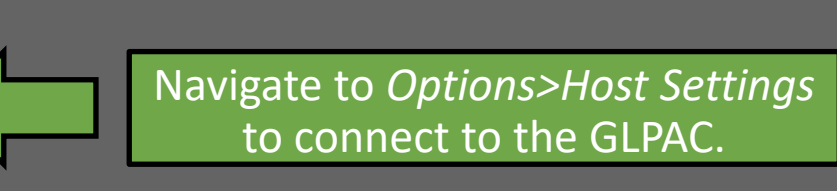

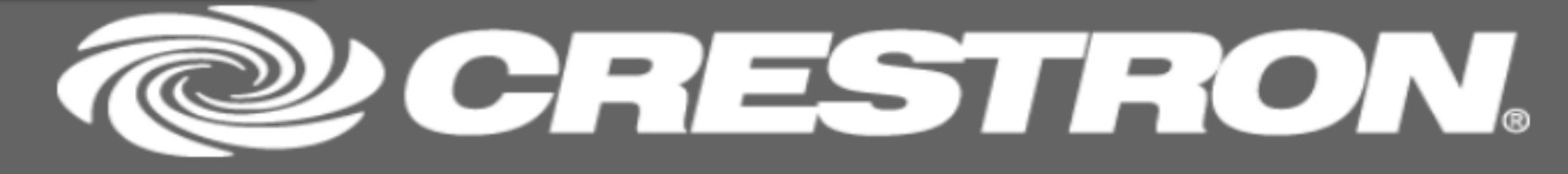

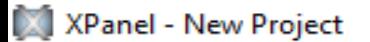

File Options Faceplate Help

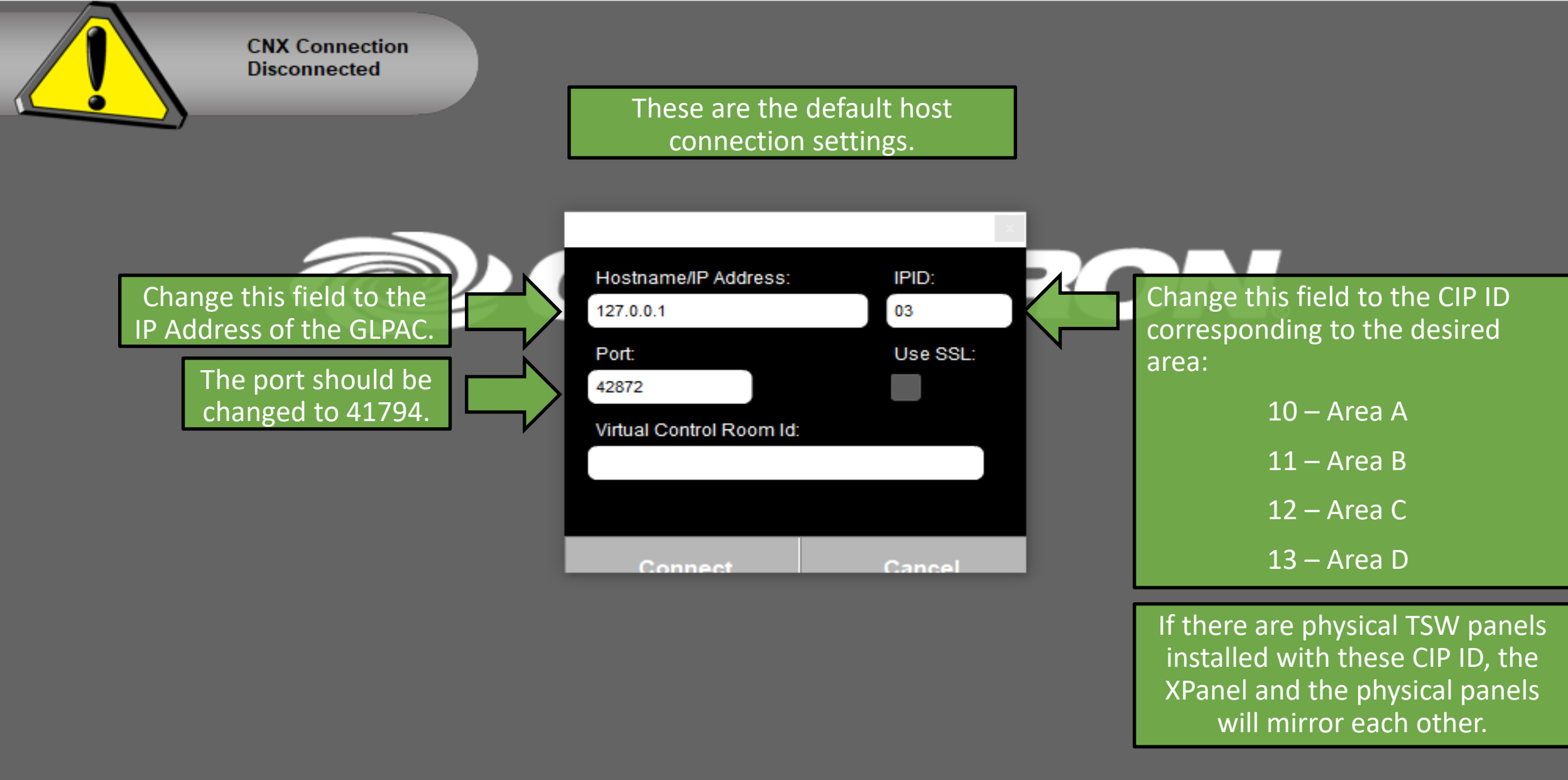

XPanel - New Project

File Options Faceplate Help

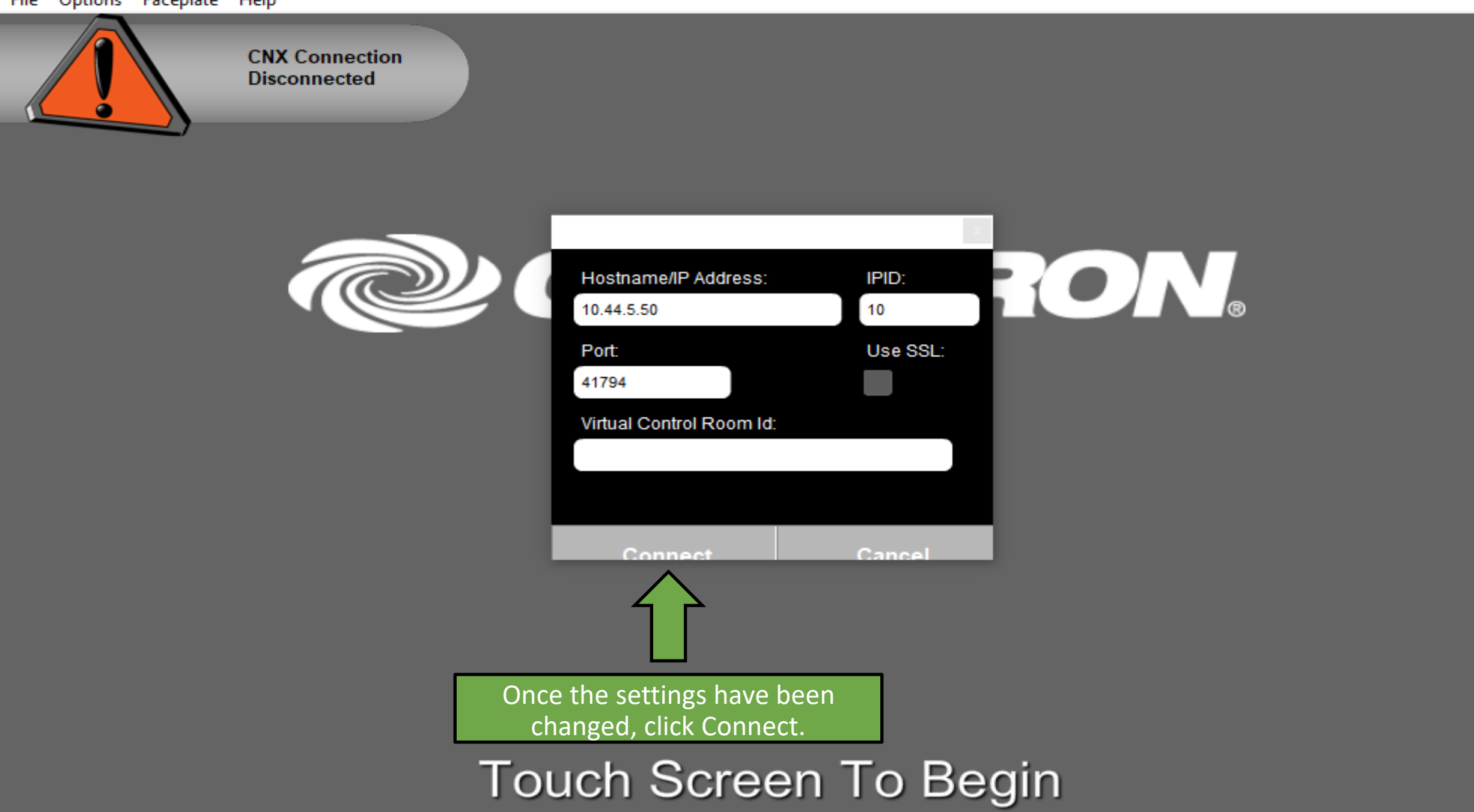

XPanel - New Project File Options Faceplate Help

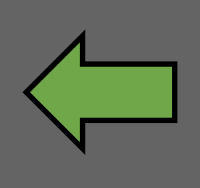

If the settings were input correctly, then the "CNX Connection Disconnected" notification should go away.

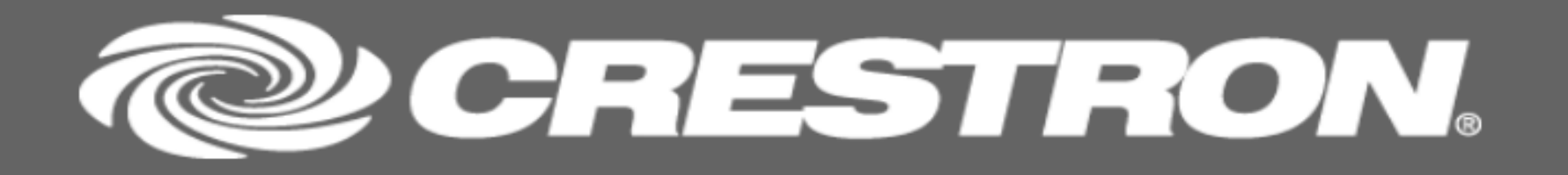

From here, the XPanel controls the same as the touch panel, with mouse clicks instead of finger presses.

X XPanel - New Project

File Options Faceplate Help

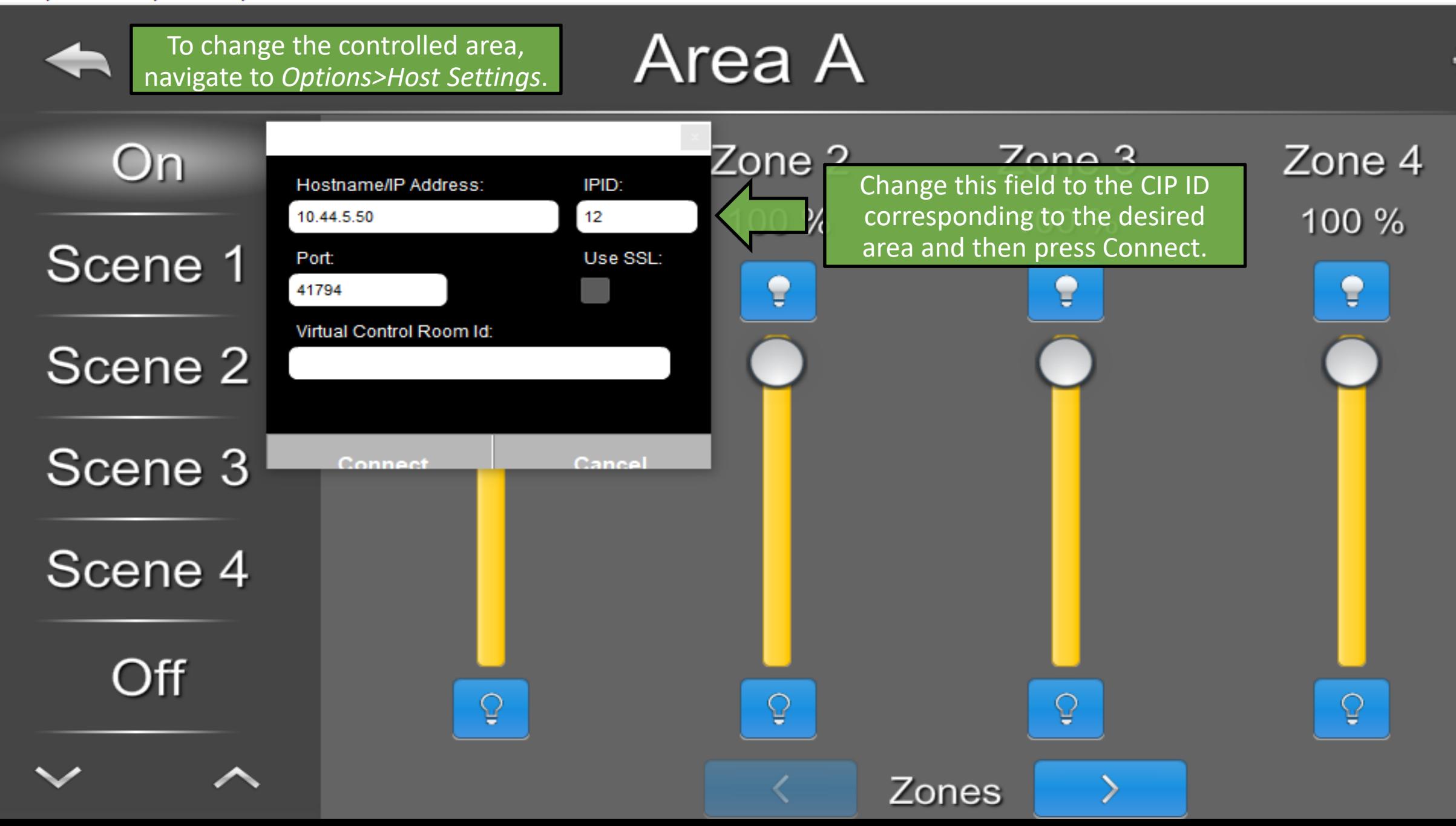

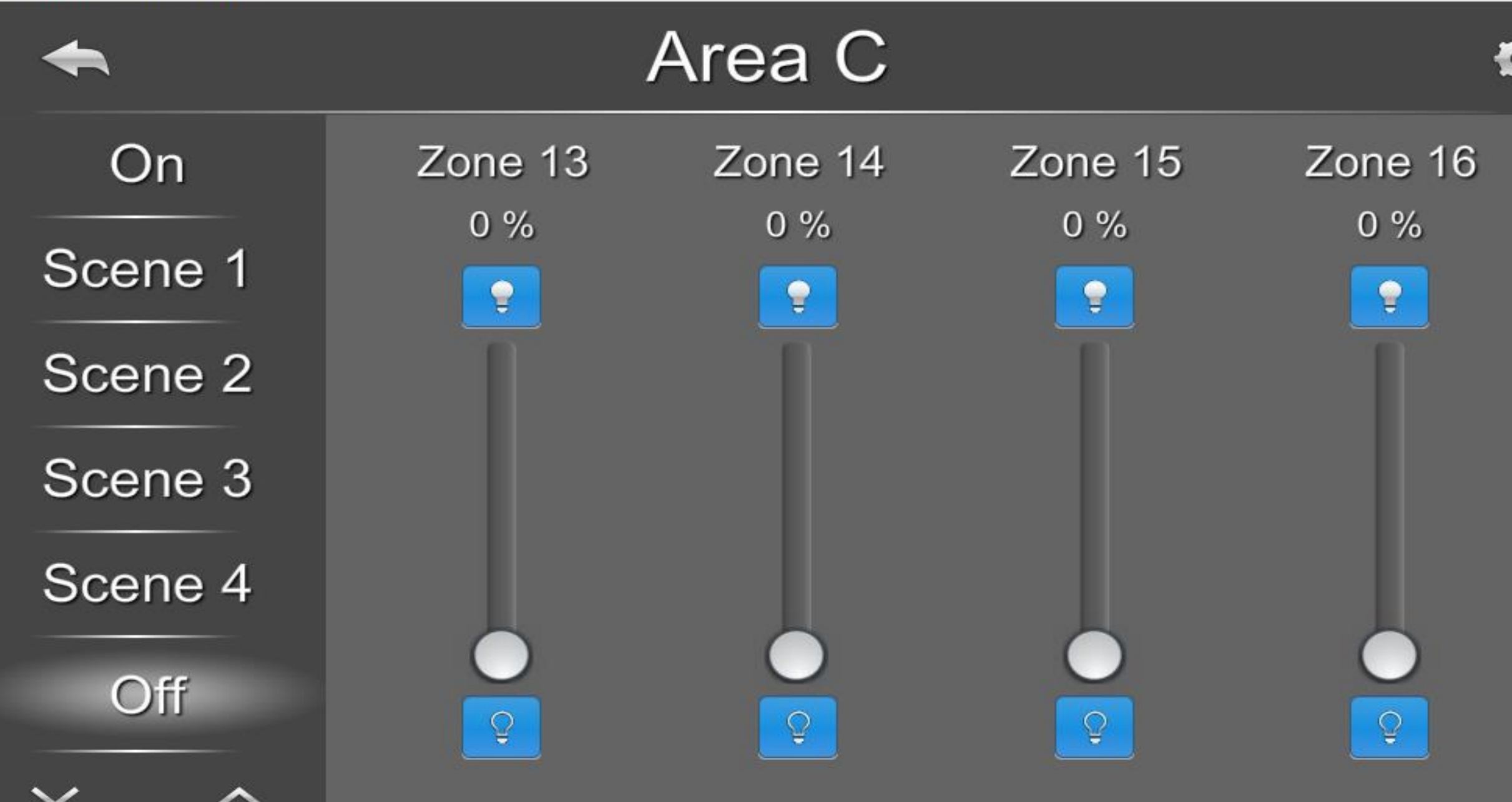

#### Questions/comments?

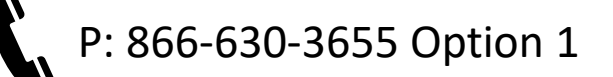

[support@chiefintegrations.com](mailto:support@chiefintegrations.com)

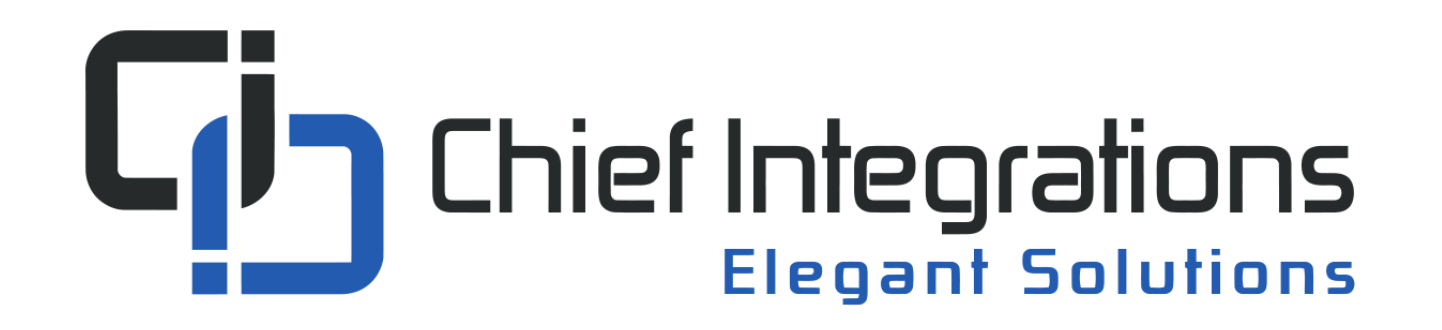

Chief Integrations' CI-GLPAC Crestron Lighting Control Platform. Specifications subject to change without notice. Use proper safety precautions whenever using these controls. "Chief Tools"